Compaq Notebook-Serie

Referenzhandbuch

### Hinweis

© 2002 Compaq Information Technologies Group, L.P.

Compaq, das Compaq Logo, Evo und Presario sind in den USA und/oder anderen Ländern Warenzeichen der Compaq Information Technologies Group, L.P.

Microsoft und Windows sind in den USA und/oder anderen Ländern Warenzeichen der Microsoft Corporation.

Alle weiteren in diesem Handbuch genannten Produktnamen sind ggf. Warenzeichen der jeweiligen Hersteller.

Dieses Produkt enthält Technologie zum Copyright-Schutz, die durch Methodenansprüche bestimmter US-Patente und andere Rechte an geistigem Eigentum der Macrovision Corporation und anderer Inhaber von Rechten geschützt ist. Die Verwendung dieser Technologie zum Copyright-Schutz muss von der Macrovision Corporation autorisiert werden. Sie ist nur für den Privatgebrauch und andere begrenzte Anzeigefunktionen gedacht, sofern keine weiteren Autorisierungen durch die Macrovision Corporation vorliegen. Das Nachentwickeln und Zerlegen ist verboten.

Compaq übernimmt keine Haftung für technische oder redaktionelle Fehler oder fehlende Erläuterungen in diesem Handbuch. Die Informationen in diesem Handbuch werden "so wie sie sind" und ohne jegliche Gewähr zur Verfügung gestellt. Änderungen bleiben vorbehalten. Die Gewährleistungsbedingungen für Compaq Produkte finden Sie in den ausdrücklichen Bedingungen für die begrenzte Gewährleistung, die mit den jeweiligen Produkten geliefert werden. Keine der Angaben in diesem Handbuch ist als zusätzliche Gewährleitung zu bewerten.

**Compaq Notebook-Serie Referenzhandbuch**

**Erste Ausgabe (September 2002)**

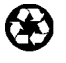

Dieses Handbuch ist auf Recycling-Papier gedruckt.

2 Referenzhandbuch

## Wichtige Sicherheitshinweise

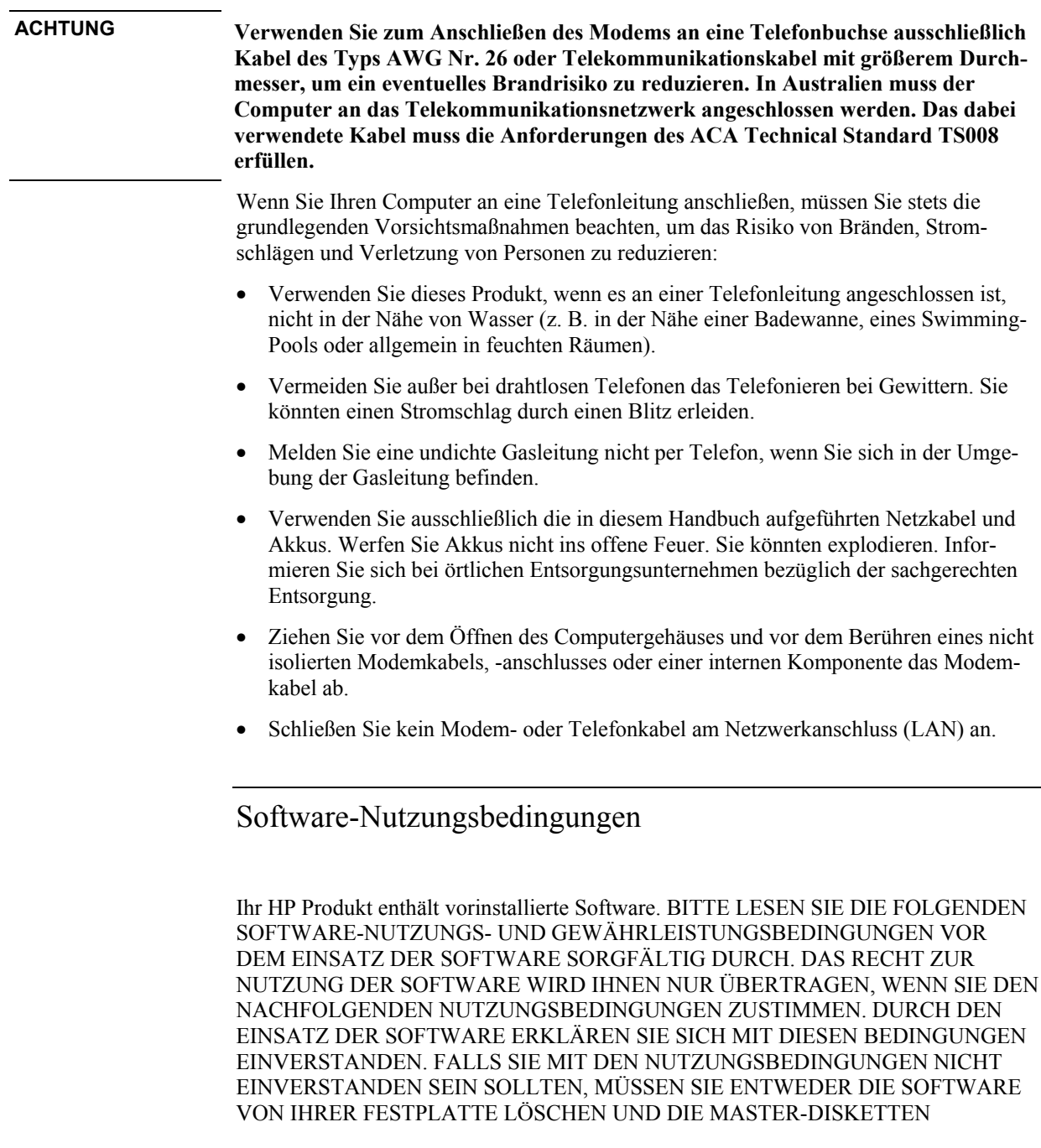

VERNICHTEN ODER PC UND SOFTWARE KOMPLETT GEGEN EINE VOLLE ERSTATTUNG DES KAUFPREISES ZURÜCKGEBEN. WENN SIE DIE KONFI-GURATION FORTSETZEN BEDEUTET DIES, DASS SIE DIE NUTZUNGSBEDIN-GUNGEN ANERKENNEN.

WENN IM FOLGENDEN NICHTS ANDERES ANGEGEBEN IST, GELTEN DIESE HP SOFTWARE-NUTZUNGSBEDINGUNGEN FÜR SÄMTLICHE PROGRAMME, DIE IHNEN, DEM KUNDEN, ALS TEIL DES HP PRODUKTS ZUR VERFÜGUNG GESTELLT WERDEN. DIESE NUTZUNGSBEDINGUNGEN ERSETZEN ALLE SOFTWARE-NUTZUNGSBEDINGUNGEN, DIE SIE ALS HARDCOPY ODER SOFTCOPY MIT IHREM NEUEN PRODUKT ERHALTEN ODER ONLINE FINDEN.

Für die Betriebssystem-Software und die Anwendungssoftware von Microsoft gilt das Microsoft License Agreement, das in der Microsoft Dokumentation enthalten ist oder beim Starten von Microsoft Softwareprodukten angezeigt wird.

Bei PCs, die mit einem Microsoft Betriebssystem geliefert werden: Wenn Sie den PC starten und das Microsoft End-user License Agreement ("EULA") akzeptieren, verfügen Sie nur dann über die jeweiligen Lizenzrechte, wenn sich auf Ihrem PC ein Etikett mit einem Echtheitszertifikat (Certificate of Authenticity – "COA") für das mit Ihrem PC gelieferte Betriebssystem befindet. Dieses Etikett ist normalerweise auf der Unterseite Ihres Computers angebracht. Wenn das Etikett nicht Ihrem Microsoft Betriebssystem entspricht oder kein Etikett vorhanden ist, fragen Sie bei Ihrem HP Händler nach.

Für Software und Betriebssysteme anderer Hersteller gelten die jeweiligen Nutzungsbedingungen der Hersteller. Die folgenden Nutzungsbedingungen gelten für die Benutzung der HP Software:

BENUTZUNG. Die Software darf lediglich auf einem HP Produkt genutzt werden. Der Kunde darf die Software nicht über ein Netzwerk oder andere Mittel auf mehr als einem HP Produkt einsetzen. Es ist nicht gestattet, die Software nachzuentwickeln, zu dekompilieren oder eine Rückübersetzung vorzunehmen, es sei denn, dies ist durch den Gesetzgeber ausdrücklich gestattet.

KOPIEN UND ANPASSUNGEN. Kopien und Anpassungen der Software dürfen vom Kunden (a) für Archivzwecke angefertigt werden oder (b) wenn das Kopieren bzw. Anpassen einen für den Einsatz der Software auf einem HP Produkt notwendigen Arbeitsschritt darstellt. Die Kopien bzw. Anpassungen dürfen zu keinem anderen Zweck angefertigt werden.

EIGENTUM. Der Kunde erklärt, dass er keine Rechte oder Eigentumsansprüche an der Software hat, die über das Nutzungs- und Eigentumsrecht an dem physischen Datenträger hinausgehen. Der Kunde weiß und akzeptiert, dass die Software urheberrechtlich geschützt ist. Der Kunde weiß und akzeptiert, dass die Software ganz oder teilweise von anderen Softwareherstellern entwickelt wurde, die in den Copyright-Vermerken in der Software benannt sind. Bei einer Verletzung des Urheberrechts kann der Kunde von diesen Herstellern haftbar gemacht werden.

CD-ROM bzw. DVD ZUR PRODUKTWIEDERHERSTELLUNG. Falls Ihr Computer mit einer CD-ROM oder DVD zur Produktwiederherstellung geliefert wurde: (i) Die Wiederherstellungs-CD-ROM oder -DVD und die zugehörige Software darf nur zur Wiederherstellung der Festplatte des HP Produkts verwendet werden, mit dem die CD-

ROM oder DVD ursprünglich geliefert wurde. (ii) Die Verwendung der Betriebssystem-Software von Microsoft, die auf einer solchen Produktwiederherstellungs-CD-ROM oder -DVD für das Produkt möglicherweise enthalten ist, unterliegt den Bestimmungen des Microsoft End User License Agreement.

ÜBERTRAGUNG DER SOFTWARE-NUTZUNGSRECHTE. Der Kunde darf das Nutzungsrecht an der Software an einen Dritten übertragen, wenn jener die Nutzungsbedingungen anerkennt. Mit der Übertragung erlöschen alle Nutzungsrechte des Kunden, und zwar auch an etwaigen Kopien und Anpassungen. Diese sind dem Dritten zu übergeben oder zu vernichten.

UNTERLIZENZEN UND WEITERGABE. Der Kunde darf die Software nicht verleihen, an Dritte lizenzieren oder Kopien und Anpassungen der Software auf physischen Datenträgern oder anderen Medien (Telekommunikation) verteilen. Jede Weitergabe oder Anpassung der Software bedarf der vorherigen schriftlichen Zustimmung von Hewlett-Packard.

ERLÖSCHEN DER VEREINBARUNG. Bei einem Verstoß gegen diese Nutzungsbedingungen kann Hewlett-Packard den Kunden auffordern, den Verstoß gegen die Nutzungsbedingungen rückgängig zu machen. Kommt der Kunde dieser Aufforderung nicht innerhalb von 30 Tagen nach, kann Hewlett-Packard dem Kunden das Nutzungsrecht entziehen.

AKTUALISIERUNGEN UND ERWEITERUNGEN. Der Kunde erkennt an, dass kein Recht auf den Erhalt von Aktualisierungen und Erweiterungen besteht, die Hewlett-Packard eventuell im Rahmen separater Unterstützungsvereinbarungen zur Verfügung stellt.

EXPORT. Der Kunde stimmt zu, die Software oder eventuell angefertigte Kopien oder Anpassungen nicht zu exportieren oder zu re-exportieren, wenn ein solcher Export nach den Exportgesetzen der U.S.A ("U.S. Export Administration regulations") oder anderen Gesetzen untersagt ist.

RECHTSBESCHRÄNKUNG DER REGIERUNG DER USA. Das Recht der Verwendung, Duplizierung oder Veröffentlichung ist an die HP Standardnutzungsbedingungen gebunden und für Nicht-DOD-Dienststellen der Regierung der USA entsprechend den Bestimmungen in FAR 52.227-19(c)(1-2) (Juni 1987) eingeschränkt. Hewlett-Packard Company, 3000 Hanover Street, Palo Alto, CA 94304 U.S.A. Copyright © 2000 Hewlett-Packard Company. Alle Rechte vorbehalten. Der Kunde stimmt weiterhin zu, dass die Software als "Commercial computer software" entsprechend DFARS 252-227-7014 (Juni 1995) oder als "commercial item" gemäß FAR 2.101(a) bzw. als "Restricted computer software" gemäß FAR 52.227-19 (oder einer beliebigen äquivalenten Rechtsvorschrift oder Vertragsklausel) lizenziert und geliefert wird, je nachdem welche für den Kunden zutrifft. Der Kunde stimmt zu, dass er nur über die Rechte verfügt, die für derartige Software in den gültigen FAR- oder DFARS-Klauseln oder in den HP Standard-Nutzungsvereinbarungen für das jeweilige Produkt vorgesehen sind.

Support-Regelung für Microsoft Service-Packs für Betriebssysteme. HP bietet Support für Endbenutzer von HP PCs, auf denen Microsoft Betriebssysteme inklusive der neuesten Service-Packs verwendet werden. Dieser Support steht für einen Zeitraum von 30 Tagen nach Bereitstellung des Service-Packs durch Microsoft zur Verfügung.

## Inhaltsverzeichnis

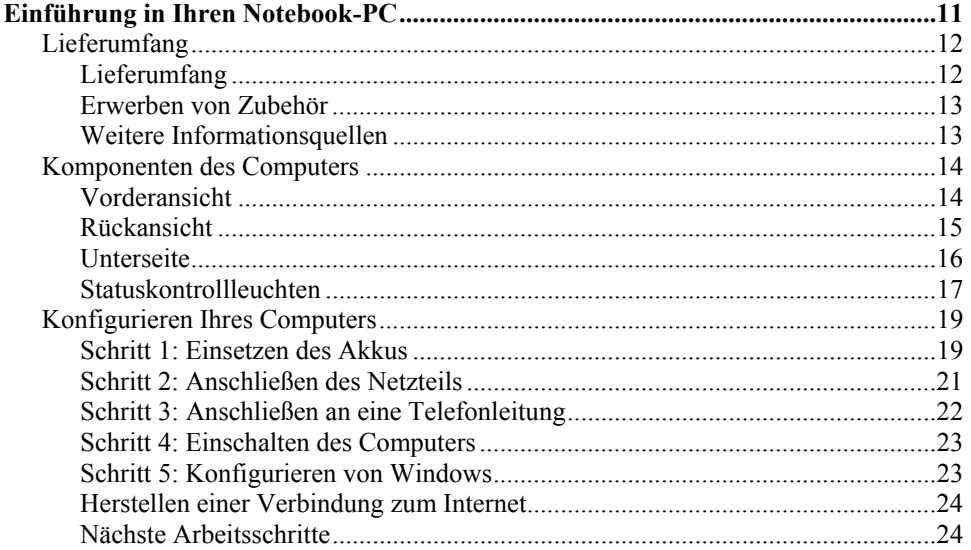

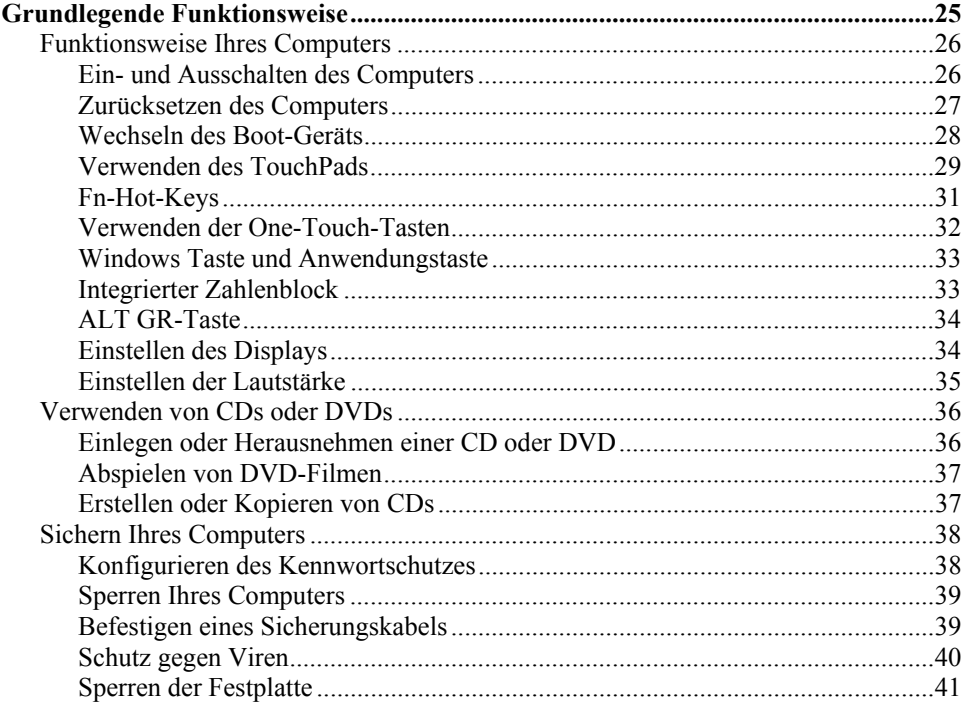

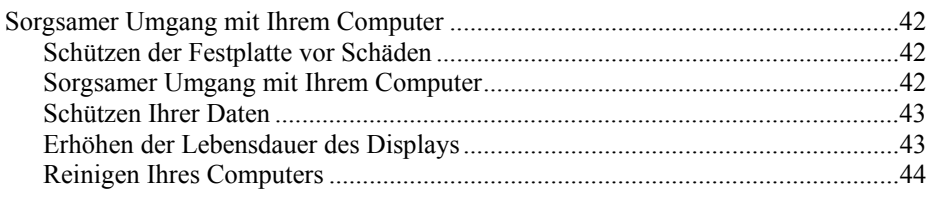

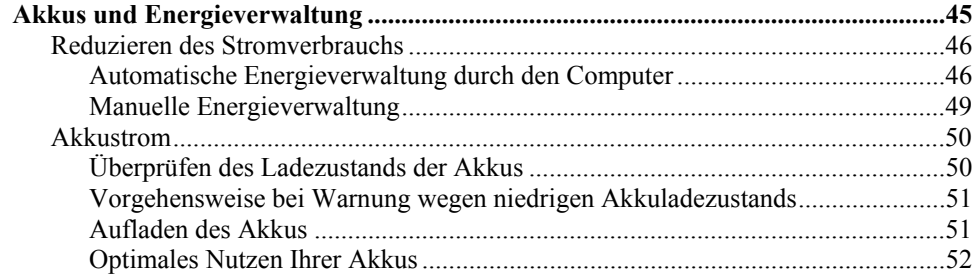

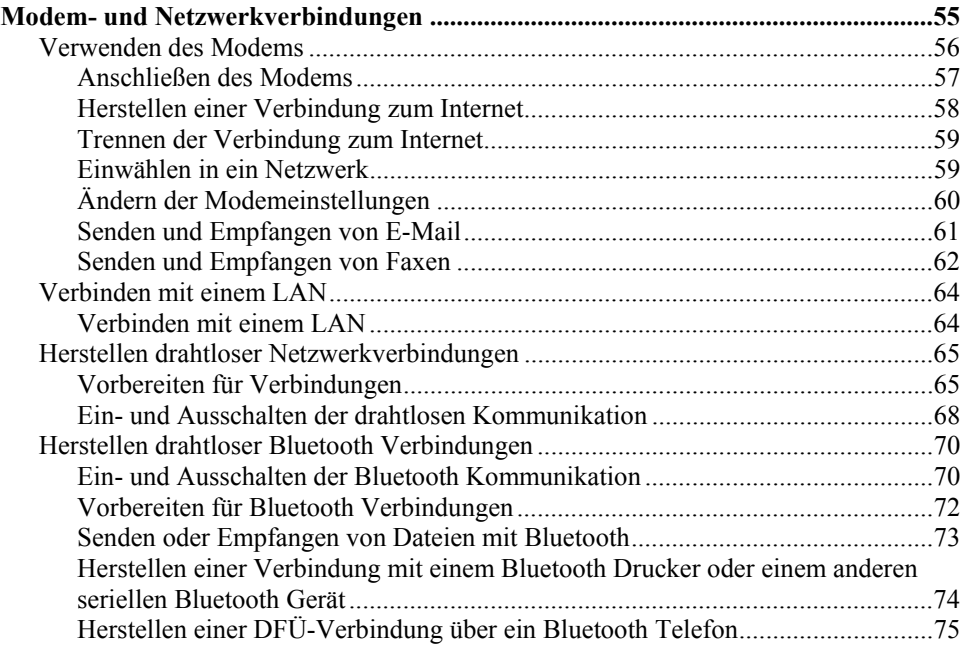

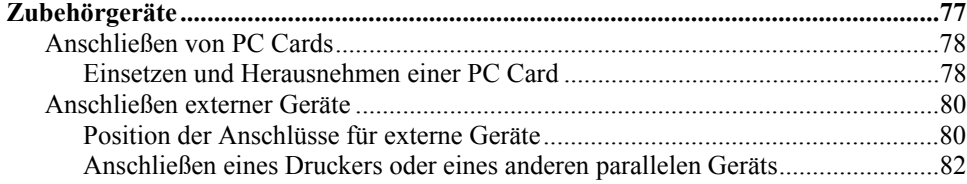

8 Referenzhandbuch

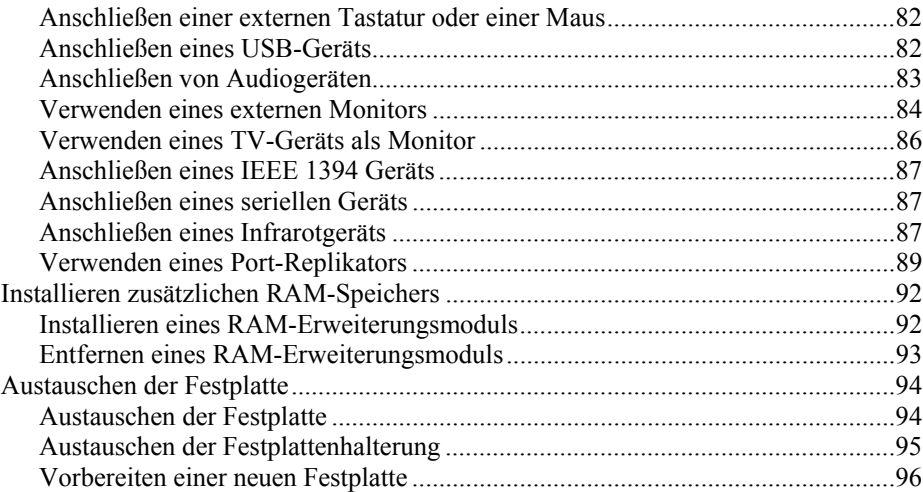

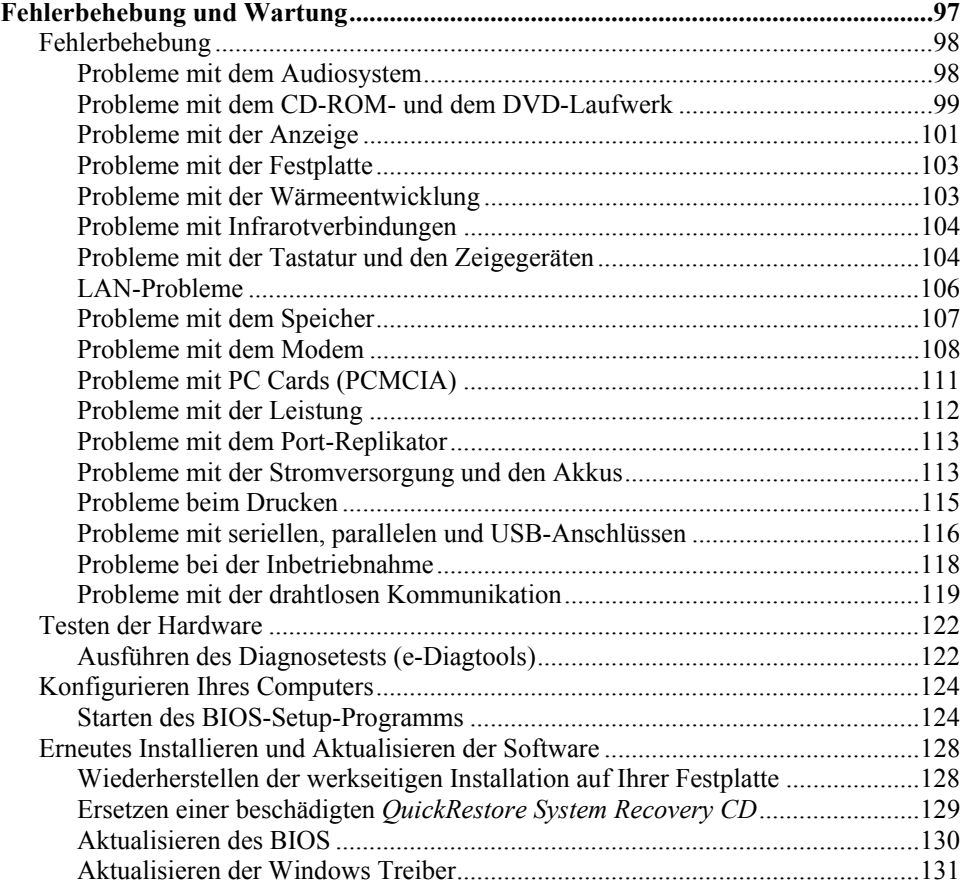

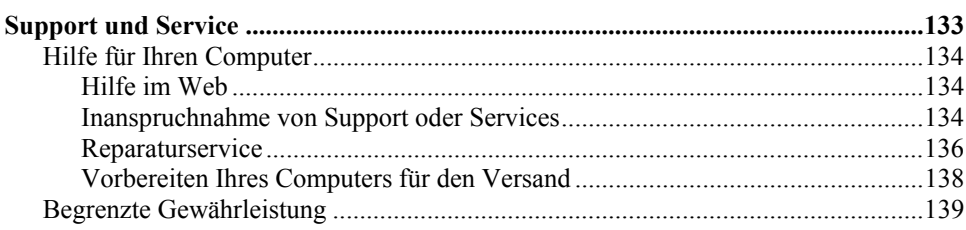

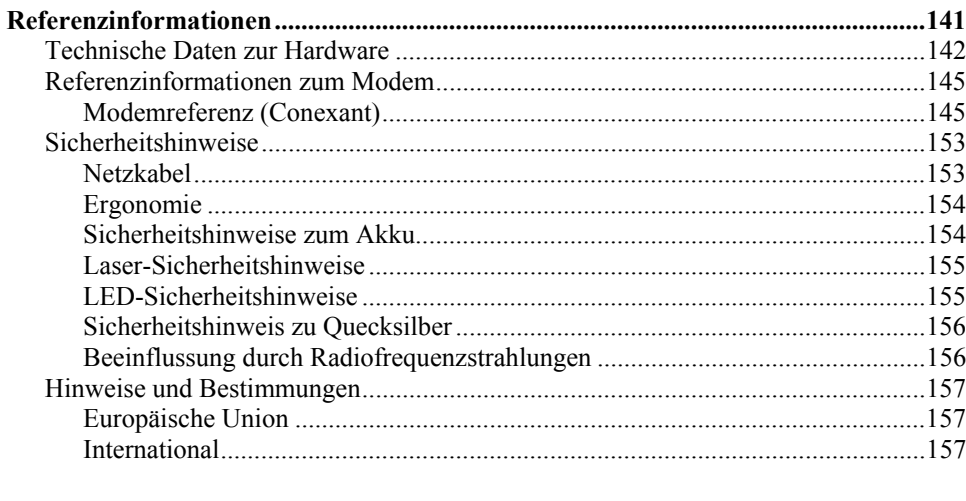

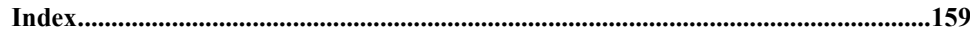

Einführung in Ihren Notebook-PC

Einführung in Ihren Notebook-PC **Lieferumfang**

## Lieferumfang

Herzlichen Glückwunsch zum Kauf Ihres Notebook-Computers! Ihr Notebook-Computer setzt im Bereich Personal Computing neue Maßstäbe. Trotz seiner Kompaktheit und seines geringen Gewichts erfüllt Ihr Computer höchste Standards in Bezug auf Qualität und Verarbeitung.

Dieses Handbuch enthält Informationen zur Konfiguration und zum Betrieb Ihres Computers sowie zur Fehlerbehebung.

## Lieferumfang

- Notebook-PC.
- Akku (eingesetzt).
- Netzteil und Netzkabel.
- *Kurzanleitung zur Installation* (Poster).
- *Allgemeine Einführung.*
- *Documentation Library* CD.
- *QuickRestore System Recovery CD* zum Wiederherstellen von Windows und sämtlicher Software, die auf Ihrem Computer mitgeliefert wird.
- Microsoft Windows Handbuch.
- CD mit spezieller Software (bei Modellen mit bestimmten Laufwerkstypen).

Auf Ihrem Notebook-PC ist darüber hinaus Software vorinstalliert. (Der genaue Umfang der installierten Software ist vom jeweiligen Notebook-Modell abhängig.)

#### Einführung in Ihren Notebook-PC **Lieferumfang**

## Erwerben von Zubehör

Sie können das Zubehör für Ihren Computer online erwerben. Die neuesten Informationen zu Zubehör und Optionen finden Sie auf der Compaq Kundendienst-Website (www.compaq.com/consumersupport).

Zurzeit bieten wir unter anderem folgendes Zubehör an:

- Netzteil
- RAM-Module zur Speichererweiterung
- Akku
- Port-Replikator

## Weitere Informationsquellen

In der folgenden Tabelle finden Sie weitere Informationsquellen für Ihren Computer und zugehörige Produkte.

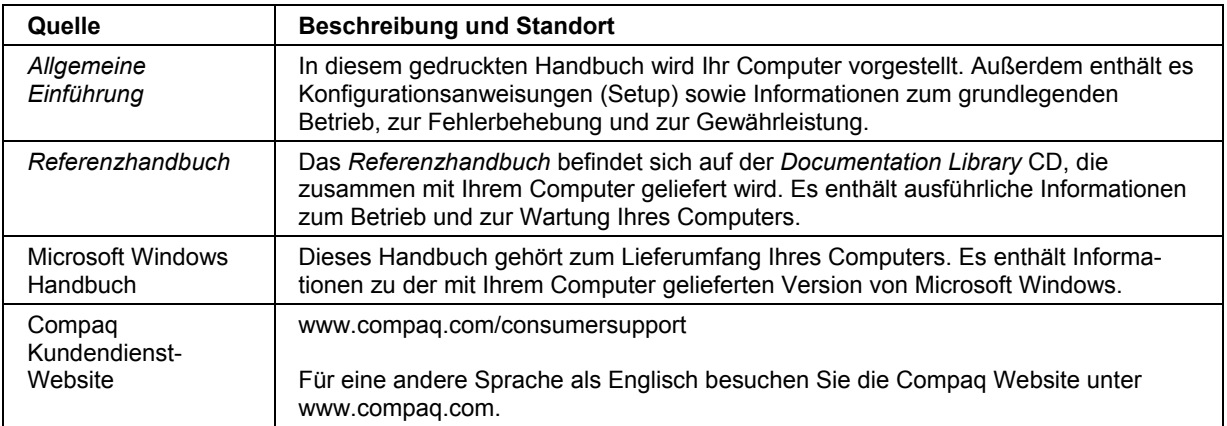

## Komponenten des Computers

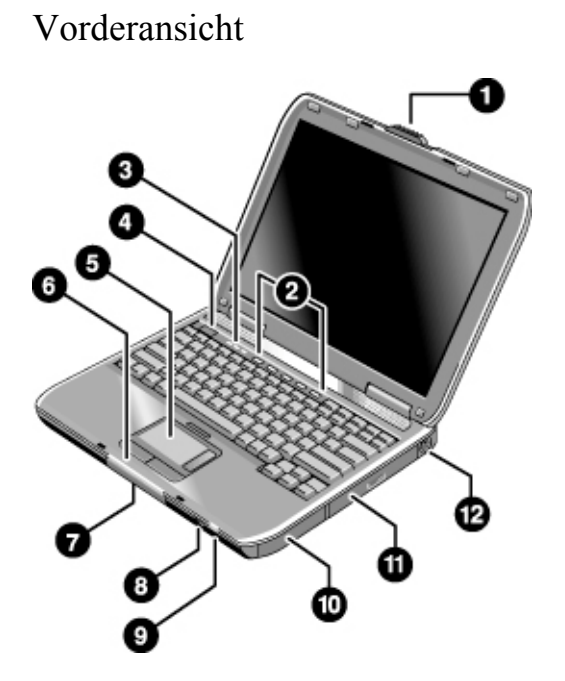

- 1. Verriegelung zum Öffnen/Schließen des Computers.
- 2. One-Touch-Tasten.
- 3. Statuskontrollleuchten für die Tastatur.
- 4. Netztaste. Dient zum Ein- und Ausschalten des Computers.
- 5. TouchPad, Scroll-Pad, Klicktasten sowie Ein-/Aus-Taste.
- 6. Primäre Statuskontrollleuchten (von links nach rechts): Stromversorgungsmodus, Festplattenaktivität, Akku.
- 7. Festplatte.
- 8. Infrarotanschluss (bei bestimmten Modellen).
- 9. Ein-/Aus-Taste für drahtlose Kommunikation und Kontrollleuchte (bei bestimmten Modellen).
- 10. Akku.
- 11. CD-ROM-, DVD- oder anderes Laufwerk.
- 12. Anschluss für PS/2-Tastatur oder PS/2-Maus (unterstützt Y-Adapter).

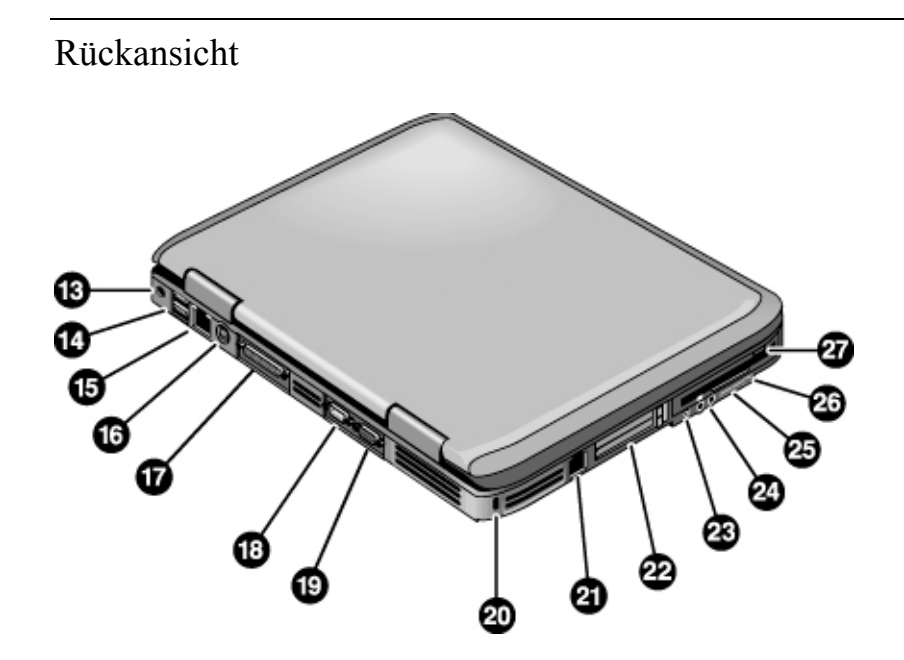

- 13. Netzteilbuchse.
- 14. Zwei USB-Anschlüsse (Universal Serial Bus).
- 15. LAN-Anschluss.
- 16. S-Video-Anschluss.
- 17. Parallelanschluss (LPT1). Verwenden Sie diesen Anschluss für einen Paralleldrucker oder ein anderes paralleles Gerät.
- 18. Serieller Anschluss (COM1). Verwenden Sie diesen Anschluss für eine serielle Maus, ein serielles Modem, einen seriellen Drucker oder ein anderes serielles Gerät.
- 19. Anschluss für externen Monitor.
- 20. Position des Kensington Schlosses (Sicherheitsanschluss).
- 21. Modemanschluss.
- 22. PC Card und CardBus Steckplatz sowie Taste (bestimmte Modelle sind mit zwei Steckplätzen und zwei Tasten ausgestattet).
- 23. IEEE 1394 Anschluss (bei bestimmten Modellen).
- 24. Audioanschlüsse (von links nach rechts): Externes Mikrofon, Audioausgang (Kopfhörer).
- 25. Lautstärkeregler.
- 26. Audio-Stummschalttaste und zugehörige Kontrollleuchte.
- 27. Diskettenlaufwerksmodul (bei bestimmten Modellen).

# Unterseite

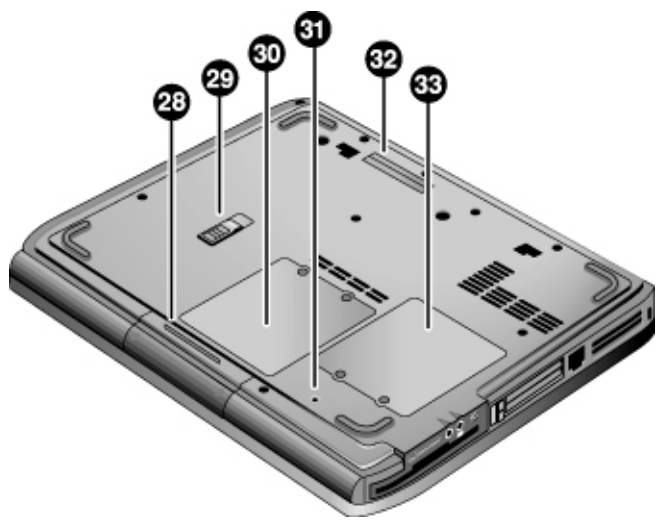

- 28. Festplatte.
- 29. Akkuriegel.
- 30. RAM-Abdeckung.
- 31. Reset-Taste.
- 32. Docking-Anschluss (bei bestimmten Modellen).
- 33. Mini-PCI-Abdeckung (keine vom Benutzer zu wartenden Komponenten).

### 16 Referenzhandbuch

### Statuskontrollleuchten

Der Computer verfügt über eine Reihe von Statuskontrollleuchten, die Aufschluss über den Stromversorgungs- und den Akkustatus sowie die Laufwerksaktivitäten und die Tastaturfunktionen geben, wie z. B. Großschreibmodus und numerische Verriegelung.

In der folgenden Abbildung sind die Haupt-Statuskontrollleuchten auf der Vorderseite des Computers dargestellt.

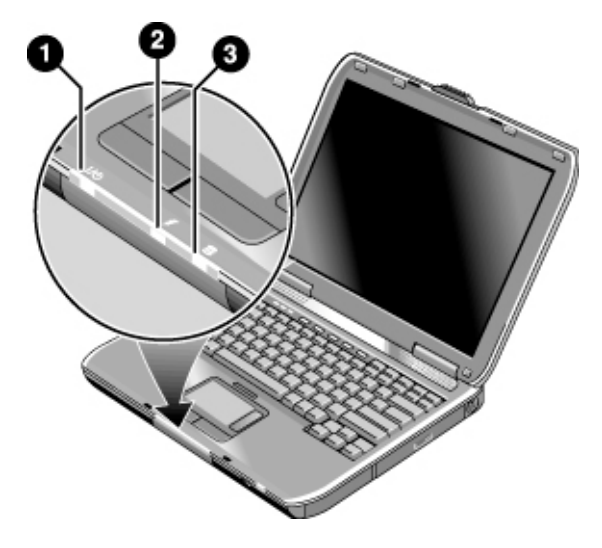

#### 1. **Stromversorgungsmodus**

- Ein: Der Computer ist eingeschaltet (selbst wenn das Display ausgeschaltet ist).
- Blinkt: Der Computer befindet sich im Standby-Modus.
- Aus: Der Computer befindet sich im Ruhezustand (Hibernation).

#### 2. **Festplattenaktivität**

• Ein: Der Computer greift auf die Festplatte zu.

#### 3. **Akkustatus**.

- Grün: Das Netzteil ist angeschlossen und der Hauptakku vollständig aufgeladen.
- Bernsteinfarben: Das Netzteil ist angeschlossen, und der Akku wird aufgeladen.

- Blinkt: Das Netzteil ist angeschlossen, aber es ist kein Akku vorhanden, oder der Akku ist defekt.
- Aus: Das Netzteil ist nicht angeschlossen.

Die Tastatur-Statuskontrollleuchten oberhalb der Tastatur zeigen den jeweiligen Status der Tastatur an.

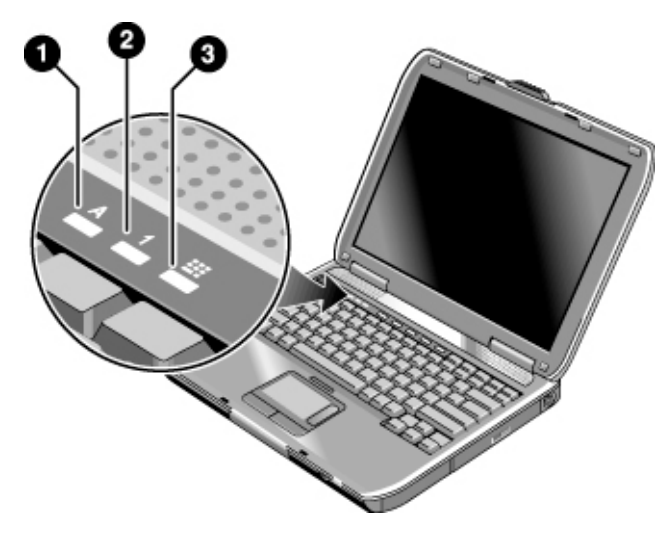

- 1. **Großschreibmodus (Feststelltaste)**. Der Großschreibmodus (Feststelltaste) ist aktiviert.
- 2. **Numerische Verriegelung (Num-Taste)**. Die numerische Verriegelung (Num-Taste) ist aktiviert. (Zur Verwendung des integrierten Zahlenblocks muss auch der Zahlenblock-Modus aktiviert sein.)
- 3. **Zahlenblock-Modus.** Der integrierte Zahlenblock ist aktiviert (Fn+F8). Für die numerischen Tasten muss außerdem die numerische Verriegelung aktiviert sein – ansonsten ist die Cursorsteuerung aktiviert (wie auf der externen Tastatur markiert).

#### 18 Referenzhandbuch

## Konfigurieren Ihres Computers

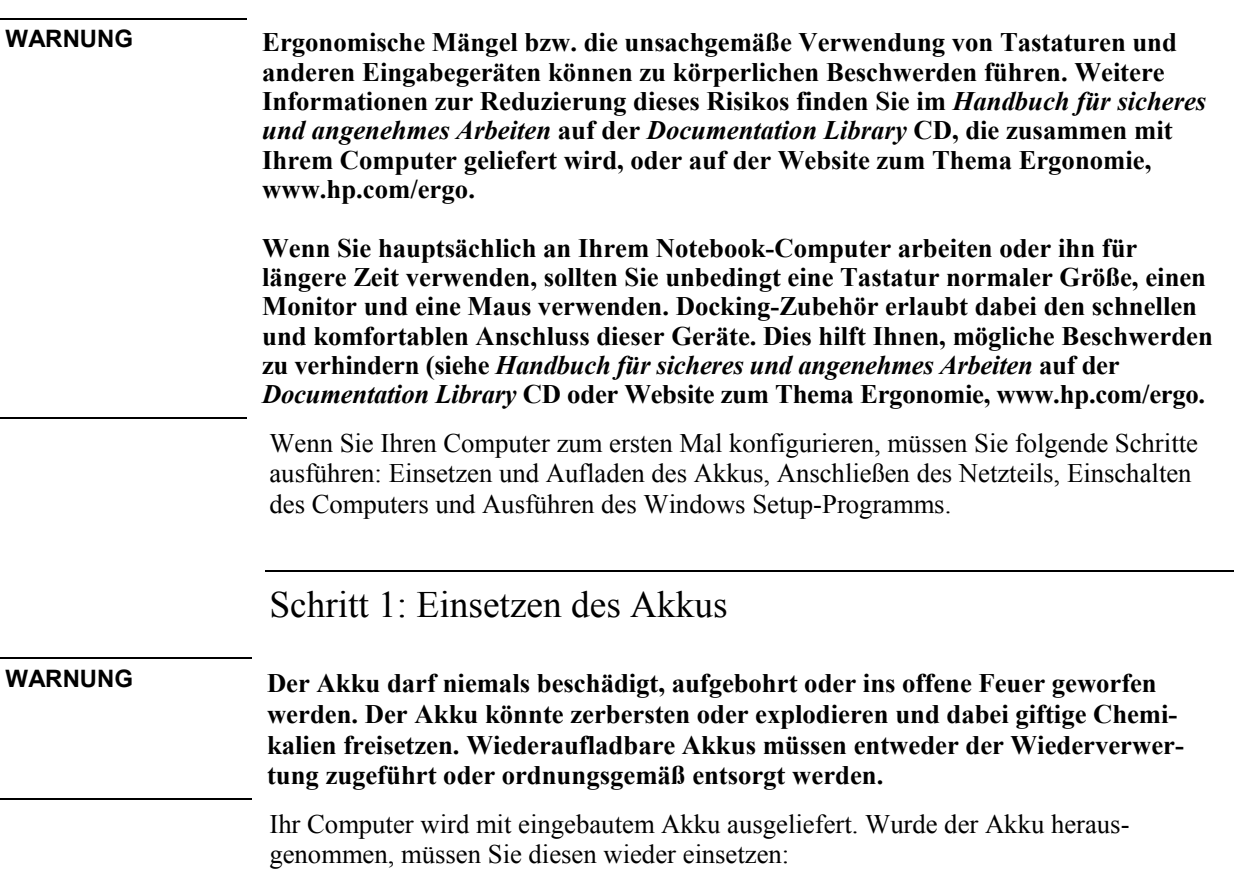

#### Einführung in Ihren Notebook-PC **Konfigurieren Ihres Computers**

- 1. Drehen Sie den Computer um.
- 2. Schieben Sie die Anschlussseite des Akkus bis zum Verriegeln in das Akkufach.

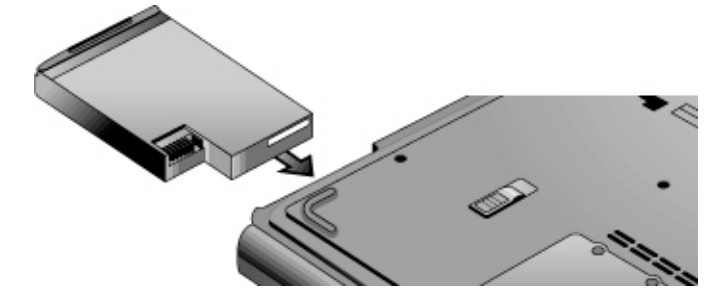

#### **Herausnehmen des Akkus**

- 1. Führen Sie vor Herausnehmen des Akkus folgende Arbeitsschritte aus:
	- Fahren Sie den Computer herunter, oder versetzen Sie diesen in den Ruhezustand (Hibernation). – ODER –
	- Schließen Sie das Netzteil an.
- 2. Schieben Sie den Freigaberiegel zur Seite, und lassen Sie den Akku aus seinem Fach gleiten.

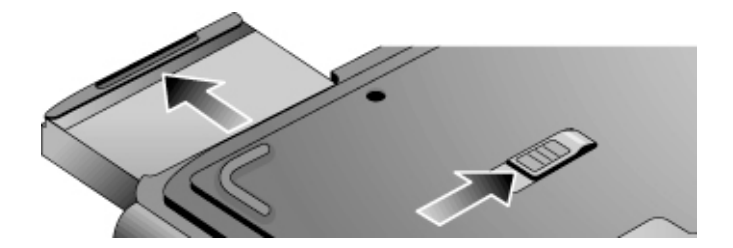

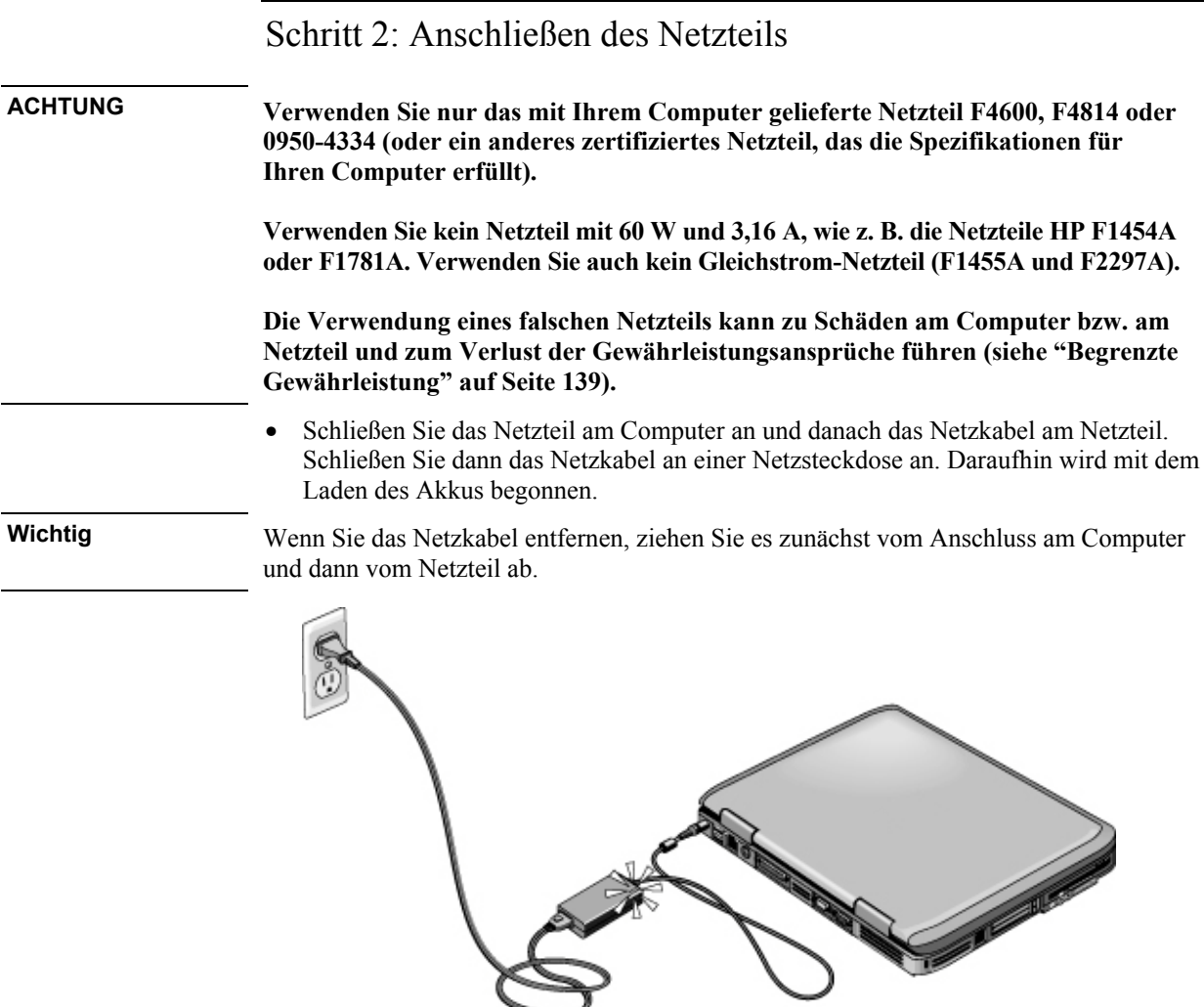

Während der Akku geladen wird, können Sie mit Schritt 3 fortfahren.

#### Einführung in Ihren Notebook-PC **Konfigurieren Ihres Computers**

## Schritt 3: Anschließen an eine Telefonleitung

- 1. Stellen Sie sicher, dass es sich bei der Telefonleitung um eine analoge Leitung (eine sog. Datenleitung handelt). (Sie dürfen keine digitale Leitung verwenden.)
- 2. Schließen Sie das Telefonkabel an einer Telefondose an. Sollte der Stecker am Telefonkabel nicht in die Buchse passen, müssen Sie ggf. einen Adapter verwenden.
- 3. Schließen Sie das andere Ende des Kabels am eingebauten Modem an.

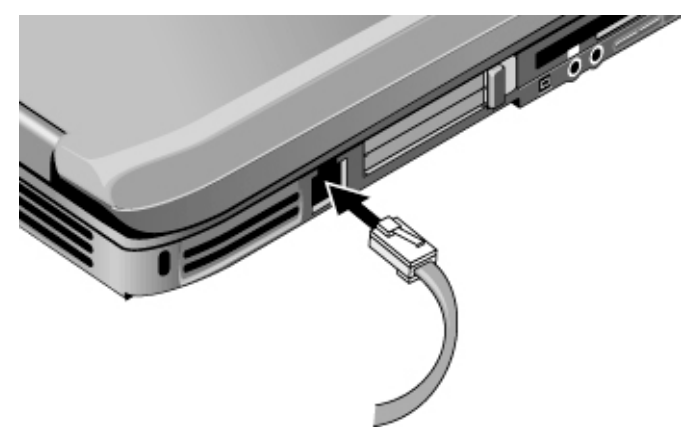

Weitere Informationen zur Verwendung des Modems finden Sie unter "Verwenden des Modems" auf Seite 56.

#### 22 Referenzhandbuch

## Schritt 4: Einschalten des Computers

• Drücken Sie die Netztaste links über der Tastatur. Daraufhin startet der Computer, und Windows wird automatisch gestartet.

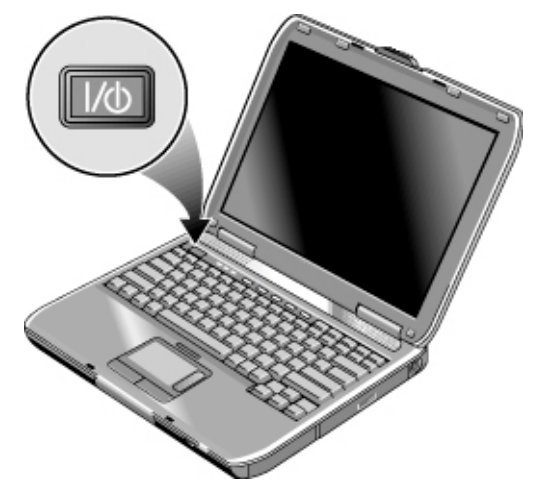

**Hinweis** Wenn Ihr Computer bei Akkubetrieb nicht funktioniert, ist der Akku möglicherweise entladen. Schließen Sie das Netzteil an, und drücken Sie die Netztaste erneut. Lassen Sie das Netzteil für mindestens eine Stunde angeschlossen, bzw. für zwei bis drei Stunden für ein vollständiges Aufladen.

## Schritt 5: Konfigurieren von Windows

Auf der Festplatte Ihres Notebook-PCs ist Microsoft Windows vorinstalliert. Wenn Sie Ihren Computer zum ersten Mal starten, wird das Windows Setup-Programm automatisch ausgeführt, so dass Sie ihre Konfiguration anpassen können.

- 1. Befolgen Sie die vom Setup-Programm angezeigten Anweisungen. Wenn Sie vom Programm zur Eingabe der Produkt-ID aufgefordert werden, geben Sie die ID ein, die sich auf der Unterseite des Computers befindet.
- 2. Überprüfen Sie die Einstellungen für "Land" und "Ortsvorwahl" für Ihr Modem. Klicken Sie auf "Start", "Systemsteuerung", "Drucker und andere Hardware" und "Telefon- und Modemoptionen". Klicken Sie danach auf der Registerkarte "Wählregeln" auf "Bearbeiten".

Einführung in Ihren Notebook-PC **Konfigurieren Ihres Computers**

## Herstellen einer Verbindung zum Internet

Wenn Ihr Computer an einem verdrahteten oder drahtlosen LAN (Wireless) mit Internet-Zugriff angeschlossen ist oder Ihr Computer über ein Modem (eingebaut, PC Card oder extern) verfügt, können Sie eine Verbindung zum Internet herstellen. Weitere Informationen zu diesem Thema finden Sie unter "Verwenden des Modems" auf Seite 56, "Verbinden mit einem LAN" auf Seite 64 oder "Herstellen drahtloser Netzwerkverbindungen" auf Seite 65.

## Nächste Arbeitsschritte

• Wenn Sie nicht mit Windows XP vertraut sind, klicken Sie auf "Start", "Windows XP-Tour", oder informieren Sie sich im Windows Handbuch über die Neuheiten.

Grundlegende Funktionsweise

## Funktionsweise Ihres Computers

Mit der Netztaste können Sie Ihren Computer jederzeit starten und stoppen. Je nach Stromversorgungsmöglichkeiten, Arten der aktiven Verbindungen und Startdauer soll der Computer jedoch ggf. mit Hilfe anderer Methoden gestartet oder gestoppt werden.

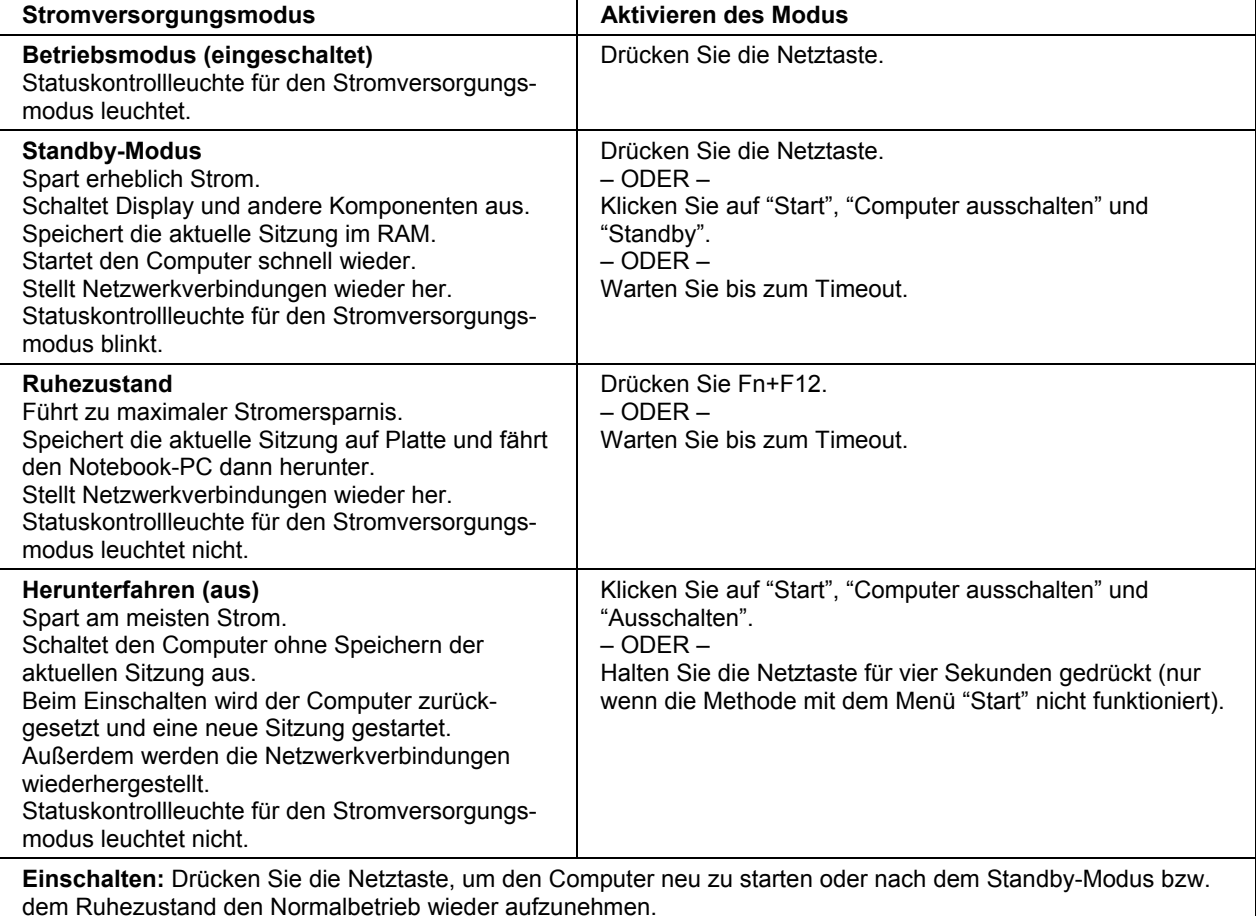

## Ein- und Ausschalten des Computers

Sie können die Funktionsweise dieser Stromversorgungsmodi auch anpassen (siehe "Automatische Energieverwaltung durch den Computer" auf Seite 46).

## Zurücksetzen des Computers

Bisweilen reagiert Windows oder Ihr Computer möglicherweise nicht mehr, und Sie können den Computer nicht mehr ausschalten. Sollte dies geschehen, versuchen Sie, den Fehler in der angegebenen Reihenfolge zu beheben.

- Fahren Sie Windows, falls möglich, herunter: Drücken Sie die Tastenkombination STRG+ALT+ENTF, und klicken Sie anschließend auf "Herunterfahren" und "Neu starten".
	- Oder, falls dies fehlschlägt:
- Halten Sie die Netztaste für vier Sekunden gedrückt, bis das Display ausgeschaltet wird. Drücken Sie danach erneut die Netztaste, um den Computer neu zu starten.

– Oder, falls dies fehlschlägt:

• Drücken Sie mit der Spitze eines Kugelschreibers die Reset-Taste in der Öffnung auf der Unterseite des Computers. Drücken Sie danach die Netztaste, um den Computer neu zu starten.

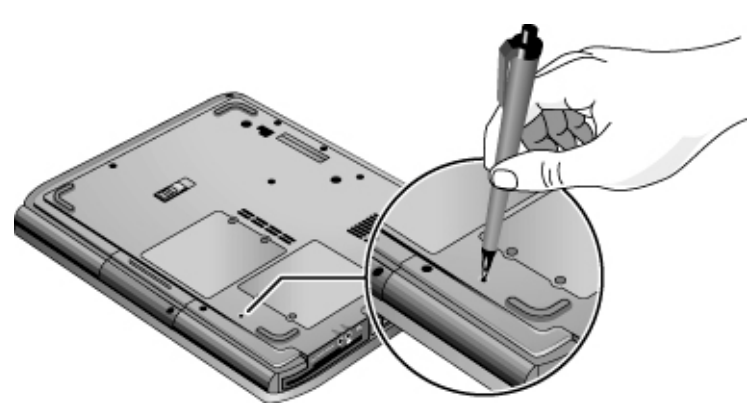

Soll der Computer zurückgesetzt werden, während er an einem Port-Replikator angedockt ist, können Sie dazu die Reset-Taste auf der linken Seite des Port-Replikators drücken.

## Wechseln des Boot-Geräts

Der Computer wird normalerweise von der internen Festplatte aus gestartet. Sie können den Computer jedoch auch von einem Disketten- oder einem CD-ROM-Laufwerk oder von einer internen Netzwerkkarte aus starten.

- 1. Klicken Sie auf "Start", "Computer ausschalten" und "Neu starten".
- 2. Sobald das Logo erscheint, drücken Sie die Taste ESC, um das Menü "Booten" aufzurufen.
- 3. Wählen Sie mit den Pfeiltasten das gewünschte Boot-Gerät aus, und drücken Sie die Eingabetaste.

Soll stets von einem bestimmten Gerät aus gestartet werden, wenn dieses vorhanden ist, ändern Sie die Boot-Reihenfolge mit Hilfe des BIOS-Setup-Programms (siehe "Starten des BIOS-Setup-Programms" auf Seite 124).

## Verwenden des TouchPads

Das TouchPad ist mit einer Ein-/Aus-Taste ausgestattet, so dass Sie das TouchPad ausschalten können, um ein versehentliches Verschieben des Mauszeigers zu vermeiden (z. B. durch Berühren des TouchPads während der Eingabe). Die Kontrollleuchte erlischt, wenn Sie das TouchPad ausschalten.

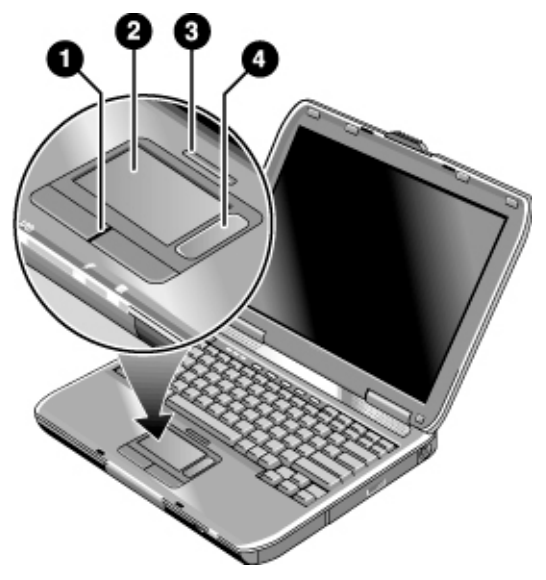

- 1. Klicktasten. Die Klicktasten funktionieren wie die linke und die rechte Taste einer Standardmaus.
- 2. TouchPad (berührungsempfindliches Zeigegerät).
- 3. Ein-/Aus-Taste für TouchPad und Kontrollleuchte.
- 4. Scroll-Pad. Mit Hilfe des Scroll-Pads können Sie im Inhalt des aktiven Fensters blättern.

#### **Verschieben und Auswählen**

- 1. Halten Sie Ihre Hände in der üblichen Position für die Dateneingabe.
- 2. Bewegen Sie einen Daumen oder einen Finger in der Richtung auf dem TouchPad, in der der Zeiger verschoben werden soll.
- 3. Soll ein Element ausgewählt werden, drücken Sie die linke oder die rechte Klicktaste, die wie die linke und die rechte Taste einer Standardmaus funktionieren.
	- Soll eine Anwendung geöffnet werden, verschieben Sie den Zeiger auf das zugehörige Symbol. Drücken Sie anschließend zweimal schnell hintereinander die linke Taste.
	- Soll ein Menüpunkt ausgewählt werden, verschieben Sie den Zeiger auf den gewünschten Menüpunkt. Drücken Sie anschließend die linke Taste einmal.
	- Soll das Shortcut-Menü für einen Menüpunkt geöffnet werden, verschieben Sie den Zeiger auf den Menüpunkt. Drücken Sie anschließend die rechte Taste einmal.
	- Soll ein Element verschoben werden, zeigen Sie mit dem Zeiger auf das jeweilige Element. *Halten Sie die linke Taste gedrückt*. Verschieben Sie den Zeiger an die gewünschte Position, und lassen Sie die Taste los.

Sie können darüber hinaus auf das TouchPad tippen, um Elemente auszuwählen und weitere erweiterte TouchPad-Funktionen zu nutzen. Doppelklicken Sie für weitere diesbezügliche Informationen in der Taskleiste auf das TouchPad-Symbol und anschließend auf der Registerkarte für die jeweilige Funktion auf "Hilfe".

Mit Hilfe des Bedienfeldes "Maus" in der Systemsteuerung oder des TouchPad-Symbols in der Taskleiste können Sie die Funktionsweise der Zeigegeräte Ihres Computers (TouchPad und externe Maus) anpassen: Dabei lassen sich u. a. die Funktionen der linken und rechten Taste sowie des Scroll-Pads und die Doppelklickgeschwindigkeit sowie die Zeigergeschwindigkeit und weitere Optionen ändern.

#### **Blättern mit Hilfe des Scroll-Pads**

• Bewegen Sie Ihren Finger auf dem Scroll-Pad nach unten, um im Inhalt des Fensters nach unten zu blättern. Bewegen Sie Ihren Finger auf dem Scroll-Pad nach oben, um nach oben zu blättern.

## Fn-Hot-Keys

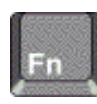

Durch die Kombination der Fn-Taste mit einer anderen Taste ergibt sich ein sog. *Hot-Key* oder eine Tastenkombination für unterschiedliche Systemsteuerungsfunktionen. *Halten Sie die Fn-Taste gedrückt*, und drücken Sie die erforderliche zweite Taste, um einen Hot-Key zu verwenden. Lassen Sie danach beide Tasten los.

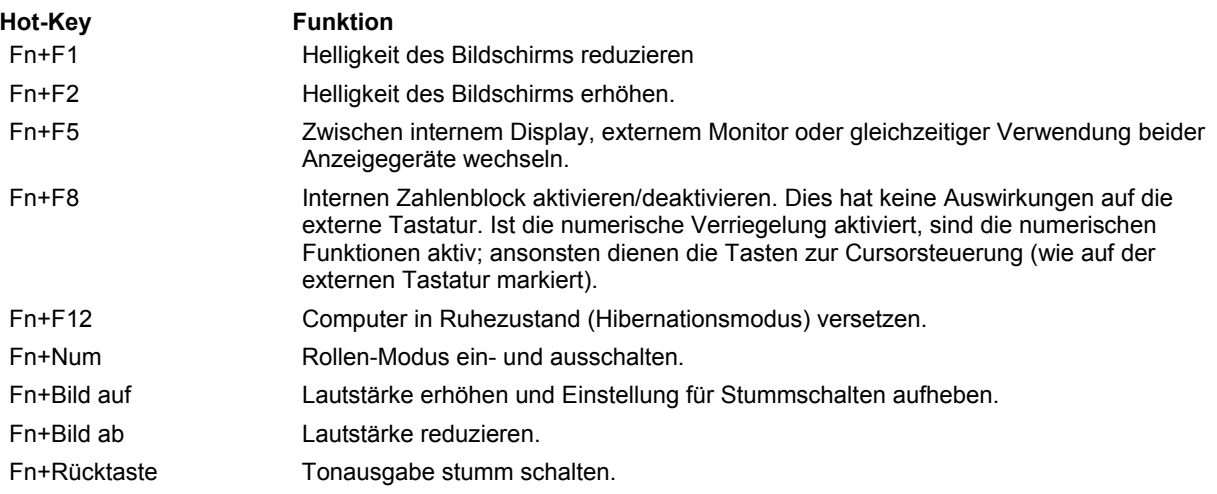

### Verwenden der One-Touch-Tasten

Ihr Computer ist mit fünf One-Touch-Tasten ausgestattet, mit deren Hilfe durch einfachen Tastendruck eine beliebige Anwendung oder ein Dokument bzw. eine Website gestartet werden kann.

• Drücken Sie die One-Touch-Taste, um die entsprechende Anwendung bzw. das entsprechende Dokument oder die jeweilige Website zu öffnen.

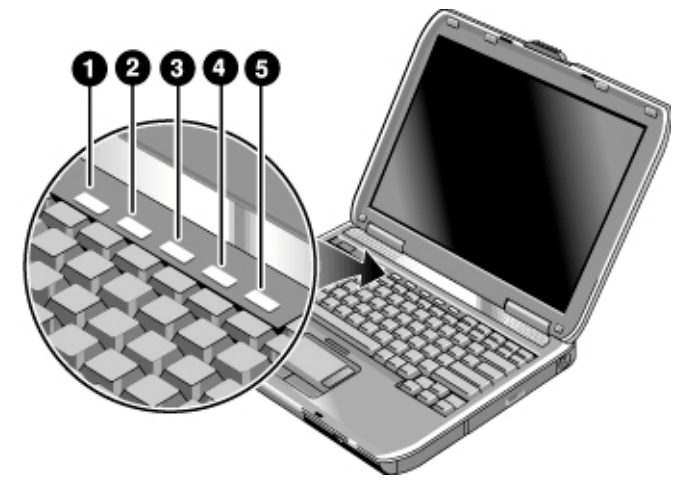

Der Computer ist werkseitig für den Zugriff auf folgende Internet-Dienste konfiguriert:

- 1. Microsoft Outlook Express E-Mail-Software.
- 2. Internet-Suche.
- 3. Internet-Einkauf.
- 4. Quick Lock (siehe "Sperren Ihres Computers" auf Seite 39).
- 5. Notebook-Support im Internet.

#### **Neuprogrammieren einer One-Touch-Taste**

- 1. Klicken Sie auf "Start", "Alle Programme", "Dienstprogramme", "One-Touch", "One-Touch-Konfiguration".
- 2. Klicken Sie auf der Registerkarte "One-Touch" auf die Schaltfläche für die Taste, die neu programmiert werden soll.

- 3. Geben Sie einen Namen für die Taste (bzw. Schaltfläche) ein. Wählen Sie danach die zu öffnende Komponente (Anwendung, Dokument, Ordner oder Website) aus.
- 4. Soll eine Bezeichnung angezeigt werden, wenn Sie eine One-Touch-Taste drücken, markieren Sie das zugehörige Kontrollkästchen auf der Registerkarte zur Anzeige des Namens auf dem Bildschirm.

### Windows Taste und Anwendungstaste

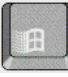

Über die Windows Taste wird das Windows Menü "Start" aufgerufen. Dies entspricht dem Klicken auf die Schaltfläche "Start" in der Taskleiste.

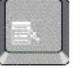

Über die Taste "Anwendungen" wird das Shortcut-Menü für die aktuelle Anwendung aufgerufen. Dieses Menü entspricht dem Menü, das angezeigt wird, wenn Sie auf die Anwendung zeigen und die rechte Taste drücken.

#### **Tastenkombination Funktion**

Windows Taste+E Windows Explorer starten. Windows Taste+F1 Windows Hilfe starten. Windows Taste+F Windows Funktion "Suchen" ausführen: Suchen. Windows Taste+M Alle angezeigten Fenster minimieren. Alle minimierten Fenster wieder in Originalgröße anzeigen.

Windows Taste+R Windows Dialogfenster "Ausführen" starten.

### Integrierter Zahlenblock

Die eingebaute Tastatur Ihres Computers beinhaltet einen integrierten Zahlenblock, der zum Eingeben von Zahlen und arithmetischen Operatoren dient. Die Tasten dieses Zahlenblocks sind mit hellblauen Zeichen beschriftet.

• Drücken Sie die Tastenkombination Fn+F8, um den integrierten Zahlenblock einzuschalten.

Umschalttaste+ Windows Taste+M

• Soll der integrierte Zahlenblock temporär aktiviert werden, halten Sie beim Drücken einer Taste die Fn-Taste gedrückt.

Ist der integrierte Zahlenblock aktiviert, können Sie über die numerische Verriegelung (Num-Taste) die Funktionen der Tasten ändern:

- Numerische Verriegelung aktiviert: Über die Tasten werden die Zahlen und arithmetischen Operatoren eingegeben, die in hellgoldener Schrift auf der Tastatur stehen.
- Numerische Verriegelung deaktiviert: In diesem Fall dienen die Tasten (wie auf externen Tastaturen markiert) zur Cursorsteuerung.

## ALT GR-Taste

Mit Ausnahme US-amerikanischer Tastaturen verfügen Tastaturen über eine ALT GR-Taste rechts neben der Leertaste. Mit Hilfe dieser Sondertaste können Sie über die Tastatur bestimmte Sonderzeichen eingeben.

• Halten Sie die ALT GR-Taste gedrückt, um die Zeichen einzugeben, die in der unteren rechten Ecke der Tasten abgebildet sind.

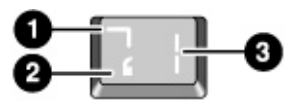

- 1. Mit Umschalttaste
- 2. Ohne Umschalttaste
- 3. ALT GR

## Einstellen des Displays

#### **Ändern der Helligkeit**

• Drücken Sie die Tastenkombination Fn+F1 oder Fn+F2, um die Bildschirmhelligkeit zu reduzieren bzw. zu erhöhen.

– ODER –

• Klicken Sie auf "Start", "Alle Programme", "Dienstprogramme", "Bildschirmeinstellungen". Sie haben die Möglichkeit, in der Taskleiste ein Symbol für den schnellen Zugriff auf die Bildschirm- bzw. Anzeigeeinstellungen hinzuzufügen.

**Hinweis** Reduzieren Sie die Helligkeit des Bildschirms auf einen Wert, bei dem der Bildschirm noch gut lesbar ist, um die Akkubetriebsdauer zu maximieren.

#### **Ändern der Bildschirmeinstellungen**

Sie können verschiedene Bildschirmeinstellungen, wie z. B. die Farbtiefe und den Anzeigebereich bzw. den Bildschirmbereich, für Ihren Computer ändern.

- 1. Klicken Sie dazu auf "Start", "Systemsteuerung", "Darstellung und Designs" und "Anzeige".
- 2. Klicken Sie auf die Registerkarte "Einstellungen", und wählen Sie danach die gewünschten Einstellungen aus.

Der Computer ist mit einem LCD-Display ausgestattet, das nicht wie ein normaler Computermonitor funktioniert. Wenn Sie die Bildschirmauflösung ändern, ändert sich zwar die Größe des Desktops, aber die Objekte bleiben gleich groß. Normalerweise ändern Sie die Auflösung nur zur Verwendung externer Monitore.

#### **Verwenden eines externen Monitors**

Bei Bedarf können Sie einen externen Monitor an Ihren Notebook-Computer anschließen (siehe "Verwenden eines externen Monitors" auf Seite 84).

### Einstellen der Lautstärke

#### **Erhöhen oder Reduzieren der Lautstärke**

- Drücken Sie die Tastenkombination Fn+Bild auf oder Fn+Bild ab.
- Drücken Sie auf die hintere oder die vordere Hälfte des Lautstärkereglers auf der linken Seite des Computers.
- Klicken Sie in der Taskleiste auf das Lautsprechersymbol (falls nicht vorhanden, siehe Windows Hilfe), und ziehen Sie den Schieberegler nach oben oder unten.

#### **Stummschalten der Tonausgabe**

Sie können die Audioausgabe stumm schalten, ohne die Lautstärkeeinstellung zu ändern. Diese Funktion erweist sich als hilfreich, wenn die Tonausgabe über die Lautsprecher unabhängig von der jeweiligen Aktivität Ihres Computers gesperrt werden soll.

- Drücken Sie die Tastenkombination Fn+Rücktaste.
- Drücken Sie die Audio-Stummschalttaste auf der linken Seite des Computers. Die Taste leuchtet auf, wenn die Audioausgabe stumm geschaltet ist.
- Klicken Sie in der Taskleiste auf das Lautsprechersymbol (falls nicht vorhanden, siehe Windows Hilfe), und klicken Sie auf "Ton aus".

## Verwenden von CDs oder DVDs

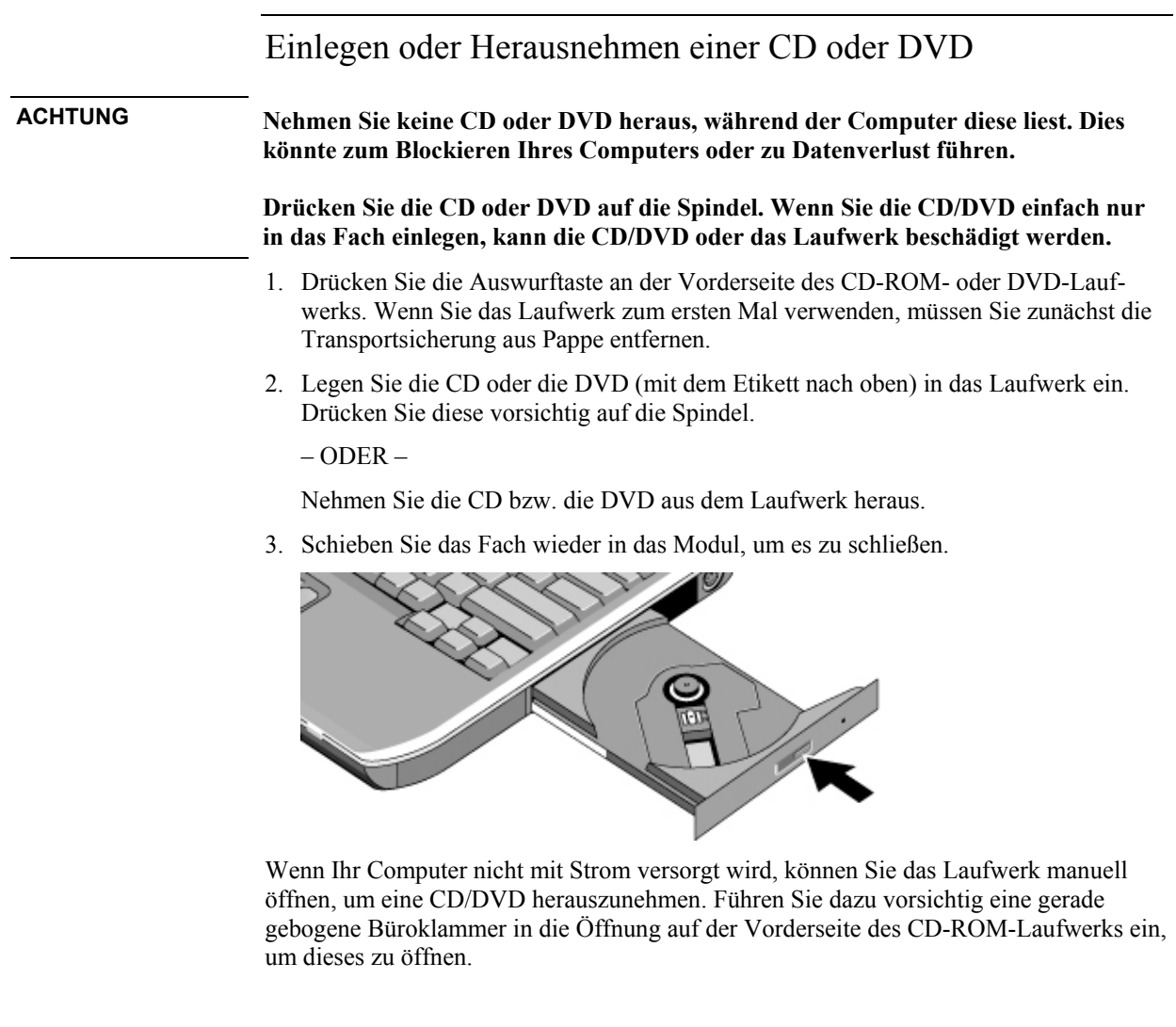
### Grundlegende Funktionsweise **Verwenden von CDs oder DVDs**

### Abspielen von DVD-Filmen

Wenn Ihr Computer mit einem DVD-Laufwerk geliefert wird, umfasst dieser auch DVD-Player-Software zum Abspielen von DVD-Filmen.

• Klicken Sie auf "Start", "Alle Programme", "Multimedia", "DVD-Player" und "InterVideo WinDVD".

Sie können auch die Windows Medienwiedergabe zum Abspielen von DVD-Filmen verwenden.

Die Anweisungen zum Abspielen von DVD-Filmen auf einem TV-Gerät finden Sie unter "Verwenden eines TV-Geräts als Monitor" auf Seite 86.

**Hinweis** Stellen Sie für optimale Leistung beim Abspielen von Filmen bei Akkubetrieb das Energieschema in der Systemsteuerung auf "Tragbarer Computer/Laptop" ein (siehe "Automatische Energieverwaltung durch den Computer" auf Seite 46).

**Wichtig** DVDs enthalten ggf. Regionalcodes, die in die DVD-Daten eingebettet sind. Diese Codes verhindern das Abspielen von DVD-Filmen außerhalb der Regionen auf der Welt, in denen sie verkauft werden. Wenn ein Regionalcodefehler angezeigt wird, versuchen Sie gerade, eine DVD abzuspielen, die für eine andere Region gedacht ist.

> Bei den meisten DVD-Laufwerken können Sie den Regionalcode nicht beliebig oft ändern (in der Regel nur viermal). Wird diese Grenze erreicht, bleibt der zuletzt eingestellte Regionalcode auf der DVD fest codiert, so dass er sich nicht mehr ändern lässt. Ihre Gewährleistung deckt die Kosten zur Behebung dieses Problems nicht ab. Weitere Informationen zum Einstellen der Regionalcodes finden Sie in der Hilfe für die DVD-Player-Software.

### Erstellen oder Kopieren von CDs

Wenn Ihr Computer mit einem CD-RW-Laufwerk geliefert wird, umfasst dieser auch Software zum Kopieren oder Erstellen von CDs.

• Klicken Sie auf "Start", "Alle Programme", "Multimedia", "CD-Writer" und zweimal auf die Option zum sofortigen Aufzeichnen.

Sie können mit der Windows Medienwiedergabe Audio-CDs und mit dem Windows Explorer bei Verwendung eines CD-RW-Laufwerks Daten-CDs erstellen.

Die detaillierten Anweisungen zum Erstellen und Kopieren von CDs finden Sie in der Hilfe der jeweiligen Software. Wir empfehlen die Verwendung von Medien, die durch Compaq oder HP zertifiziert wurden. Die Lese- und Schreibqualität kann bei anderen Medien stark schwanken.

# Sichern Ihres Computers

### Konfigurieren des Kennwortschutzes

Unter Windows und mit Hilfe des BIOS-Setup-Programms können Sie den Kennwortschutz auf Ihrem Computer konfigurieren, um diesen vor unberechtigtem Zugriff zu schützen. Legen Sie für einen umfassenden Schutz sowohl unter Windows als auch im BIOS-Setup-Programm Kennwörter fest.

Geben Sie keine Zeichen für das Kennwort ein, um den Kennwortschutz wieder aufzuheben.

### **BIOS-Setup-Programm**

- 1. Klicken Sie auf "Start", "Computer ausschalten" und "Neu starten".
- 2. Wenn das Logo erscheint, drücken Sie die Taste F2, um das BIOS-Setup-Programm aufzurufen.
- 3. Geben Sie im Menü "Sicherheit" je nach Bedarf ein Verwalterpasswort bzw. Verwalterkennwort oder ein Benutzerpasswort bzw. Benutzerkennwort ein (siehe "Sicherheit (Menü)" auf Seite 126).
- 4. Drücken Sie die Taste F10, um die Einstellungen zu speichern und das BIOS-Setup-Programm zu beenden.

### **Windows XP**

- 1. Klicken Sie auf "Start", "Systemsteuerung" und "Benutzerkonten". Wählen Sie danach Ihr Konto aus.
- 2. Klicken Sie auf "Kennwort erstellen", und legen Sie dann ein Kennwort fest.
- 3. Klicken Sie auf "Start", "Systemsteuerung", "Leistung und Wartung" und "Energieoptionen".
- 4. Wählen Sie auf der Registerkarte "Erweitert" die Option zum Anfordern eines Kennworts bei der Wiederaufnahme des Normalbetriebs (vom Standby-Modus aus) aus.

Weitere Informationen zum Sperren Ihres Computers, wenn Sie diesen nicht verwenden, finden Sie unter "Sperren Ihres Computers" weiter unten.

#### Grundlegende Funktionsweise **Sichern Ihres Computers**

### Sperren Ihres Computers

Sichern Sie den laufenden Computer, bevor Sie Ihren Arbeitsplatz verlassen, oder stellen Sie auf dem Bedienfeld "Anzeige" in der Systemsteuerung einen Bildschirmschoner mit Kennwortabfrage ein, um den Computer vor unberechtigtem Zugriff zu schützen. Sie können den Computer mit folgenden Methoden sperren:

• Drücken Sie die Quick Lock Taste – die fünf One-Touch-Tasten befinden sich oberhalb der Tastatur.

 $-$  ODER  $-$ 

• Halten Sie die Tasten STRG+ALT+ENTF gedrückt, und klicken Sie auf die Option zum Sperren des Computers. Diese Option ist möglicherweise nicht bei allen Konfigurationen verfügbar.

Führen Sie die üblichen Anmeldeschritte aus, um die Sperrung des Computers aufzuheben.

### Befestigen eines Sicherungskabels

Ihr Computer ist mit einer eingebauten Vorrichtung ausgestattet, an der Sie ein Sicherungskabel und ein Schloss (wie z. B. das im Computerfachhandel erhältliche Kensington MicroSaver Sicherungssystem) anbringen können.

- 1. Legen Sie das Kabel um einen sicher stehenden Gegenstand, z. B. ein Tischbein.
- 2. Bilden Sie dabei mit dem Kabel eine Schlinge. Stellen Sie sicher, dass das Kabel nicht abrutschen kann.

### Grundlegende Funktionsweise **Sichern Ihres Computers**

3. Bringen Sie das Kensington Schloss an der Sicherungsvorrichtung auf der linken Seite des Computers an, und ziehen Sie den Schlüssel ab. Bewahren Sie den Schlüssel getrennt vom Computer an einem sicheren Ort auf.

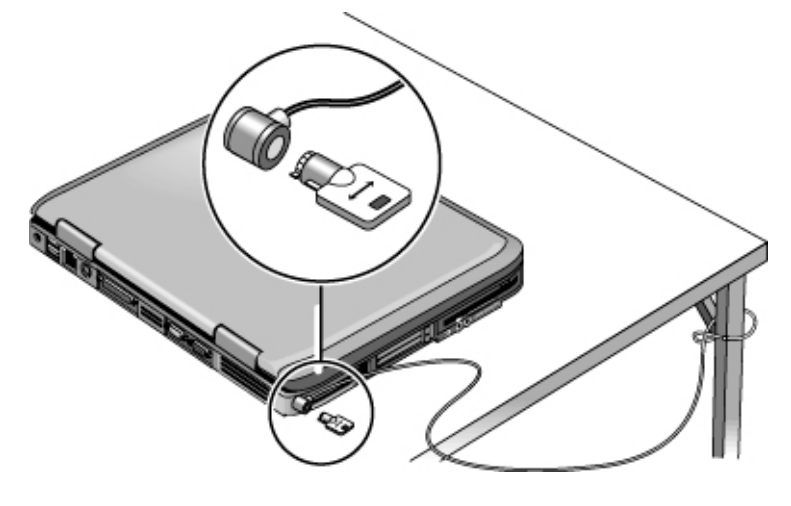

## Schutz gegen Viren

Antivirus-Software hilft Ihnen, die Integrität Ihrer Daten zu schützen. Dies ist besonders beim Surfen im Web wichtig.

Ihr Computer wird mit der Software Norton AntiVirus geliefert. In der Online-Hilfe der Software finden Sie detaillierte Anweisungen zur Software.

### 40 Referenzhandbuch

### Grundlegende Funktionsweise **Sichern Ihres Computers**

## Sperren der Festplatte Der Computer bietet Ihnen die Möglichkeit, seine interne Festplatte zu sperren, um Ihre Daten zu schützen. *Durch die Festplattensperre wird eine ggf. im Moduleinschub eingesetzte zweite Festplatte nicht geschützt*. **ACHTUNG Wenn Sie die Festplattensperre aktivieren, wird das aktuelle BIOS-Benutzerkennwort (bzw. das Verwalterkennwort, wenn es als einziges eingestellt ist) auf der Festplatte verschlüsselt.** *Wenn Sie die Festplatte in einen anderen Computer einsetzen, können Sie erst auf die Festplatte zugreifen, wenn Sie für das Benutzerkennwort (bzw. das Verwalterkennwort) das auf der Festplatte verschlüsselte Kennwort eingeben***. Nach Eingabe des richtigen Kennworts können Sie das Kennwort für den Computer (und die Festplatte) ändern. Wenn Sie das Kennwort vergessen, können Sie Ihre Daten nicht wiederherstellen.** 1. Klicken Sie auf "Start", "Computer ausschalten" und "Neu starten". 2. Sobald der Logo-Bildschirm erscheint, drücken Sie die Taste F2, um das BIOS-Setup-Programm aufzurufen. 3. Aktivieren Sie im Menü "Sicherheit" die Option "Kennwort für Systemstart". 4. Aktivieren Sie im Menü "Sicherheit" die Option "Interne Festplattensperre". 5. Drücken Sie die Taste F10, um die Einstellungen zu speichern und das BIOS-Setup-Programm zu beenden.

# Sorgsamer Umgang mit Ihrem Computer

Im Folgenden finden Sie Empfehlungen zur Handhabung Ihres Computers bei der alltäglichen Arbeit sowie zum Schutz vor möglichen physischen Schäden und Datenverlust.

### Schützen der Festplatte vor Schäden

Festplatten sind wie andere interne Komponenten nicht unzerstörbar, so dass falsche Handhabung und unsachgemäßer Betrieb zu Schäden führen können.

- Vermeiden Sie Stöße und Erschütterungen.
- Verwenden Sie den Computer nicht, wenn auf Reisen häufig Erschütterungen auftreten.
- Versetzen Sie den Computer in den Ruhezustand, oder fahren Sie diesen herunter, bevor Sie ihn transportieren. Dadurch wird die Festplatte ausgeschaltet. Wenn der Computer aus nur einigen Zentimetern Höhe auf eine harte Oberfläche fällt und die Festplatte in Betrieb ist, kann dies zu Datenverlust oder Schäden an der Festplatte führen.
- Tragen Sie den Computer in einer gepolsterten Tasche, um ihn gegen Stöße und Erschütterungen zu schützen.
- Stellen Sie den Computer stets vorsichtig ab.

### Sorgsamer Umgang mit Ihrem Computer

- Achten Sie darauf, dass um den Computer genügend Platz für eine gute Luftzufuhr bleibt. Stellen Sie den Computer stets auf eine ebene Arbeitsfläche, so dass die Luftzufuhr auch unterhalb des Geräts nie blockiert wird.
- Fahren Sie den Computer herunter, oder versetzen Sie ihn in den Ruhezustand, bevor Sie ihn in die Schutztasche legen oder an einen Platz ohne ausreichende Luftzufuhr stellen.
- Heben Sie den Computer nicht am Display an, und halten Sie ihn beim Tragen nicht am Display.

### Grundlegende Funktionsweise **Sorgsamer Umgang mit Ihrem Computer**

- Beachten Sie die Temperaturgrenzen und die weiteren Spezifikationen im Abschnitt "Technische Daten zur Hardware" auf Seite 142. Verwenden Sie den Computer bei Regen oder Schnee (und allgemein bei unfreundlichem Wetter) nicht im Freien. Sollte der Computer kalt sein, lassen Sie ihn sich allmählich erwärmen, um Kondensation zu vermeiden.
- Behandeln Sie den Akku für optimale Leistung gemäß den Anweisungen im Abschnitt "Optimales Nutzen Ihrer Akkus" auf Seite 52.

### Schützen Ihrer Daten

- Sie dürfen beim Starten oder Stoppen des Computers kein Zeigegerät berühren und kein anderes Gerät aktivieren, das den Betrieb des Systems unterbricht.
- Erstellen Sie regelmäßig Sicherungskopien Ihrer Arbeit. Kopieren Sie die Dateien auf Disketten-, CD-RW- oder Netzwerklaufwerke.
- Prüfen Sie mit Hilfe eines Virenprüfprogramms (wie z. B. dem Programm Norton AntiVirus, das im Lieferumfang Ihres Computers enthalten ist) Ihre Dateien und das Betriebssystem auf Integrität. Da ständig neue Viren auftreten, müssen Sie die Virendefinitionen des Programms regelmäßig aktualisieren. Die Aktualisierungen für Norton AntiVirus finden Sie im Internet unter www.symantec.com.
- Prüfen Sie den Datenträger mit Hilfe der Registerkarte "Werkzeuge" im Fenster "Eigenschaften" für den jeweiligen Datenträger.

### Erhöhen der Lebensdauer des Displays

- Reduzieren Sie die Bildschirmhelligkeit auf solch ein Minimum, dass die einwandfreie Lesbarkeit noch gewährleistet ist (Fn+F1).
- Schließen Sie einen externen Monitor an, und schalten Sie das interne Display aus (Fn+F5), wenn Sie an Ihrem Schreibtisch arbeiten.
- Setzen Sie, wenn Sie keinen externen Monitor verwenden, die Timeout-Einstellungen zum Ausschalten des Monitors (sowohl für Netz- als auch Akkubetrieb) auf das kürzeste, aber dennoch angenehme Intervall.
- Verwenden Sie keinen Bildschirmschoner oder andere Software, der/die verhindert, dass der Computer nach einer Timeout-Phase in den Display-Aus-Modus oder in den Standby-Modus versetzt wird. Aktivieren Sie bei Verwendung eines Bildschirmschoners die Option zum Ausschalten des Displays nach einer gewissen Verzögerung.

### Grundlegende Funktionsweise **Sorgsamer Umgang mit Ihrem Computer**

- Lassen Sie die Timeout-Einstellungen für den Display-Aus-Modus bzw. den Standby-Modus stets aktiviert.
- Wenn das Netzteil verwendet wird und kein externer Monitor angeschlossen ist, versetzen Sie den Computer in den Standby-Modus, wenn der Computer nicht verwendet wird.

### Reinigen Ihres Computers

- Sie können den Computer mit einem weichen Tuch reinigen, das nur mit Wasser oder mit Wasser und einem milden Reinigungsmittel angefeuchtet ist. Verwenden Sie kein zu feuchtes Tuch, und vermeiden Sie, dass Flüssigkeit in das Gehäuse eindringt.
- Verwenden Sie insbesondere beim Display kein Scheuermittel. Geben Sie kein Reinigungsmittel direkt auf das Display. Feuchten Sie stattdessen ein weiches Tuch mit dem Reinigungsmittel an, und wischen Sie das Display vorsichtig ab.
- Entfernen Sie den in der Tastatur angesammelten Staub mit Hilfe eines Staubsaugers.

Akkus und Energieverwaltung

# Reduzieren des Stromverbrauchs

Wenn Sie Ihren Computer mit Akkustrom betreiben, kommt es darauf an, die Akkubetriebsdauer zu optimieren, ohne dass dies auf Kosten der Leistung geht. Ihr Computer wurde so ausgelegt, dass er Ihnen einen sparsamen Stromverbrauch und eine Verlängerung der Akkubetriebsdauer ermöglicht, ohne den Computer ausschalten zu müssen.

- In Inaktivitätsphasen wechselt der Computer automatisch nach bestimmten Timeout-Perioden zu energiesparenden Modi. Dabei lassen sich diese Timeout-Einstellungen auf Ihre Arbeitsgewohnheiten abstimmen.
- Sie können den Computer jederzeit manuell in einen Energiesparmodus versetzen, indem Sie die entsprechende Taste drücken (siehe "Manuelle Energieverwaltung" auf Seite 49).

### Automatische Energieverwaltung durch den Computer

Ihr Computer wechselt automatisch in den Ruhezustand (Hibernationsmodus) oder den Standby-Modus und schaltet die Festplatte und das Display automatisch aus. Dabei werden die Werte verwendet, die Sie auf dem Bedienfeld "Energieoptionen" der Systemsteuerung einstellen.

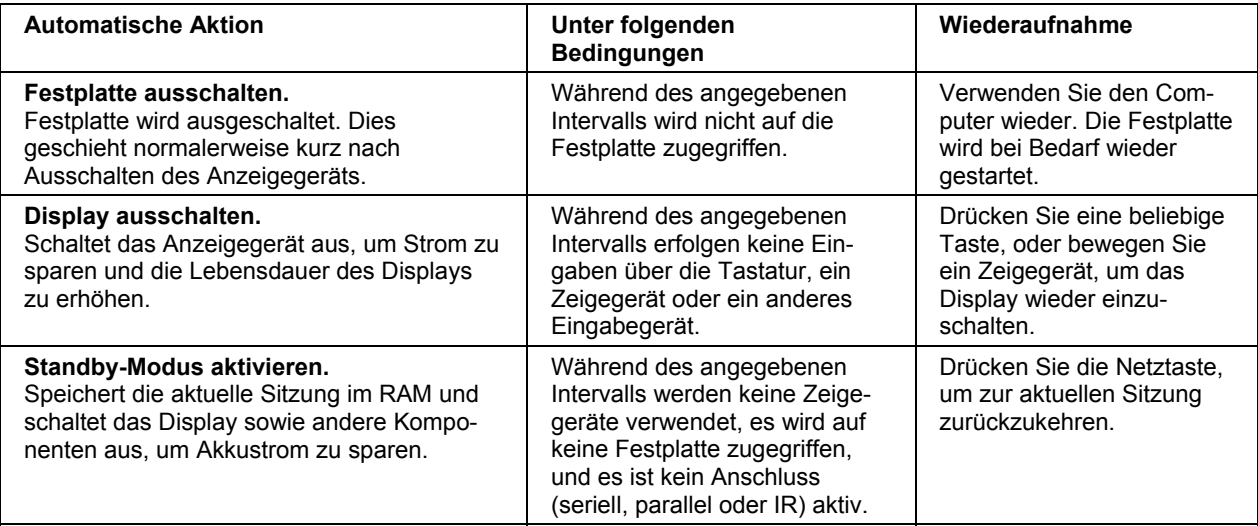

### Akkus und Energieverwaltung **Reduzieren des Stromverbrauchs**

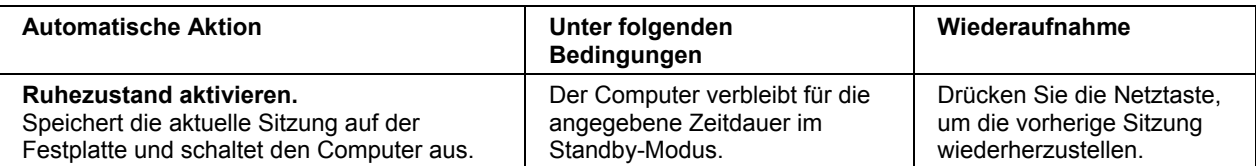

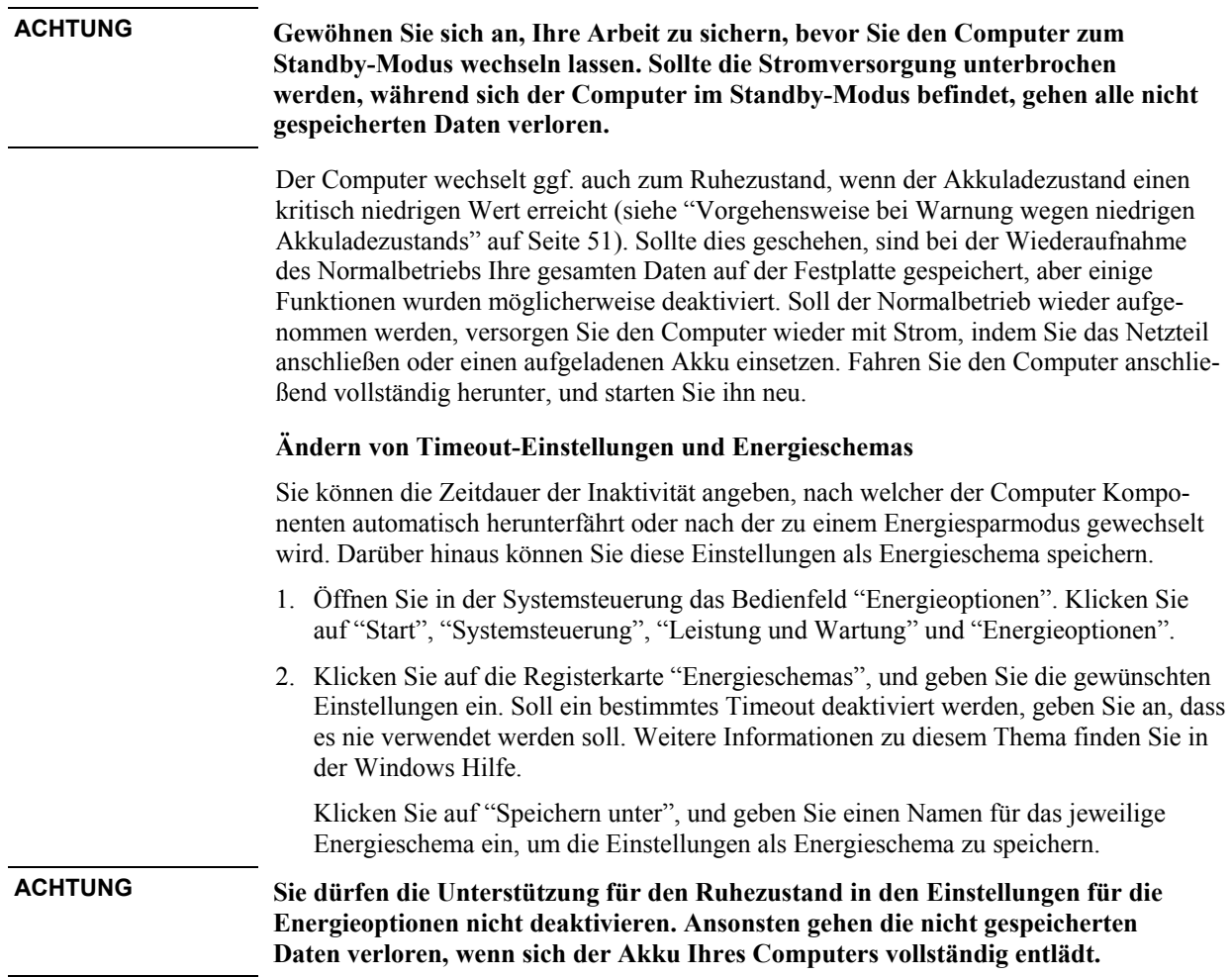

#### Akkus und Energieverwaltung **Reduzieren des Stromverbrauchs**

### **Stromverbrauch durch den Prozessor**

Wenn Ihr Computer mit einem Prozessor mit mehreren Geschwindigkeiten und mit der Intel SpeedStep Technologie ausgestattet ist, kann der Prozessor je nach Arbeitsauslastung automatisch zu niedrigeren, energiesparenden oder leistungsstärkeren Geschwindigkeiten wechseln

Sie können die CPU-Geschwindigkeit an Ihre Bedürfnisse Ihrer Arbeitsumgebung anpassen. Klicken Sie auf "Start", "Systemsteuerung", "Leistung und Wartung" und "Energieoptionen". Wählen Sie auf der Registerkarte "Energieschemas" das gewünschte Energieschema aus. Dieses Schema steuert automatisch die Prozessorgeschwindigkeiten:

- Bei der Option "Minimale Batteriebelastung" werden bei Akkubetrieb die niedrigsten und bei Netzbetrieb niedrige bis hohe Prozessorgeschwindigkeiten verwendet.
- Bei der Option "Tragbarer Computer/Laptop" werden sowohl bei Akkubetrieb als auch bei Netzbetrieb niedrige bis hohe Prozessorgeschwindigkeiten verwendet.

Weitere Informationen zu Energieschemas finden Sie in der Windows Hilfe.

### Akkus und Energieverwaltung **Reduzieren des Stromverbrauchs**

## Manuelle Energieverwaltung

Neben dem automatischen Wechsel des Computers zu den verschiedenen Stromsparbzw. Energieverwaltungsmodi können Sie den Computer bei Bedarf jederzeit manuell in einen der folgenden Modi versetzen:

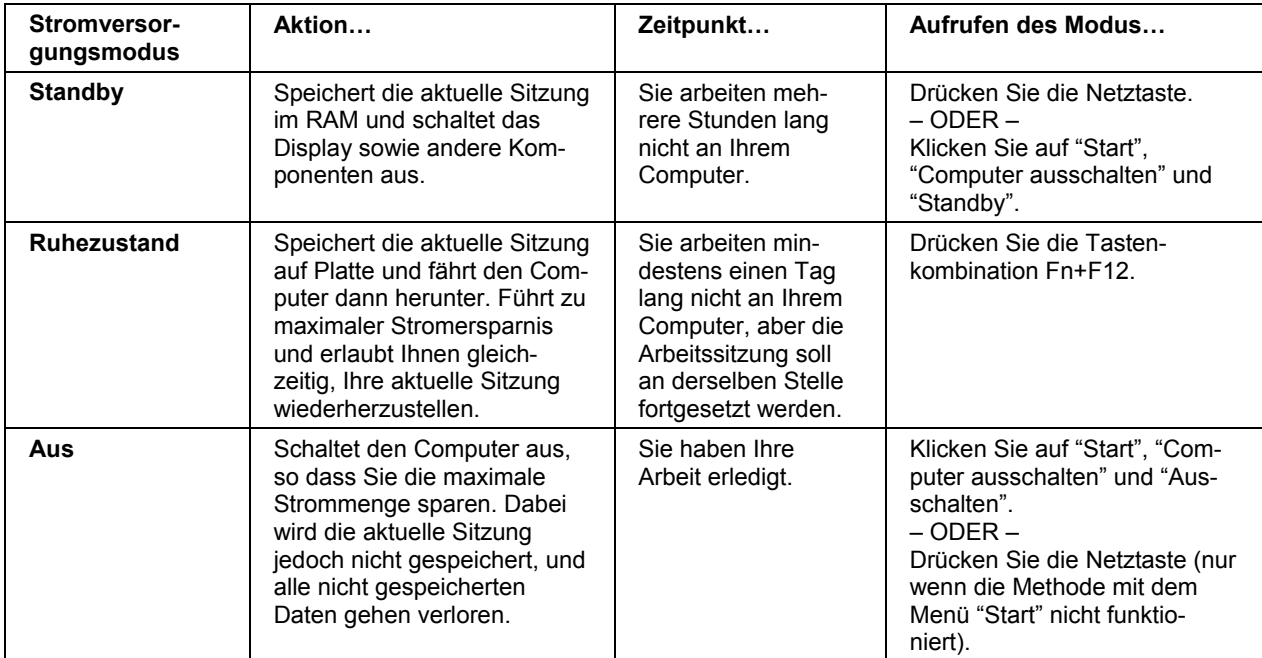

Sie können das Display auch ausschalten, indem Sie den Deckel schließen.

Akkus und Energieverwaltung **Akkustrom**

## Akkustrom

### Überprüfen des Ladezustands der Akkus

### **Anhand der Akkukontrollleuchte**

Ihr Computer ist mit einer Statuskontrollleuchte für den Akku ausgestattet (siehe "Statuskontrollleuchten" auf Seite 17).

### **Anhand der Windows Taskleiste**

In der Windows Taskleiste wird möglicherweise ein Stromversorgungssymbol angezeigt. Dieses Symbol ermöglicht Ihnen, auf detaillierte Informationen zum Zustand des Akkus zuzugreifen (siehe detaillierte Beschreibung in der Windows Hilfe). Wenn das Netzteil nicht angeschlossen ist, sieht das Symbol wie eine Batterie aus.

- Zeigen Sie mit dem Zeiger auf das Stromversorgungssymbol, um die Informationen zur verbleibenden Ladung abzurufen. Dieser Wert wird entweder als Prozentsatz der vollständigen Ladung oder als verbleibende Zeitdauer angezeigt.
- Doppelklicken Sie auf das Symbol, um das Fenster "Batterieanzeige" zu öffnen.

### **Anhand der Windows Systemsteuerung**

• Klicken Sie auf "Start", "Systemsteuerung", "Leistung und Wartung" und "Energieoptionen". Klicken Sie danach auf die Registerkarte "Batterieanzeige", um den Status des Akkus abzufragen. Auf den Registerkarten "Alarme" und "Erweitert" finden Sie weitere Informationen zu den Windows Energieverwaltungsoptionen.

#### **Anhand des Akkus**

- 1. Nehmen Sie den Akku aus dem Computer heraus (siehe "Schritt 1: Einsetzen des Akkus" auf Seite 19).
- 2. Drücken Sie auf das Kontakt-Pad seitlich am Akku. Die Anzahl der aufleuchtenden Kontrollleuchten zeigt die verbleibende Ladung an. Dabei steht jede Leuchte für 20% der vollständigen Ladung.

### Vorgehensweise bei Warnung wegen niedrigen Akkuladezustands

Der Computer warnt Sie automatisch, wenn die Akkuspannung einen kritisch niedrigen Stand erreicht. Der Computer gibt zunächst einen durchdringenden Signalton aus, oder er zeigt eine Warnmeldung an. Wenn Sie daraufhin nicht in kürzester Zeit Maßnahmen zur Wiederherstellung der Stromversorgung ergreifen, wird das System automatisch in den Ruhezustand (Hibernationsmodus) versetzt. Wenn der Computer auf diese Weise zum Ruhezustand wechselt, können Sie diesen erst wieder einschalten, wenn Sie durch einen der folgenden Schritte die Stromversorgung wiederherstellen: • Ersetzen Sie den Akku durch einen aufgeladenen Akku (siehe "Schritt 1: Einsetzen des Akkus" auf Seite 19). • Schließen Sie das Netzteil an (siehe "Schritt 2: Anschließen des Netzteils" auf Seite 21). **Hinweis** Wenn Sie das Netzteil anschließen, können Sie Ihre Arbeit fortsetzen, während der Akku aufgeladen wird. Aufladen des Akkus **ACHTUNG Es ist normal, dass sich das Netzteil erwärmt, wenn dieses mit einer Netzsteckdose verbunden ist. Auch der Computer erwärmt sich normalerweise beim Aufladen. Bewahren Sie während des Ladevorgangs weder den Akku noch den Computer in einer Aktentasche oder an anderen Orten ohne Luftzufuhr auf, da dies zum Überhitzen des Akkus führen kann.** • Schließen Sie das Netzteil am Computer an. Warten Sie für eine maximale Akkubetriebsdauer, bis die Akkuladung unter 50% liegt. Laden Sie den Akku danach vollständig auf (100%). Der Ladeprozess kann bis zu zwei Stunden dauern. Wenn Sie während des Ladeprozesses weiter mit dem Computer arbeiten, verlängert sich die Ladezeit möglicherweise auf drei Stunden. Die Betriebsdauer eines vollständig geladenen Akkus hängt von Ihrem Computermodell, den Energieverwaltungseinstellungen und dem Einsatz des Computers ab.

Akkus und Energieverwaltung **Akkustrom**

### Optimales Nutzen Ihrer Akkus

Beachten Sie die nachfolgenden Ratschläge, um die Akkubetriebsdauer zu maximieren.

- Schließen Sie das Netzteil an, insbesondere wenn Sie ein CD-ROM- bzw. DVD-Laufwerk oder ein anderes externes Gerät, z. B. eine PC Card oder ein Modem, verwenden.
- Reduzieren Sie die Bildschirmhelligkeit auf solch ein Minimum, dass die einwandfreie Lesbarkeit noch gewährleistet ist (Fn+F1).
- Versetzen Sie den Computer in den Standby-Modus, wenn Sie diesen für kurze Zeit nicht verwenden. Drücken Sie die Netztaste, oder klicken Sie auf "Start", "Computer ausschalten", "Standby".
- Versetzen Sie den Computer in den Ruhezustand, wenn die aktuelle Sitzung zwar gespeichert, aber der Computer für einen Tag oder länger nicht verwendet werden soll: Drücken Sie die Tastenkombination Fn+F12.
- Legen Sie die Einstellungen für automatisches Timeout so fest, dass primär Strom gespart wird. Ist Ihr Computer mit einem Prozessor mit mehreren Geschwindigkeiten ausgestattet, empfiehlt es sich, bei Akkubetrieb die niedrigere Geschwindigkeit zu verwenden (bei den Standardeinstellungen wird Akkustrom gespart) (siehe "Automatische Energieverwaltung durch den Computer" auf Seite 46).
- Wenn Ihr Computer über eine Ein-/Aus-Taste für die drahtlose Kommunikation verfügt, schalten Sie diese Funktion aus, wenn Sie diese nicht verwenden. Drücken Sie die Taste, so dass die Kontrollleuchte nicht mehr leuchtet.
- Stellen Sie sicher, dass für die Anzeige die Option "Powerplay" verwendet wird. Klicken Sie auf dem Bedienfeld "Anzeige" der Systemsteuerung unter der Registerkarte "Einstellungen" auf "Erweitert". Prüfen Sie danach auf der Registerkarte "Powerplay", ob "Powerplay" aktiviert ist. Auf diese Weise spart der Computer Strom, wenn er vom Display nicht benötigt wird.
- Wenn Sie eine E/A-PC Card verwenden (d. h. eine Karte, die eine externe Verbindung aufbaut, wie z. B. eine Netzwerkkarte), entfernen Sie diese nach dem Gebrauch. Einige E/A-Karten haben einen beträchtlichen Strombedarf, selbst wenn sie nicht aktiv sind.
- Falls Sie mit einer Anwendung arbeiten, die den seriellen Anschluss oder eine E/A-PC Card benutzt, beenden Sie die Anwendung nach Abschluss der Arbeit.

Beachten Sie darüber hinaus die folgenden Vorschläge, um die Lebensdauer Ihrer Akkus zu erhöhen.

### Akkus und Energieverwaltung **Akkustrom**

- Lassen Sie Akkus nicht für längere Zeit unbenutzt liegen. Falls Sie mehr als einen Akku besitzen, verwenden Sie diese wechselweise.
- Wenn Sie den Computer normalerweise mit Netzstrom betreiben, gewöhnen Sie sich an, den Computer mindestens einmal pro Woche mit Akkustrom zu verwenden.
- Lösen Sie das Netzteil vom Computer, wenn Sie nicht mit dem Computer arbeiten.
- Laden Sie Akkus regelmäßig, um deren Lebensdauer zu verlängern.
- Sollten Sie den Akku lange lagern, muss der Akku zu 20 50% geladen sein, um einen Kapazitätsverlust durch Selbstentladung und ein Nachlassen der Akkuleistung zu vermeiden.
- Führen Sie die folgenden Kalibrierungsschritte im Abstand weniger Monate durch, um die maximale Ladekapazität des Akkus und die korrekte Funktionsweise der Ladezustandsanzeige zu erhalten.
	- 1. Klicken Sie auf "Start", "Alle Programme", "Dienstprogramme", "Battery Optimizer".
	- 2. Befolgen Sie die angezeigten Anweisungen, um Ihren Akku zu testen und zu konditionieren. Der Prozess kann pro Akku 4 bis 6 Stunden und mehr dauern. Während dieses Prozesses können Sie mit dem Computer arbeiten. Wenn Sie den Prozess unterbrechen, verbleibt möglicherweise auf dem Akku nur eine geringe Ladung.

Modem- und Netzwerkverbindungen

# Verwenden des Modems

Sie können Ihr Modem an eine Telefonleitung anschließen und mit anderen Computern auf der ganzen Welt kommunizieren. Sie können im Internet surfen, E-Mail-Nachrichten senden und empfangen sowie Ihren PC zum Senden und Empfangen von Faxen verwenden. Auf Ihrem Computer sind mehrere Softwareprogramme installiert, die für Ihr Modem geeignet sind:

- Internet Explorer zum Surfen im World Wide Web
- Outlook Express zum Senden und Empfangen von E-Mail-Nachrichten
- Windows XP Fax Console Faxsoftware zum Senden und Empfangen von Faxen

Beim Modem handelt es sich um ein schnelles 56 KBit/s Modem. Eine maximale Leistung können Sie erzielen, indem Sie eine Verbindung zu einem Internet Service Provider (ISP) oder Modemnetzwerk herstellen, das über interoperable V.90- oder V.92-Modems verfügt. Bei Ihrem ISP erhalten Sie eine Liste mit Telefonnummern, die V.90 oder V.92 unterstützen.

Die maximale Geschwindigkeit beim Faxbetrieb beträgt 14,4 KBit/s. Auch wenn das Modem in der Lage ist, Daten mit einer Geschwindigkeit von 56 KBit/s herunterzuladen, arbeitet Ihr ISP oder das Modemnetzwerk möglicherweise nicht mit dieser Geschwindigkeit oder dieser Technologie. Fragen Sie Ihren ISP nach seinen Möglichkeiten. Darüber hinaus sind die Übertragungsraten beim Herunterladen von der Qualität der Telefonverbindung abhängig.

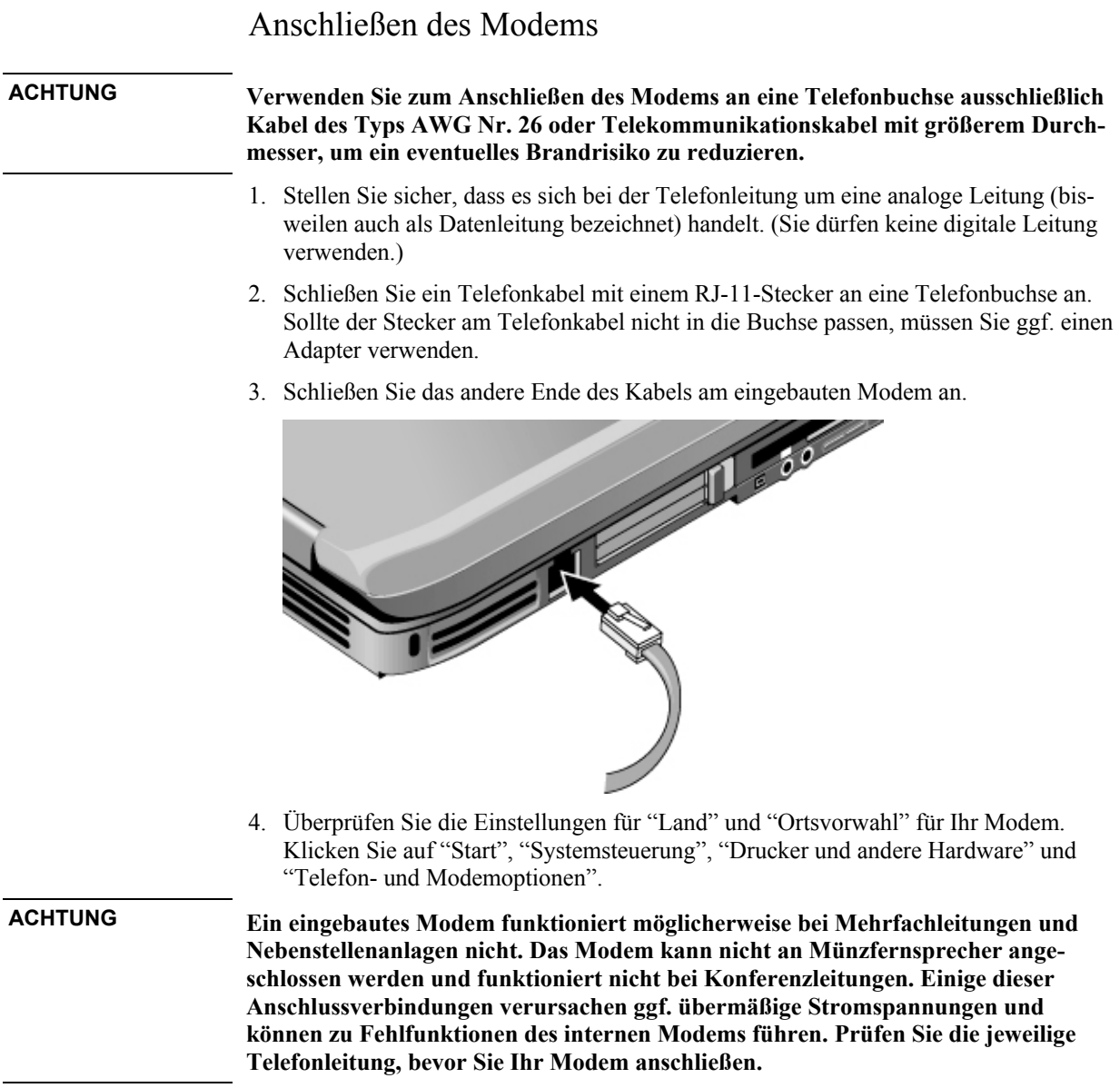

#### Modem- und Netzwerkverbindungen **Verwenden des Modems**

#### **Besonderheiten in bestimmten Ländern**

• In vielen Ländern wird eine Pause erzwungen, wenn das Herstellen einer Verbindung zu einem Internet Service Provider (ISP) mehrmals fehlschlägt. Die Anzahl der fehlgeschlagenen Versuche sowie die erforderliche Wartezeit vor einem erneuten Versuch kann je nach Land variieren. Fragen Sie bei Ihrer Telefongesellschaft nach.

Wenn Sie z. B. von Italien aus wählen und keine Verbindung hergestellt werden kann oder Sie die Verbindung abbrechen, müssen Sie eine Minute warten, bevor Sie die Nummer erneut wählen. Wenn Sie vorher wählen, werden Sie in einer Meldung zum verzögerten Wählen aufgefordert. Nach dem vierten fehlgeschlagenen Wählversuch müssen Sie vor dem nächsten Wählversuch eine Stunde warten. Wenn Sie vor Ablauf dieser Stunde wählen, werden Sie in einer Fehlermeldung darauf hingewiesen, dass die Telefonnummer derzeit gesperrt ist.

• Wenn Sie in der Republik Südafrika ein Modem verwenden, benötigen Sie ggf. einen Überspannungsschutz, um den Computer vor Schäden durch Blitzeinschläge und andere Stromstöße zu schützen. Schließen Sie stets einen zertifizierten Überspannungsschutz an das Modemkabel an, wenn Sie das Modem verwenden.

### Herstellen einer Verbindung zum Internet

### **Anmelden bei einem ISP (Internet Service Provider)**

Damit Sie eine Verbindung zum Internet herstellen können, müssen Sie zunächst ein Konto bei Ihrem Internet Service Provider (ISP) einrichten.

- 1. Schließen Sie Ihr eingebautes Modem an siehe vorheriges Thema.
- 2. Doppelklicken Sie, falls verfügbar, auf dem Desktop auf das Symbol "Verbindung mit dem Internet" oder auf das Symbol zur einfachen Anmeldung im Internet. Daraufhin wird der Assistent für den Internet-Zugang bzw. der Assistent für eine neue Verbindung gestartet, der Ihnen dabei hilft, einen ISP in Ihrer Region zu finden, vorhandene Internet-Konten auf diesen Computer zu übertragen oder manuell eine Internet-Verbindung einzurichten.

 $-$  ODER  $-$ 

Klicken Sie, falls verfügbar, auf "Start", "Alle Programme", "Online-Dienste", oder klicken Sie auf "Start", "Alle Programme" und die Option für einfache Anmeldung im Internet. Wählen Sie danach einen der aufgelisteten Internet Service Provider (ISP) aus. Daraufhin beginnt der Registrierungsprozess für den von Ihnen ausgewählten ISP.

### **Verbinden mit dem Internet**

- 1. Doppelklicken Sie auf dem Desktop auf das Symbol für den Internet Explorer. Beim Herstellen der ersten Verbindung werden Sie aufgefordert, die Daten zur Verbindung einzugeben.
- 2. Klicken Sie im Dialogfenster "DFÜ-Verbindung" oder "Netzwerkverbindungen" auf "Verbinden".

Öffnen Sie zum Anzeigen eines Symbols für die Verbindung in der Systemsteuerung die Option "Netzwerkverbindungen". Klicken Sie mit der rechten Taste auf die Verbindung, und wählen Sie "Eigenschaften" aus. Wählen Sie danach die gewünschte Eigenschaft für das Symbol aus.

### Trennen der Verbindung zum Internet

Sie bleiben mit dem Internet verbunden, bis Sie den Computer herunterfahren, die Telefonleitung vom Computer lösen oder einen Befehl eingeben, durch den die Verbindung getrennt wird.

• Klicken Sie auf "Start", "Systemsteuerung", "Netzwerk und Internet-Verbindungen" und "Netzwerkverbindungen". Klicken Sie danach mit der rechten Taste auf die Verbindung, und wählen Sie danach die Option zum Trennen der Verbindung aus.

– ODER –

Doppelklicken Sie in der Taskleiste auf das Verbindungssymbol. Klicken Sie danach auf die Option zum Trennen der Verbindung. (Sie können dieses Symbol, wie unter "Herstellen einer Verbindung zum Internet" beschrieben, aktivieren.)

### Einwählen in ein Netzwerk

Mit Hilfe des Modems können Sie sich in ein lokales Netzwerk (LAN – Local Area Network) einwählen, das DFÜ-Verbindungen unterstützt. Auf diese Weise können Sie von einem fernen Standort aus auf Netzwerkressourcen zugreifen.

• Weitere Informationen zum Konfigurieren und Verwenden von DFÜ-Netzwerkverbindungen finden Sie in der Windows Hilfe. Klicken Sie dazu auf "Start" und danach auf "Hilfe und Support".

Modem- und Netzwerkverbindungen **Verwenden des Modems**

### Ändern der Modemeinstellungen

Das Modem ist bei Lieferung so konfiguriert, dass es mit den meisten Telefonsystemen und Modems in den meisten Regionen kompatibel ist. Bisweilen müssen Sie jedoch ggf. die Modemeinstellungen auf die lokalen Gegebenheiten abstimmen. Wenden Sie sich bei Fragen zu den lokalen Anforderungen an Ihre Telefongesellschaft.

- **Systemsteuerung.** Viele der Modemeinstellungen können Sie über das Bedienfeld "Telefon- und Modemoptionen" der Systemsteuerung ändern. Klicken Sie auf der Registerkarte "Modems" auf "Eigenschaften", um die Verbindungsgeschwindigkeiten einzustellen, oder auf der Registerkarte "Wählregeln" auf "Bearbeiten", um die Wähloptionen einzustellen.
- **DFÜ-Software.** Viele DFÜ-Anwendungen bieten Optionen zum Festlegen der Modemeinstellungen (siehe Hilfe der jeweiligen Software).
- **AT-Befehle.** Mit Hilfe von Modem-AT-Befehlen können Sie zahlreiche Aspekte des Modembetriebs steuern. AT-Befehle sind besondere Zeichenfolgen, die zum Konfigurieren bestimmter Bedingungen an das Modem gesendet werden. Diese Befehle beginnen normalerweise mit den Buchstaben "AT". Eine Liste der AT-Befehle für das eingebaute Modem finden Sie unter "Referenzinformationen zum Modem" auf Seite 145.

Öffnen Sie in der Systemsteuerung das Bedienfeld "Telefon- und Modemoptionen". Klicken Sie auf der Registerkarte "Modems" auf "Eigenschaften". Auf der Registerkarte "Erweitert" können Sie AT-Befehle in das Feld für die weiteren Einstellungen eingeben.

Soll z. B. ein eingebautes Modem dazu gebracht werden, seinen Lautsprecher auszuschalten, können Sie dazu den Befehl M0 (siehe Tabelle mit den AT-Befehlen) eingeben (geben Sie ATM0 in das Feld für die weiteren Einstellungen ein).

### Senden und Empfangen von E-Mail

Zum Senden und Empfangen von E-Mail benötigen Sie ein E-Mail-Konto bei einem Internet Service Provider oder im DFÜ-System Ihres Unternehmens. Bei Verwendung von AOL sind die E-Mail-Funktionen Teil Ihres AOL-Dienstes. Bei anderen ISPs können Sie Outlook Express (im Lieferumfang Ihres Computers enthalten) oder ein von Ihnen gewünschtes E-Mail-System verwenden. Dieser Abschnitt enthält die Anweisungen zur Verwendung von Outlook Express.

### **Starten von Outlook Express**

- 1. Klicken Sie auf "Start", "Alle Programme" und "Outlook Express", oder doppelklicken Sie (falls verfügbar) auf dem Desktop auf "Outlook Express".
- 2. Besteht zur Zeit keine Verbindung zum Internet, wird das Fenster "DFÜ-Verbindung" angezeigt. Wählen Sie "Verbinden" aus, um eine Verbindung zum Internet herzustellen.

### **Senden einer E-Mail-Nachricht**

- 1. Klicken Sie in Outlook Express in der Symbolleiste auf das Werkzeug "Neue E-Mail" oder "Nachricht verfassen".
- 2. Geben Sie die Daten in das Fenster für die neue Nachricht ein.
- 3. Klicken Sie danach auf die Schaltfläche zum Senden.

### **Empfangen von E-Mail-Nachrichten**

- 1. Klicken Sie in der Symbolleiste von Outlook Express auf das Symbol zum Senden/- Empfangen, damit Outlook neue Nachrichten ausgibt.
- 2. Klicken Sie auf den Ordner "Posteingang", um eine Liste der vorhandenen Nachrichten anzuzeigen. Bisher nicht gelesene Nachrichten werden in Fettschrift angezeigt.
- 3. Klicken Sie einmal auf eine Nachricht, um deren Inhalt anzuzeigen. (Oder doppelklicken Sie auf eine Nachricht, um diese in einem eigenen Fenster anzuzeigen.)

Modem- und Netzwerkverbindungen **Verwenden des Modems**

### Senden und Empfangen von Faxen

Zum Senden und Empfangen von Faxen benötigen Sie eine einfache Telefonverbindung. Es ist keine Internet-Verbindung erforderlich. Sie können die Modem- und Faxsoftware verwenden, um mit Ihrem Computer Faxe zu senden und zu empfangen. Die Faxsoftware Fax Console ist in Windows XP integriert.

### **Konfigurieren von Fax Console**

Damit Sie das Programm Fax Console verwenden können, müssen Sie es zunächst installieren.

- 1. Klicken Sie auf "Start", "Systemsteuerung" und "Software".
- 2. Klicken Sie auf "Windows-Komponenten hinzufügen/entfernen", und wählen Sie die Option für Fax Services aus. Befolgen Sie die daraufhin angezeigten Anweisungen. Wenn Sie nach der Windows CD gefragt werden, geben Sie stattdessen das Verzeichnis c:\i386 an.

### **Starten von Fax Console**

• Klicken Sie auf "Start", "Alle Programme", "Zubehör", "Kommunikation", "Fax" und "Fax Console".

Wenn Sie Fax Console zum ersten Mal starten, wird der Assistent für die Faxkonfiguration gestartet, der Sie durch die Arbeitsschritte zum Einstellen von Optionen und zum Anpassen des Programms an Ihre individuellen Anforderungen führt. Befolgen Sie die angezeigten Anweisungen. Wenn Sie sich bei einer Einstellung nicht sicher sind, bestätigen Sie die Standardeinstellung.

### **Senden von Faxen**

• Klicken Sie auf "Start", "Alle Programme", "Zubehör", "Kommunikation", "Fax" und die Option zum Senden eines Faxes. Befolgen Sie die daraufhin angezeigten Anweisungen.

Soll stattdessen ein Dokument als Fax gesendet werden, öffnen Sie das Dokument im jeweiligen Anwendungsfenster und danach das Dialogfenster "Drucken". Wählen Sie als Drucker "Fax" aus, und starten Sie danach den Druckvorgang.

#### Modem- und Netzwerkverbindungen **Verwenden des Modems**

#### **Empfangen von Faxen**

Faxe werden automatisch empfangen, wenn Fax Console in einem geöffneten oder minimierten Fenster ausgeführt wird. Im Statusfeld des Fax Console Fensters wird auf neue Faxe hingewiesen. Gehen Sie wie folgt vor, um ein Fax manuell zu empfangen:

• Wenn ein Faxanruf eingeht, klicken Sie in der Fax Console Menüleiste auf die Option zum sofortigen Empfangen des Faxes.

#### **Anzeigen und Drucken von Faxen**

- 1. Klicken Sie im Fax Console Verzeichnisbaum auf den Posteingang. Doppelklicken Sie danach auf das anzuzeigende Fax.
- 2. Klicken Sie auf das Druckersymbol, um das Fax zu drucken.

# Verbinden mit einem LAN

Sie können eine Verbindung zu lokalen Netzwerken (LANs) herstellen. LANs ermöglichen Ihnen den Zugriff auf Netzwerkressourcen wie Drucker und Dateiserver auf Ihrem Unternehmensnetzwerk und möglicherweise Ressourcen im Internet.

### Verbinden mit einem LAN

- 1. Stellen Sie sicher, dass das vorhandene LAN Verbindungen mit Ethernet 10Base-T (10 MBit/s) oder 100Base-TX (100 MBit/s) unterstützt.
- 2. Schließen Sie das (separat zu erwerbende) LAN-Kabel an den eingebauten LAN-Anschluss an. Das Kabel muss über einen RJ-45-Anschluss verfügen.
- 3. Windows erkennt und konfiguriert LAN-Verbindungen automatisch. Öffnen Sie zum Bearbeiten der Einstellungen in der Systemsteuerung das Bedienfeld "Netzwerk- und DFÜ-Verbindungen".

Weitere Informationen zum Konfigurieren und Verwenden von LAN-Verbindungen finden Sie in der Windows Hilfe – klicken Sie auf "Start" und "Hilfe und Support". Fragen Sie Ihren Netzwerkadministrator nach Informationen zum Netzwerk.

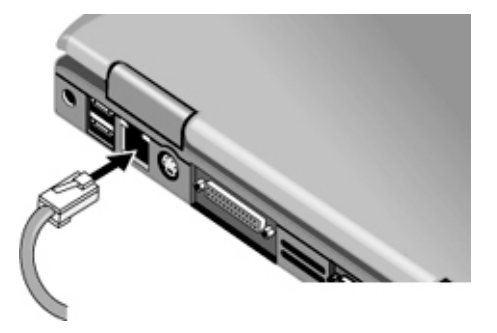

Zwei Kontrollleuchten neben dem LAN-Anschluss zeigen den Status der Verbindung an:

- Die gelbe Kontrollleuchte zeigt Netzwerkaktivitäten an.
- Die grüne Kontrollleuchte zeigt eine Verbindung mit 100 MB/s an.

# Herstellen drahtloser Netzwerkverbindungen

Wenn Ihr Computer über eine Ein-/Aus-Taste für drahtlose Kommunikation verfügt – diese befindet sich vorne an der rechten Seite des Computers – können Sie eine Funkverbindung zu einem 802.11 Wireless LAN herstellen und auf Computer und andere Ressourcen im Netzwerk zugreifen.

Ein drahtloses Netzwerk bietet neben allen Funktionen eines typischen "verdrahteten" Netzwerks das sog. "Roaming". Da die Verbindung Ihres Computers zum Netzwerk über Funk erfolgt und nicht über Kabel, können Sie Ihren Standort im Netzwerk wechseln – z. B. von Ihrem Büro zum Konferenzraum – und dennoch die gesamte Zeit im Netzwerk verbleiben.

### Vorbereiten für Verbindungen

Damit Sie eine Verbindung zwischen Ihrem Computer und einem bestimmten 802.11 Wireless LAN herstellen können, müssen Sie Ihren Computer zunächst für drahtlose (wireless) Verbindungen konfigurieren.

### **Verbinden mit einem vorhandenen drahtlosen (wireless) Netzwerk**

Sie können eine Verbindung zu einem Zugriffspunkt herstellen, der Ihnen den Zugriff auf ein lokales Netzwerk (LAN – Local Area Network) ermöglicht, oder eine direkte Verbindung zu anderen Computern in einem "Adhoc"-Netzwerk.

- 1. Klicken Sie mit der rechten Taste in der Taskleiste auf das Symbol für drahtlose Netzwerkverbindungen. Wählen Sie danach im Pop-Up-Menü die Option zum Anzeigen der verfügbaren drahtlosen Netzwerke aus.
- 2. Daraufhin wird eine Liste der verfügbaren Netzwerke angezeigt. Wählen Sie das gewünschte Netzwerk aus, und geben Sie, falls erforderlich, den Chiffrierschlüssel ein. Klicken Sie danach auf die Option zum Herstellen der Verbindung.

Befindet sich das von Ihnen gewünschte Netzwerk nicht in der Liste, klicken Sie auf "Erweitert" und "Konfigurieren". Geben Sie danach die erforderlichen Netzwerkparameter ein. Wenn das Netzwerk kein 802.1x Authentifizierungsprotokoll verwendet, entfernen Sie die Markierung aus dem Feld für die automatische Chiffrierung.

3. Bearbeiten Sie auf der Registerkarte "Allgemein" die Netzwerkeinstellungen entsprechend der Erfordernisse Ihres lokalen Netzwerks. Bitten Sie Ihren Netzwerkadministrator um Hilfe. Sie können auch festlegen, dass ein Symbol in der Taskleiste angezeigt wird, wenn der Computer mit einem Netzwerk verbunden ist.

#### Modem- und Netzwerkverbindungen **Herstellen drahtloser Netzwerkverbindungen**

- 4. Überprüfen Sie die Registerkarte für drahtlose Netzwerke auf die in Ihrem Bereich verfügbaren drahtlosen Netzwerke. Auf dieser Registerkarte werden die SSIDs aller verfügbaren Netzwerke aufgelistet. Klicken Sie auf das gewünschte Netzwerk und danach auf "Konfigurieren".
- 5. Wenn das drahtlose Netzwerk mit standardmäßiger verschlüsselter Kommunikation arbeitet, entfernen Sie die Markierung aus dem Feld für den automatischen Schlüssel. Wählen Sie danach die folgenden Parameter aus – erfragen Sie bei Ihrem Netzwerkadministrator die erforderlichen Einstellungen:
	- Schlüssel: ASCII Prüfsequenz oder hexadezimale Schlüsselzeichenfolge.
	- Schlüsselformat: ASCII für Prüfsequenz, hexadezimal für Schlüsselzeichenfolge.
	- Schlüssellänge: kleinere Anzahl für 64-Bit-Verschlüsselung und größere für 128 Bit.
- 6. Klicken Sie auf OK, um die Konfiguration zu speichern. Dieses Netzwerk wird in Ihrer Liste der bevorzugten Netzwerke hinzugefügt.

Sobald die drahtlose Kommunikation aktiviert wird, stellt der Computer automatisch eine Verbindung zum ersten favorisierten Netzwerk her, das sich in erreichbarer Nähe befindet (siehe "Ein- und Ausschalten der drahtlosen Kommunikation" auf Seite 68).

#### **Herstellen eines neuen Computer-zu-Computer-Netzwerks (AdHoc)**

Sie können ein neues Netzwerk konfigurieren, das anderen lokalen Computern zur Verfügung steht.

- 1. Klicken Sie auf "Start", "Netzwerk- und Internet-Verbindungen" und "Netzwerkverbindungen".
- 2. Doppelklicken Sie auf die drahtlose Verbindung, um deren Status abzufragen. Klicken Sie danach auf "Eigenschaften".
- 3. Klicken Sie auf der Registerkarte für drahtlose Netzwerke auf "Hinzufügen", um ein neues Netzwerk zu erstellen.
- 4. Geben Sie einen Namen für das neue Netzwerk ein.
- 5. Soll mit verschlüsselter Kommunikation gearbeitet werden, entfernen Sie die Markierung aus dem Kontrollkästchen für den automatischen Schlüssel. Wählen Sie danach folgende Parameter aus:
	- Schlüssel: ASCII Prüfsequenz oder hexadezimale Schlüsselzeichenfolge.
	- Schlüsselformat: ASCII für Prüfsequenz, hexadezimal für Schlüsselzeichenfolge.
	- Schlüssellänge: kleinere Anzahl für 64-Bit-Verschlüsselung und größere für 128 Bit.

### Modem- und Netzwerkverbindungen **Herstellen drahtloser Netzwerkverbindungen**

- 6. Markieren Sie das Kontrollkästchen für die Option, über die ein Computer-zu-Computer-Netzwerk (Adhoc-Netzwerk) erstellt wird.
- 7. Klicken Sie auf OK, um die Konfiguration zu speichern. Dieses Netzwerk wird in Ihrer Liste der bevorzugten Netzwerke hinzugefügt, und es steht anderen Computern zur Verfügung.

### Ein- und Ausschalten der drahtlosen Kommunikation

**Wichtig** Drahtlose Netzwerke und Mobiltelefone sind Beispiele für Geräte, die mit drahtloser Kommunikation arbeiten. Die Verwendung derartiger Geräte ist möglicherweise in bestimmten Situationen oder Umgebungen nicht zulässig, z. B. bei Flugreisen. Wenn Sie sich nicht sicher sind, bitten Sie erst um Erlaubnis, *bevor* Sie den drahtlosen Netzwerkbetrieb auf Ihrem Computer aktivieren.

> In Italien und Singapur sowie möglicherweise anderen Ländern müssen Sie ggf. zunächst bei den zuständigen Behörden eine von Ihnen zu bezahlende Lizenz beantragen, bevor Sie die Funktion für drahtlose Kommunikation nutzen dürfen.

### **Einschalten der Kommunikation und Herstellen einer Verbindung**

Wenn Ihr Computer über die drahtlosen Funktionen 802.11 und Bluetooth verfügt, leuchtet die Kontrollleuchte für drahtlose Kommunikation an der Vorderseite des Computers auf, wenn die Bluetooth oder 802.11 Kommunikation aktiviert wird. Sie zeigt jedoch nicht an, ob Bluetooth, 802.11 oder beide Funktionen aktiv sind. Zur Steuerung der einzelnen Funktionen für drahtlose Kommunikation müssen Sie die Software Wireless Configuration verwenden.

- 1. Schalten Sie den Computer ein.
- 2. Wenn Sie normalerweise zum Aktivieren und Deaktivieren der drahtlosen 802.11 Kommunikation die Ein-/Aus-Taste für drahtlose Kommunikation verwenden, drücken Sie jetzt diese Taste, so dass die Anzeige aufleuchtet. Auf diese Weise wird Ihre vorherige drahtlose Konfiguration wiederhergestellt.
	- ODER –

Klicken Sie auf "Start", "Alle Programme", "Dienstprogramme", "Wireless Configuration". Klicken Sie danach auf die Schaltfläche "802.11", um die drahtlose 802.11 Kommunikation zu aktivieren.

 $-$  ODER  $-$ 

Klicken Sie auf "Start", "Systemsteuerung", "Netzwerk und Internet-Verbindungen" und "Netzwerkverbindungen". Doppelklicken Sie danach auf das Symbol für die drahtlose Netzwerkverbindung.

### Modem- und Netzwerkverbindungen **Herstellen drahtloser Netzwerkverbindungen**

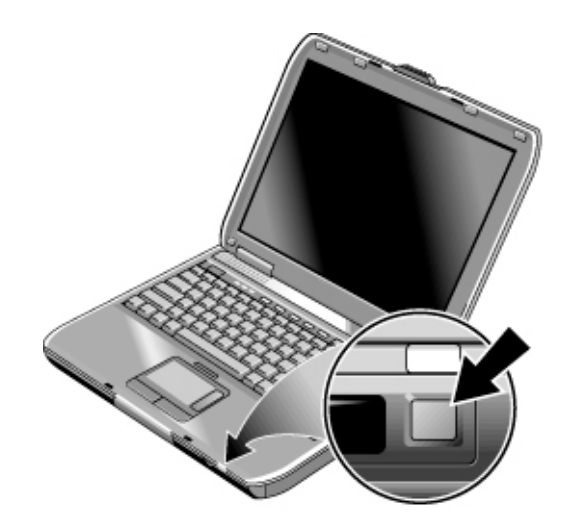

Wenn Sie sich in Reichweite Ihres drahtlosen Netzwerks befinden, stellt Ihr Computer automatisch eine Verbindung her. Öffnen Sie in der Systemsteuerung das Bedienfeld "Netzwerkverbindungen". Doppelklicken Sie danach auf die gewünschte Verbindung.

### **Ausschalten der Kommunikation und Beenden einer Verbindung**

- 1. **Wichtig:** Schließen Sie alle Dateien, die sich auf anderen Computern im Netzwerk befinden.
- 2. Wenn Sie die drahtlose 802.11 Kommunikation deaktivieren möchten, ohne dafür den Computer auszuschalten, drücken Sie die Ein-/Aus-Taste für drahtlose Kommunikation – damit wird auch die Bluetooth Kommunikation deaktiviert, sofern sie aktiviert war.

– ODER –

Klicken Sie auf "Start", "Alle Programme", "Dienstprogramme", "Wireless Configuration". Klicken Sie anschließend auf die Schaltfläche "802.11", um die drahtlose 802.11 Kommunikation zu deaktivieren – auf diese Weise wird die Bluetooth Kommunikation nicht beeinträchtigt.

 $-$  ODER  $-$ 

Klicken Sie mit der rechten Taste in der Taskleiste auf das Symbol für die drahtlose Netzwerkverbindung, und wählen Sie "Deaktivieren" aus.

Wenn Sie den Computer in einen Energiesparmodus versetzen oder ihn herunterfahren, wird die Funktion für die drahtlose Kommunikation ebenfalls ausgeschaltet.

# Herstellen drahtloser Bluetooth Verbindungen

Wenn Ihr Computer mit Funktionen für drahtlose Bluetooth Kommunikation ausgestattet ist, können Sie diese nutzen, um Kurzwellen-Funkverbindungen zu einem drahtlosen PAN (Personal Area Network) herzustellen und auf andere Bluetooth kompatible Geräte zuzugreifen, wie z. B. andere Computer, Mobiltelefone und Drucker.

Da die Bluetooth Funktionen die Verbindungen zu Ihrem Comuter über Funk anstatt über Kabel herstellen, können Sie sich frei bewegen, ohne dass die Verbindung unterbrochen wird. Neue Bluetooth Geräte werden automatisch erkannt, sobald sie sich in Ihrem Bereich befinden.

### Ein- und Ausschalten der Bluetooth Kommunikation

**Wichtig** Die drahtlose Kommunikation ist möglicherweise in bestimmten Situationen oder Umgebungen nicht zulässig, z. B. bei Flugreisen. Wenn Sie sich nicht sicher sind, bitten Sie erst um Erlaubnis, *bevor* Sie den drahtlosen Netzwerkbetrieb auf Ihrem Computer aktivieren.

> In Italien und Singapur sowie möglicherweise in anderen Ländern müssen Sie zunächst bei den zuständigen Behörden eine Lizenz erwerben, bevor Sie die Funktion für drahtlose Kommunikation nutzen dürfen.

### **Einschalten der Bluetooth Kommunikation**

Die Kontrollleuchte für drahtlose Kommunikation leuchtet an der Vorderseite des Computers auf, wenn die Bluetooth oder 802.11 Kommunikation aktiviert wird. Sie zeigt jedoch nicht an, ob Bluetooth, 802.11 oder beide Funktionen aktiv sind. Zur Steuerung der einzelnen Funktionen für drahtlose Kommunikation müssen Sie die Software Wireless Configuration verwenden.

- 1. Schalten Sie den Computer bei Bedarf ein.
- 2. Wenn Sie normalerweise zum Aktivieren und Deaktivieren der drahtlosen Kommunikation die Ein-/Aus-Taste für drahtlose Kommunikation verwenden, drücken Sie jetzt diese Taste, so dass die Anzeige aufleuchtet. Auf diese Weise wird Ihre vorherige drahtlose Konfiguration wiederhergestellt.

– ODER –

Klicken Sie auf "Start", "Alle Programme", "Dienstprogramme", "Wireless Configuration". Klicken Sie danach auf die Schaltfläche "Bluetooth", um die Bluetooth Kommunikation zu aktivieren.

 $-$  ODER  $-$ 

### Modem- und Netzwerkverbindungen **Herstellen drahtloser Bluetooth Verbindungen**

Doppelklicken Sie in der Taskleiste auf das Symbol "Wireless Configuration", sofern dieses angezeigt wird. Klicken Sie anschließend zum Aktivieren der Bluetooth Kommunikation auf die Schaltfläche "Bluetooth".

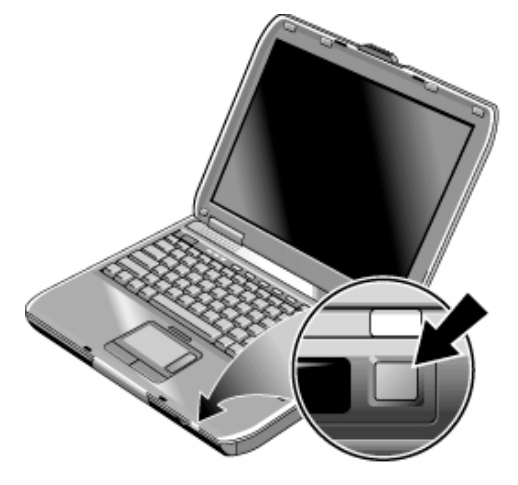

#### **Ausschalten der Bluetooth Kommunikation**

Beim Deaktivieren der Kommunikation werden alle derzeit bestehenden Verbindungen getrennt.

- 1. **Wichtig:** Schließen Sie alle Dateien, die sich auf anderen Computern im Netzwerk befinden.
- 2. Wenn Sie die Bluetooth Kommunikation deaktivieren möchten, ohne dafür den Computer auszuschalten, drücken Sie die Ein-/Aus-Taste für drahtlose Kommunikation – damit wird auch die 802.11 Kommunikation deaktiviert, sofern sie aktiviert war.

– ODER –

Klicken Sie auf "Start", "Alle Programme", "Dienstprogramme", "Wireless Configuration". Klicken Sie anschließend auf die Schaltfläche "Bluetooth", um die Bluetooth Kommunikation zu deaktivieren – auf diese Weise wird die 802.11 Kommunikation nicht beeinträchtigt.

– ODER –

Doppelklicken Sie (sofern vorhanden) in der Taskleiste auf das Symbol "Wireless Configuration". Klicken Sie anschließend auf die Schaltfläche "Bluetooth", um die Bluetooth Kommunikation zu deaktivieren — auf diese Weise wird die 802.11 Kommunikation nicht beeinträchtigt.

Wenn Sie den Computer ausschalten oder in den Ruhezustand versetzen, wird gleichzeitig die Bluetooth Funktion ausgeschaltet.

### Modem- und Netzwerkverbindungen **Herstellen drahtloser Bluetooth Verbindungen**

### Vorbereiten für Bluetooth Verbindungen

Damit Sie mit Ihrem Computer auf andere Bluetooth Geräte zugreifen können, müssen Sie zunächst einige grundlegende Einstellungen festlegen:

- 1. Vergewissern Sie sich, dass die Bluetooth Kommunikation aktiviert ist (siehe die oben beschriebenen Themen).
- 2. Doppelklicken Sie in der Taskleiste auf das Symbol "Bluetooth".
- 3. Klicken Sie in der Menüleiste auf "Bluetooth" und auf die Option "Device Configuration" (Gerätekonfiguration). (Dieses Menü steht nur zur Verfügung, wenn die Bluetooth Ordner ausgewählt sind.)
- 4. Überprüfen Sie auf der Registerkarte "General" (Allgemein) folgende Einstellungen:

Geben Sie für Ihren Computer einen eindeutigen Namen ein, anhand dessen ihn andere Bluetooth Benutzer erkennen.

Setzen Sie den Computertyp auf "Laptop".

Wählen Sie den gewünschten Sicherheitstyp aus.

5. Überprüfen Sie auf der Registerkarte für den Informationsaustausch folgende Einstellungen:

Überprüfen Sie, welches Verzeichnis Sie für andere Bluetooth Benutzer zur gemeinsamen Nutzung von Dateien (Senden und Empfangen) bereitstellen möchten.

Überprüfen Sie, in welchem Verzeichnis Sie Ihre Visitenkartendatei speichern möchten, damit Sie diese auf einfache Weise an andere Bluetooth Benutzer senden können.

Überprüfen Sie, in welchem Posteingangsverzeichnis Dateien von anderen Bluetooth Benutzern automatisch gespeichert werden sollen.

Ausführliche Informationen zu diesen und anderen erweiterten Einstellungen finden Sie in der Online-Hilfe.

Öffnen Sie zum Erstellen Ihrer Visitenkarte Microsoft Outlook. Öffnen Sie anschließend das Adressbuch, und erstellen Sie einen neuen Kontakt. Wenn Sie Ihre persönlichen Daten eingegeben haben, klicken Sie auf "Datei" und auf die Option "An vCARD-Datei exportieren". Speichern Sie die Datei in Ihrem Visitenkartenverzeichnis.
### Senden oder Empfangen von Dateien mit Bluetooth

Wenn Ihr Computer über drahtlose Bluetooth Funktionen verfügt, unterstützt er die folgenden allgemeinen Protokolle zum Übertragen von Daten. Wenn Sie beide Protokolle verwenden möchten, müssen *beide* Computer dieses Protokoll unterstützen. Überprüfen Sie hierzu die Bluetooth Dokumentation des anderen Computers.

- FTP: Dies bedeutet, dass die Dateien in und aus gemeinsam genutzte(n) Verzeichnisse(n) bzw. Ordner(n) auf beiden Computern kopiert werden können. Dieser Dienst entspricht im Allgemeinen dem gemeinsamen Nutzen von Dateien im Netzwerk.
- OPP (Object Push Profile): Dies bedeutet, dass beide Computer bestimmte Microsoft Outlook Daten an den Bluetooth Posteingang des anderen Computers senden können. Sie können jedoch vom anderen Computer keine Dateien abrufen.

### **Gemeinsames Nutzen von Dateien mit einem anderen Bluetooth Gerät (FTP)**

- 1. Doppelklicken Sie in der Taskleiste auf das Symbol "Bluetooth".
- 2. Wählen Sie in Ihren Bluetooth Bereichen das andere Gerät aus, um die Dateien im gemeinsam genutzten Verzeichnis anzusehen.
- 3. Verwenden Sie zum Kopieren oder Verschieben der Dateien zwischen Ihrem Computer und dem anderen Gerät den Windows Explorer oder andere Programme.

### **Senden von Outlook Daten an ein anderes Bluetooth Gerät (OPP)**

- 1. Doppelklicken Sie in der Taskleiste auf das Symbol "Bluetooth".
- 2. Wählen Sie in "My Bluetooth Places" (Meine Bluetooth Bereiche) das andere Gerät aus, und öffnen Sie es.
- 3. Wenn Sie ein Kalenderobjekt, eine Notiz oder eine Nachricht senden möchten, klicken Sie mit der rechten Maustaste auf den Posteingang des anderen Geräts, und wählen Sie die gewünschte Option aus. Wählen Sie anschließend die zu sendende Datei aus. Die Datei wird in den Posteingang des Geräts kopiert.

– ODER –

Klicken Sie zum Senden Ihrer Visitenkarte mit der rechten Maustaste auf den Posteingang des Geräts, und wählen Sie die Option zum Senden Ihrer Visitenkarte aus.

## Herstellen einer Verbindung mit einem Bluetooth Drucker oder einem anderen seriellen Bluetooth Gerät

Sie können eine Verbindung zwischen Ihrem Computer und einem seriellen Bluetooth Gerät herstellen. Es besteht beispielsweise die Möglichkeit, von einem Textverarbeitungsprogramm aus mit einem seriellen Bluetooth Drucker zu drucken.

- 1. Stellen Sie sicher, dass die Bluetooth Kommunikation aktiviert ist (siehe "Ein- und Ausschalten der Bluetooth Kommunikation" auf Seite 70).
- 2. Installieren Sie die mit dem Bluetooth Drucker gelieferte Druckersoftware. Die folgenden Anweisungen gelten für den HP Deskjet 995C Drucker:
	- a. Legen Sie die CD ein, die mit dem Drucker geliefert wurde. Wenn das Setup-Programm nicht automatisch gestartet wird, klicken Sie auf "Start", "Ausführen", und führen Sie auf der CD die Datei \setup.exe aus.
	- b. Klicken Sie nach Aufforderung auf die Option zum Installieren der Druckersoftware. Befolgen Sie die daraufhin angezeigten Anweisungen. Klicken Sie zum Fortfahren in jeder Anzeige auf die Schaltfläche mit dem Pfeil nach rechts.
	- c. Wenn Sie aufgefordert werden, den Verbindungstyp für den Drucker anzugeben, wählen Sie die Option "Bluetooth" aus.
	- d. Wenn Sie zum Bluetooth Informationsbildschirm gelangen, in dem sich keine Schaltfläche mit Pfeil nach rechts befindet, klicken Sie auf das X, um das Programm zu beenden.
- 3. Doppelklicken Sie in der Taskleiste auf das Symbol "Bluetooth".
- 4. Klicken Sie in der Menüleiste auf "Bluetooth" und auf die Option "Device Configuration" (Gerätekonfiguration). (Dieses Menü steht nur zur Verfügung, wenn die Bluetooth Ordner ausgewählt sind.)
- 5. Suchen Sie auf der Registerkarte "Client Applications" (Client-Anwendungen) den seriellen Bluetooth Anschluss, und notieren Sie den Namen des COM-Anschlusses ganz rechts, wie beispielsweise "COM4". Sie können auch neue COM-Anschlüsse für mehrere serielle Geräte erstellen.
- 6. Wenn Sie die COM-Anschlussnummer notiert haben, schließen Sie das Bluetooth Konfigurationsfenster.
- 7. Klicken Sie auf "Start", "Printers and Faxes" (Drucker und Faxe).

### Modem- und Netzwerkverbindungen **Herstellen drahtloser Bluetooth Verbindungen**

- 8. Klicken Sie mit der rechten Maustaste auf das Druckersymbol für den Bluetooth Drucker, und wählen Sie "Eigenschaften" aus.
- 9. Suchen Sie auf der Registerkarte "Anschlüsse" den Bluetooth COM-Anschluss, den Sie sich oben notiert haben. Klicken Sie auf das Feld neben dem Anschlussnamen, so dass dieses ausgewählt ist, und klicken Sie auf OK. So wird der Zugriff auf den Drucker über den seriellen Bluetooth Anschluss aktiviert.
- 10. Doppelklicken Sie in der Taskleiste auf das Symbol "Bluetooth".
- 11. Klicken Sie in der Menüleiste auf "Bluetooth" und auf die Option "Search For Devices" (Suchen nach Geräten).
- 12. Doppelklicken Sie auf das Druckersymbol für den gewünschten Bluetooth Drucker. Doppelklicken Sie anschließend auf das Symbol für den seriellen Drucker. Wenn die Meldung angezeigt wird, dass dieser Drucker den Bluetooth COM-Anschluss verwendet, klicken Sie auf OK.

Immer, wenn Sie auf diesem Drucker Daten ausgeben, verwendet dieser die von Ihnen eingerichtete Bluetooth Verbindung.

### Herstellen einer DFÜ-Verbindung über ein Bluetooth Telefon

Wenn Sie mit einem Bluetooth Mobiltelefon arbeiten, können Sie in Kombination mit Ihrem Computer eine DFÜ-Verbindung zu Ihrem Internet Service Provider herstellen.

- 1. Stellen Sie sicher, dass Ihr Bluetooth Telefon zur Verfügung steht, um eine Verbindung herzustellen. Lesen Sie dazu die diesbezüglichen Anweisungen des Herstellers. Einige Telefone müssen so konfiguriert werden, dass sie durch andere Bluetooth Geräte erkannt werden. Eventuell sind sie nur kurze Zeit für diese erkennbar.
- 2. Doppelklicken Sie auf dem Computer auf das Bluetooth Symbol in der Taskleiste, und wählen Sie anschließend die Option "Entire Bluetooth Neighborhood" (Gesamte Bluetooth Umgebung) aus.
- 3. Klicken Sie in der Menüleiste auf "Bluetooth" und auf die Option "Search For Devices" (Suchen nach Geräten).
- 4. Doppelklicken Sie in der linken Fensterhälfte auf das Bluetooth Telefon, um die verfügbaren Dienste abzurufen.
- 5. Optional: Klicken Sie in der linken Fensterhälfte mit der rechten Maustaste auf das Bluetooth Telefon, und wählen Sie die Option "Pair Devices" (Gerätepaare) aus. Geben Sie anschließend nach Aufforderung am Computer und am Telefon einen Code ein. Bei einigen Telefonen ist dieser Schritt erforderlich. Bei anderen Telefonen

#### Modem- und Netzwerkverbindungen **Herstellen drahtloser Bluetooth Verbindungen**

dient dies dazu, das Telefon in die Liste der Bluetooth Geräte zur späteren Verwendung einzutragen.

- 6. Doppelklicken Sie in der rechten Fensterhälfte auf "Dial-Up Networking" (DFÜ-Netzwerk).
- 7. Geben Sie nach Aufforderung Ihren Benutzernamen, Ihr Kennwort und die zu wählende Telefonnummer ein. Klicken Sie anschließend auf "Dial" (Einwählen).

Klicken Sie zum Schließen der Einwählverbindung in der linken Fensterhälfte des Windows Explorers auf das Bluetooth Telefon. Klicken Sie anschließend in der rechten Fensterhälfte mit der rechten Maustaste auf "Dial-Up Networking" (DFÜ-Netzwerk), und wählen Sie die Option zum Trennen der Verbindung aus.

Zubehörgeräte

# Anschließen von PC Cards

Der PC Card-Steckplatz des Computers steht für Geräte zur Verfügung, die Daten speichern und die zusätzliche Kommunikationsmöglichkeiten bieten. Der Computer unterstützt Standard-PC Cards der Typen II und III (PCMCIA und CardBus). Sie können eine Karte beliebigen Typs einsetzen.

### Einsetzen und Herausnehmen einer PC Card

### **Einsetzen einer PC Card**

- 1. Halten Sie die PC Card mit der Oberseite nach oben und den Anschlussöffnungen in Richtung Kartensteckplatz.
- 2. Schieben Sie die PC Card vollständig in die Unterseite des Steckplatzes ein. Die meisten PC Cards sitzen korrekt, wenn die äußere Kante mit dem Gehäuse des Computers abschließt. Einige Karten sind jedoch so ausgelegt, dass sie aus dem Gehäuse herausragen.

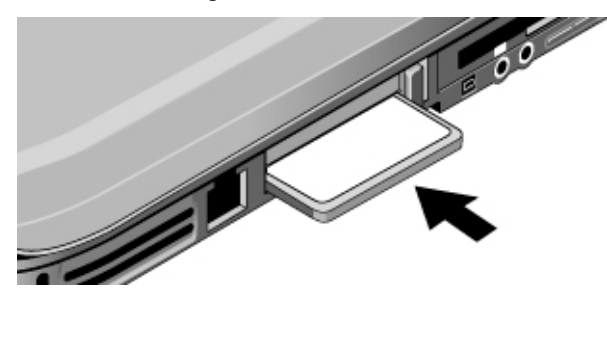

### Zubehörgeräte **Anschließen von PC Cards**

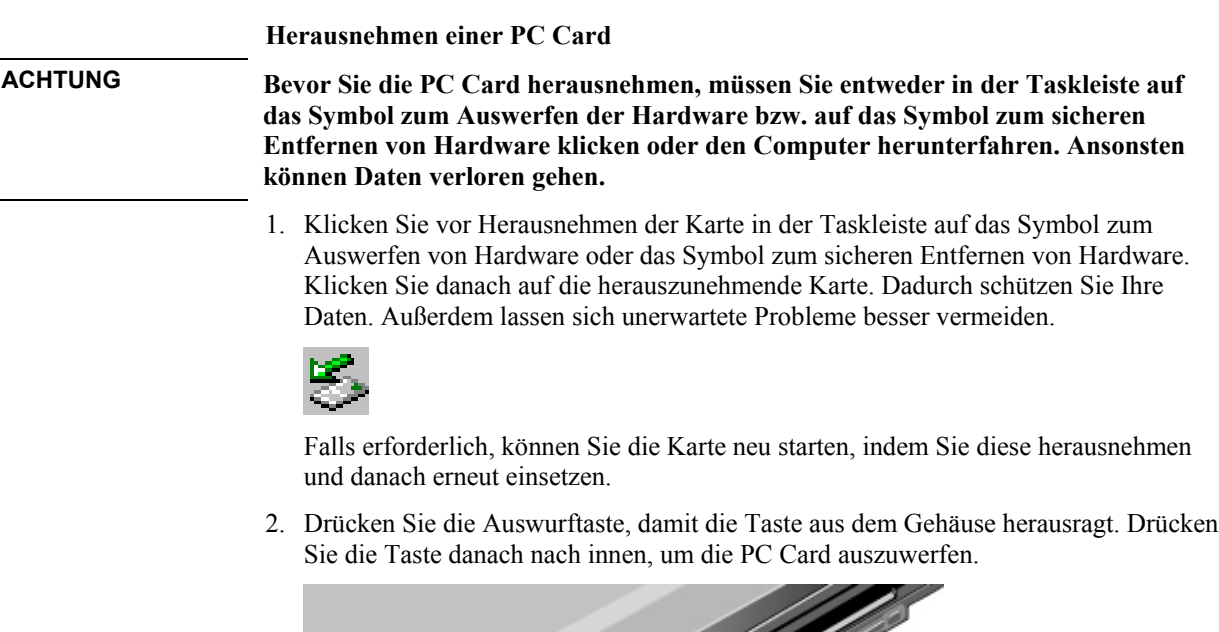

l.

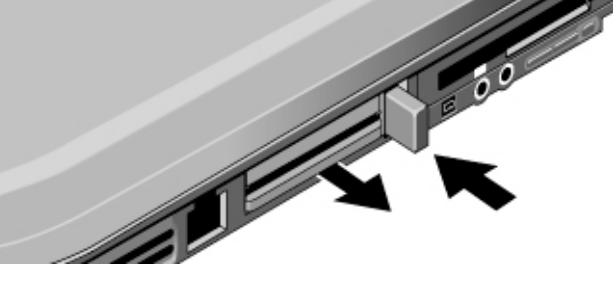

# Anschließen externer Geräte

### Position der Anschlüsse für externe Geräte

In den Abbildungen weiter unten ist die Anordnung der Anschlüsse für externe Geräte am Computer und am Port-Replikator dargestellt.

### **Position der Anschlüsse am Computer**

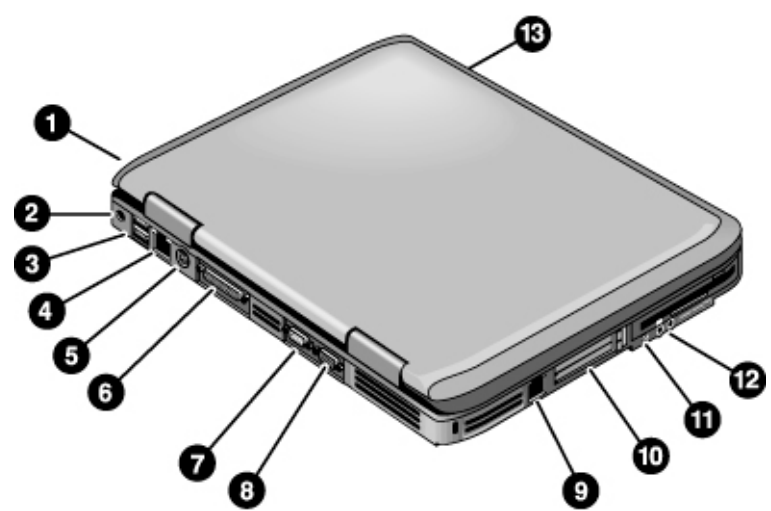

- 1. Anschluss für PS/2-Tastatur oder PS/2-Maus (unterstützt Y-Adapter).
- 2. Netzteilbuchse.
- 3. Zwei USB-Anschlüsse (Universal Serial Bus).
- 4. LAN-Anschluss.
- 5. S-Video-Anschluss.
- 6. Parallelanschluss (LPT1). Verwenden Sie diesen Anschluss für einen Paralleldrucker oder ein anderes paralleles Gerät.
- 7. Serieller Anschluss (COM1).
- 8. Anschluss für externen Monitor.

- 9. Modemanschluss.
- 10. PC Card und CardBus Steckplatz (siehe "Anschließen von PC Cards" auf Seite 78).
- 11. IEEE 1394 Anschluss (bei bestimmten Modellen).
- 12. Audioanschlüsse.
- 13. Infrarotanschluss (bei bestimmten Modellen).

### **Position der Anschlüsse am Port-Replikator**

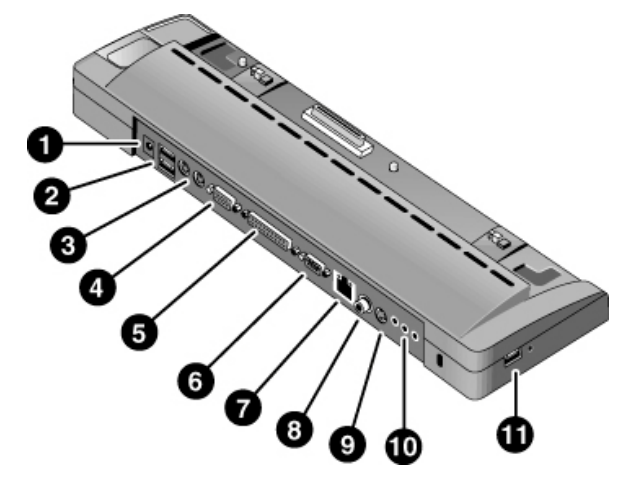

- 1. Netzteilbuchse.
- 2. Anschlüsse für PS/2-Tastatur und PS/2-Maus.
- 3. USB-Anschlüsse.
- 4. Anschluss für externen Monitor.
- 5. Parallelanschluss.
- 6. Serieller Anschluss.
- 7. LAN-Anschluss.
- 8. SPDIF-Anschluss (Digital Audio).
- 9. S-Video-Anschluss.
- 10. Audioanschlüsse (Mikrofon, Kopfhörer, Line-In).
- 11. USB-Anschluss.

**Hinweis** Bevor Sie ein Gerät anschließen, lesen Sie in der zugehörigen Dokumentation nach, ob vor dessen Verwendung Einstellungen für das Gerät vorgenommen oder angepasst werden müssen. Ggf. müssen Sie dazu auch Schalter einstellen, um das Gerät so zu konfigurieren, dass es in Kombination mit dem Computer oder der zu verwendenden Hardware ordnungsgemäß funktioniert.

### Anschließen eines Druckers oder eines anderen parallelen Geräts

Beim Parallelanschluss des Computers handelt es sich um einen 25-poligen Standardanschluss, der im Allgemeinen für Punktmatrix-, Tintenstrahl- und Laserdrucker verwendet wird. Außerdem können Sie ihn zum Anschließen eines externen Zip-Laufwerks verwenden.

• Schließen Sie das Kabel eines parallelen Druckers oder eines anderen parallelen Geräts an den Parallelanschluss des Computers an.

### Anschließen einer externen Tastatur oder einer Maus

- Schließen Sie eine USB-Maus bzw. eine USB-Tastatur am USB-Anschluss an.  $-$  ODER  $-$
- Schließen Sie eine PS/2-Maus oder PS/2-Tastatur am PS/2-Anschluss an.

Wenn eine externe PS-2-Maus angeschlossen ist, werden der Zeigestift und das TouchPad normalerweise deaktiviert.

Soll sowohl eine PS/2-Maus als auch eine PS/2-Tastatur angeschlossen werden, verwenden Sie den HP F1469A Y-Adapter.

### Anschließen eines USB-Geräts

Der USB-Bus (Universal Serial Bus) stellt eine bidirektionale, serielle Schnittstelle zum Anschließen von Peripheriegeräten (z. B. Game-Controller, serielle und parallele Anschlüsse und Scanner) über einen einzigen Bus zur Verfügung.

• Schließen Sie das USB-Kabel des Geräts an einen der USB-Anschlüsse an. Windows erkennt USB-Geräte automatisch. Einige USB-Geräte können in Reihenschaltung an Ihren Computer angeschlossen werden – dies wird als "Daisy-Chain"-Verbindung bezeichnet.

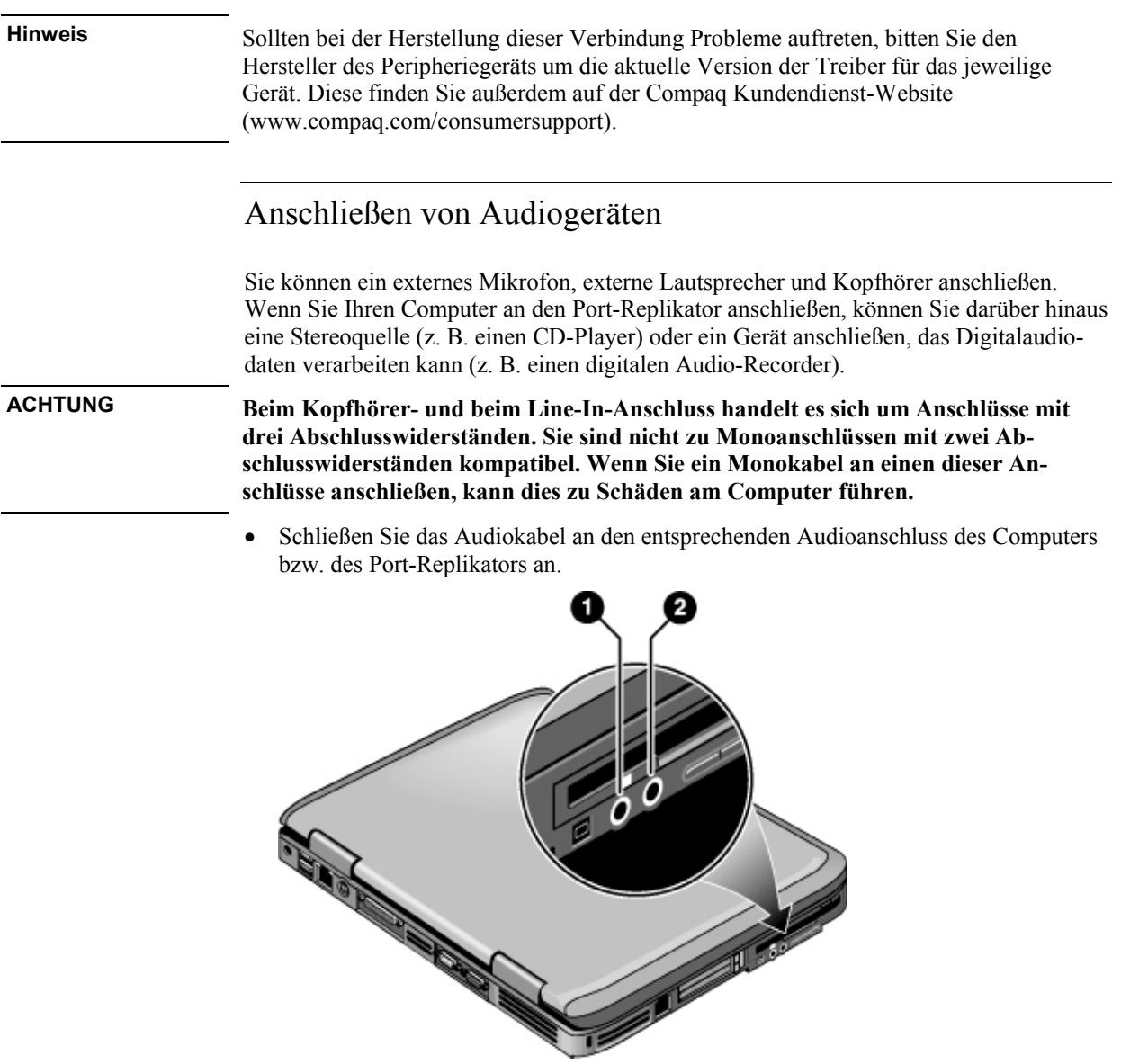

- 1. Externes Mikrofon.
- 2. Audioausgang (Kopfhörer).

**Hinweis** Wenn Sie ein Gerät an den Kopfhöreranschluss anschließen, werden die eingebauten Lautsprecher automatisch ausgeschaltet. Wenn Sie ein Gerät an einen der Audioanschlüsse am Computer anschließen, wird ein Gerät, das am entsprechenden Anschluss des Port-Replikators angeschlossen ist, ausgeschaltet.

### Verwenden eines externen Monitors

### **Anschließen eines externen Monitors**

- 1. Klicken Sie auf "Start", "Computer ausschalten" und "Ausschalten".
- 2. Schließen Sie das Monitorkabel des Monitors an den Monitoranschluss auf der Rückseite des Computers an.
- 3. Schließen Sie den Monitor an eine Netzstromquelle an, und schalten Sie ihn ein.
- 4. Drücken Sie die Netztaste, um den Computer einzuschalten.

#### **Wechseln vom Display zum externen Monitor**

• Drücken Sie die Tastenkombination Fn+F5, um zwischen den Optionen für die Anzeige zu wechseln: Notebook-Display, externer Monitor, Beide.

 $-$  ODER  $-$ 

Klicken Sie auf "Start", "Alle Programme", "Dienstprogramme", "Bildschirmeinstellungen".

Sie haben auch die Möglichkeit, in der Taskleiste ein Symbol für den schnellen Zugriff auf die Anzeige- bzw. Bildschirmeinstellungen hinzuzufügen.

• Falls Sie beide Anzeigegeräte gleichzeitig benötigen, drücken Sie wiederholt die Tastenkombination Fn+F5, bis das Bild auf beiden Geräten angezeigt wird. Bei Verwendung der Standard-Anzeigeeinstellungen verwendet der externe Monitor dieselben Einstellungen wie das interne Display. Der externe Monitor zeigt unabhängig vom Bildschirmbereich, der eingestellten Farben und der weiteren Einstellungen, dasselbe Bild wie das interne Display an. Außerdem entspricht die Bildwiederholfrequenz derjenigen des internen Displays (60 Hz). Wenn Sie nur den externen Monitor verwenden, können Sie andere Einstellungen auswählen, die nicht an das interne Display gebunden sind.

### **Anpassen der Bildschirmauflösung und weiterer Einstellungen**

1. Klicken Sie dazu auf "Start", "Systemsteuerung", "Darstellung und Designs" und "Anzeige".

2. Ändern Sie den Bildschirmbereich auf der Registerkarte "Einstellungen". Darüber hinaus sind weitere Einstellungen verfügbar.

Bei hochauflösenden externen Monitoren finden Sie unter "Technische Daten zur Hardware" auf Seite 142 die Maximalwerte für unterstützte Auflösungen, die Anzahl der Farben und Bildwiederholfrequenzen. Das Leistungsspektrum externer Monitore kann stark variieren, so dass die Bildqualität bei höheren Einstellungen möglicherweise nicht optimal ist.

Wenn Sie die Bildwiederholfrequenz für den externen Monitor erhöhen müssen, können Sie zum externen Monitor als alleinigem Anzeigegerät wechseln. Alternativ dazu besteht jedoch auch die Möglichkeit, ein Anzeigegerät als "sekundäres" Anzeigegerät festzulegen, damit Sie die Bildwiederholfrequenzen unabhängig voneinander einstellen können:

- 1. Klicken Sie dazu auf "Start", "Systemsteuerung", "Darstellung und Designs" und "Anzeige".
- 2. Klicken Sie auf der Registerkarte "Einstellungen" auf die Schaltfläche für weitere Optionen. Klicken Sie danach auf die Registerkarte "Anzeigen" oder "Monitor". Stellen Sie die Wiederholfrequenz auf der Registerkarte für den Monitor ein.

#### **Verwenden des Modus mit zwei Anzeigegeräten**

Sie können Ihr Desktop erweitern, indem Sie einen externen Monitor an Ihren Computer anschließen.

- 1. Klicken Sie dazu auf "Start", "Systemsteuerung", "Darstellung und Designs" und "Anzeige".
- 2. Klicken Sie auf die Registerkarte "Einstellungen".
- 3. Klicken Sie auf das zweite Anzeigegerät, und wählen Sie danach die Option zum Erweitern des Desktops aus.

Sie können für jedes Anzeigegerät eine eigene Auflösung und eine eigene Farbanzahl einstellen. Bei Verwendung des erweiterten Desktops ist jedoch Grafikspeicher für beide Anzeigegeräte erforderlich. Daher können höhere Auflösungen und Farbanzahlen zu unerwarteter Funktionsweise der Anzeigegeräte führen. Versuchen Sie, beim externen Monitor mit einer Auflösung von 1024 x 768 Bildpunkten und 65.536 Farben (16 Bit) auf beiden Anzeigegeräten zu beginnen. Später können Sie ausprobieren, ob bei Ihren Anwendungen auch höhere Einstellungen geeignet sind. Darüber hinaus erfordern bestimmte Operationen, wie z. B. das Abspielen von DVDs oder das Ausführen von 3D-Grafiken, zusätzlichen Grafikspeicher, so dass Sie ggf. die Werte für die Anzeige- bzw. Bildschirmeinstellungen reduzieren müssen.

Wenn Sie einen DVD-Film abspielen, erscheint dieser nur auf dem primären Anzeigegerät. Soll das primäre Anzeigegerät gewechselt werden, wählen Sie unter "Eigen-

schaften von Anzeige" die Registerkarte "Einstellungen" aus (siehe Schritte weiter oben). Klicken Sie danach mit der rechten Taste auf das gewünschte Anzeigegerät, und wählen Sie die Option für das primäre Anzeigegerät aus.

### Verwenden eines TV-Geräts als Monitor

Sie können ein TV-Gerät oder ein anderes Anzeigegerät an Ihren Computer anschließen, um dieses für die Anzeige zu verwenden.

### **Anschließen eines TV-Geräts**

1. Schließen Sie das TV-Gerät an den S-Video-Anschluss des Computers an. Verwenden Sie dazu ein Standard-S-Videokabel oder einen Composite-Video-Adapter mit einem Standard-RCA-Videokabel.

Verwenden Sie für bestmögliche Qualität und Funktionsweise ein TV-Gerät mit einem S-Video-Eingang, und schließen Sie ein vom Computer kommendes S-Videokabel an das TV-Gerät an. Wenn nur eine Composite Phono (RCA-Typ) Verbindung verfügbar ist, empfiehlt sich die Verwendung eines qualitativ hochwertigen Standardkabels. Einige S-Video-/Composite-Adapter funktionieren jedoch nicht, wenn Sie in dieser Form verwendet werden. Weitere Informationen hierzu erhalten Sie beim Kundendienst.

2. Optional: Schließen Sie ein Audiokabel am Kopfhörerausgang des Computers und am Audioeingang des TV-Geräts an. Der S-Video-Anschluss umfasst keine Tonausgabe.

### **Aktivieren des TV-Geräts**

• Klicken Sie auf "Start", "Alle Programme", "Dienstprogramme" und "Bildschirmeinstellungen". Wählen Sie danach die TV-Option aus.

Wenn das Bild auf dem TV-Gerät schlecht ist, verwenden Sie möglicherweise das falsche Format für die TV-Ausgabe auf Ihrem TV-Gerät. In Nordamerika ist NTSC die übliche Einstellung. In Europa, Asien und Afrika ist PAL die übliche Einstellung. Öffnen Sie zum Ändern des TV-Formats die Systemsteuerung, und klicken Sie anschließend auf der Registerkarte "Einstellungen" auf "Erweitert". Klicken Sie auf der Registerkarte "Displays" auf die Schaltfläche "TV". Stellen Sie danach auf der Registerkarte "Format" das gewünschte Format ein.

### **Abspielen von DVD-Filmen auf einem TV-Gerät**

Der Film wird nur auf dem primären Anzeigegerät angezeigt. Wenn der Film nicht auf dem TV-Gerät angezeigt wird, öffnen Sie das Bedienfeld "Anzeige" der Systemsteuerung. Klicken Sie danach auf die Registerkarte "Einstellungen", klicken Sie auf "Erweitert", und machen Sie das TV-Gerät zum primären Anzeigegerät.

Weitere Informationen zu diesem Thema finden Sie unter "Abspielen von DVD-Filmen" auf Seite 37.

### Anschließen eines IEEE 1394 Geräts

Wenn Ihr Computer (auf der linken Seite) mit einem IEEE 1394 Anschluss ausgestattet ist, können Sie über diesen Geräte wie Audio- und Videogeräte, Plattenlaufwerke, Drucker und andere Computer anschließen.

• Schließen Sie das Gerätekabel am IEEE 1394 Anschluss auf der linken Seite des Computers an. Windows erkennt das Gerät automatisch.

Beim IEEE 1394 Anschluss handelt es sich um einen Anschluss mit vier Drähten. Soll ein Gerät angeschlossen werden, das mit einem Stecker mit sechs Drähten ausgestattet ist, müssen Sie einen separaten Adapter erwerben, wenn das Gerät keine Stromversorgung erfordert, oder einen Hub, wenn das Gerät mit Strom versorgt werden muss.

**Hinweis** Sollten bei der Herstellung dieser Verbindung Probleme auftreten, bitten Sie den Hersteller des Peripheriegeräts um die aktuelle Version der Treiber für das jeweilige Gerät. Diese finden Sie außerdem auf der Compaq Kundendienst-Website (www.compaq.com/consumersupport).

### Anschließen eines seriellen Geräts

Der Computer ist mit einem 9-poligen, seriellen Standardanschluss ausgestattet, an den Sie Geräte, wie externe Modems oder Faxmodems, anschließen können.

• Schließen Sie das serielle Kabel des Geräts an den seriellen Anschluss des Computers an.

### Anschließen eines Infrarotgeräts

Wenn Ihr Computer mit einem Infrarotanschluss ausgestattet ist – einer kleinen rechteckigen Linse an der Vorderseite des Computers –, ermöglicht er die drahtlose, serielle Kommunikation zwischen dem Computer und anderen Infrarotgeräten, wie z. B. Druckern und anderen Computern.

Standardmäßig ist der Infrarotanschluss nicht aktiviert, so dass Sie diesen vor dessen Verwendung aktivieren müssen.

1. Klicken Sie auf "Start", "Systemsteuerung", "Leistung und Wartung" und "System".

2. Klicken Sie auf der Registerkarte "Hardware" auf "Geräte-Manager", und erweitern Sie den Eintrag für Infrarotgeräte. Doppelklicken Sie auf den Infrarotanschluss, und wählen Sie die Option zum Aktivieren des Geräts aus.

### **Verwenden des Infrarotanschlusses**

- Richten Sie den Infrarotanschluss des Computers und den Infrarotanschluss des anderen Geräts so aus, dass sie sich möglichst in einer geraden Linie gegenüberstehen. Die beiden Anschlüsse dürfen nicht mehr als 1 m voneinander entfernt sein. Außerdem dürfen sich keine Gegenstände zwischen den Anschlüssen befinden. Störeinstreuungen von in der Nähe befindlichen Geräten können zu Übertragungsfehlern führen.
- Öffnen Sie zum Überprüfen des Status der Datenübertragung das Bedienfeld "Drahtlose Verbindung" der Systemsteuerung.

### **Deaktivieren des Infrarotanschlusses**

Sie sollten die Infrarotkommunikation stets deaktivieren, wenn Sie diese nicht nutzen.

- 1. Schließen Sie alle Anwendungen, die die Infrarotverbindung verwenden, und alle Ordner, auf die über die Infrarotverbindung zugegriffen wird.
- 2. Klicken Sie auf "Start", "Systemsteuerung", "Leistung und Wartung" und "System".
- 3. Klicken Sie auf der Registerkarte "Hardware" auf "Geräte-Manager", und erweitern Sie den Eintrag für Infrarotgeräte. Doppelklicken Sie auf den Infrarotanschluss, und wählen Sie die Option zum Deaktivieren des Geräts aus.

### **Drucken mit einem Infrarotdrucker**

• Installieren Sie Ihren Drucker, und ordnen Sie ihn dem Infrarotanschluss des Computers zu. Anschließend können Sie wie bei jedem anderen Drucker von Ihren Anwendungen aus drucken.

### **Übertragen von Dateien über Infrarotverbindungen**

Sie können den Infrarotanschluss Ihres Computers verwenden, um Dateien mit Hilfe von "Drahtlose Verbindung" zu übertragen. Die Anweisungen zur Verwendung von "Drahtlose Verbindung" finden Sie in der Online-Hilfe von Windows.

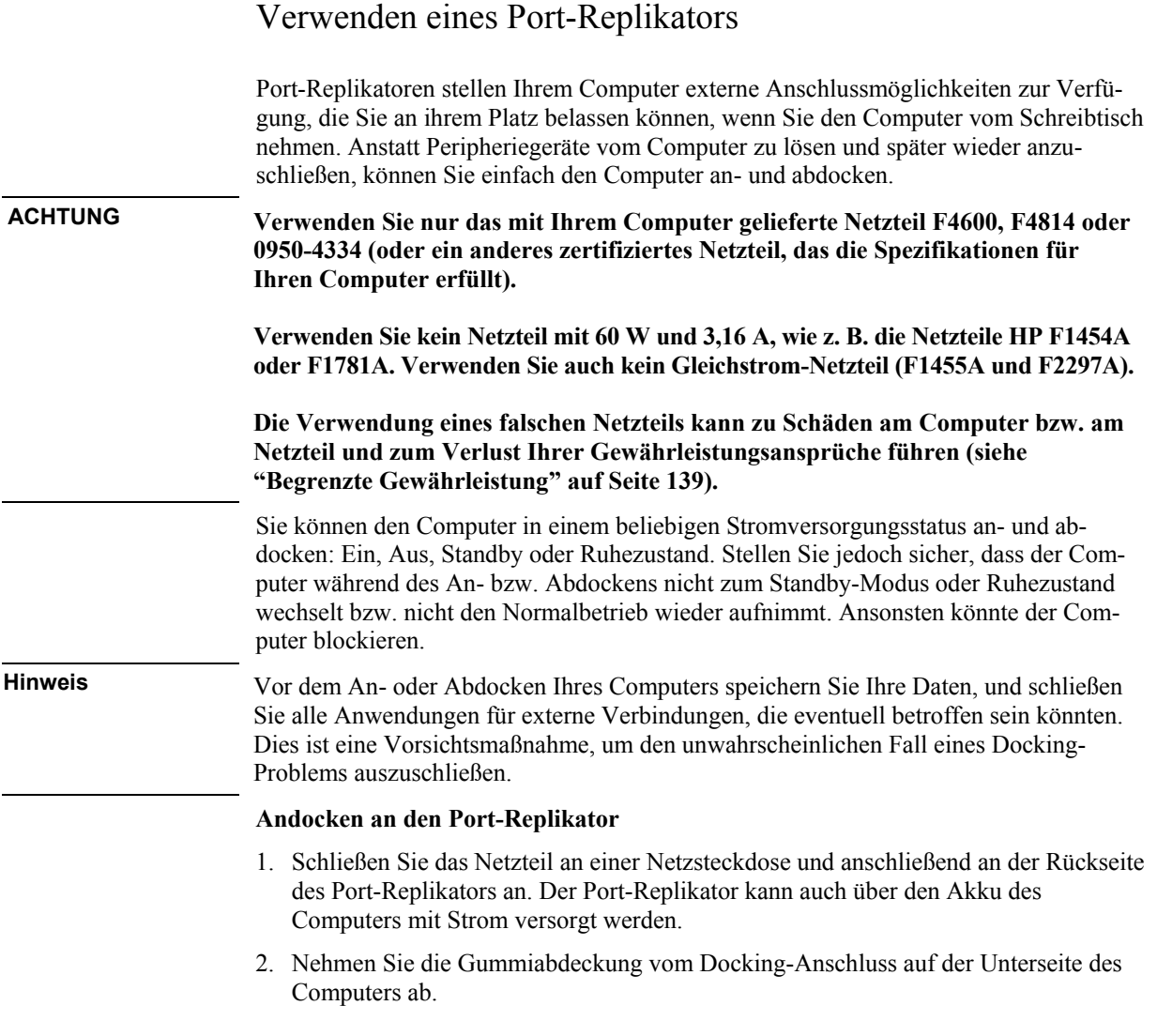

## Referenzhandbuch 89

3. Richten Sie den Computer an den Befestigungsstiften am Port-Replikator aus.

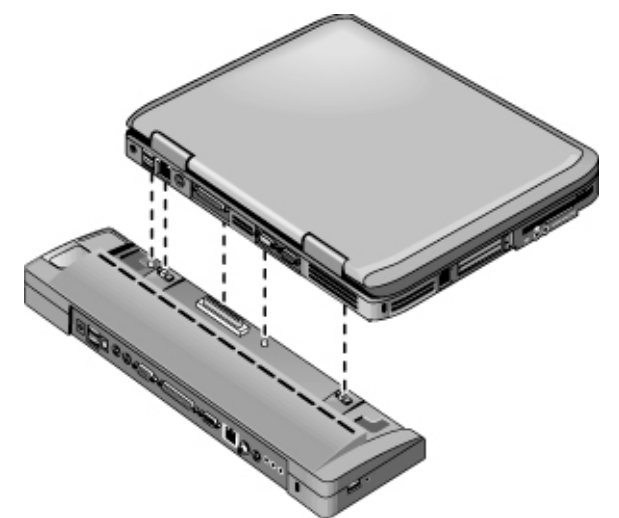

- 4. Drücken Sie den Computer nach unten, bis er auf beiden Seiten einrastet.
- 5. Ist der Computer ausgeschaltet, öffnen Sie diesen, und drücken Sie zum Einschalten die Netztaste. Die Kontrollleuchten am Port-Replikator leuchten.

Ist der Computer angedockt, können Sie den Computer mit Hilfe seiner Sicherungsvorrichtungen sichern. Sollen sowohl der Computer als auch der Port-Replikator gesichert werden, bringen Sie das Kensington Schloss an der Sicherungsvorrichtung neben der Abdocktaste an. Dadurch wird die Abdocktaste blockiert.

**Hinweis** Wenn ein Gerät an einem der Audioanschlüsse am Computer angeschlossen ist, wird ein Gerät, das am entsprechenden Anschluss am Port-Replikator angeschlossen ist, ignoriert.

### **Abdocken vom Port-Replikator**

1. Drücken Sie die Abdocktaste auf der rechten Seite des Port-Replikators nach unten.

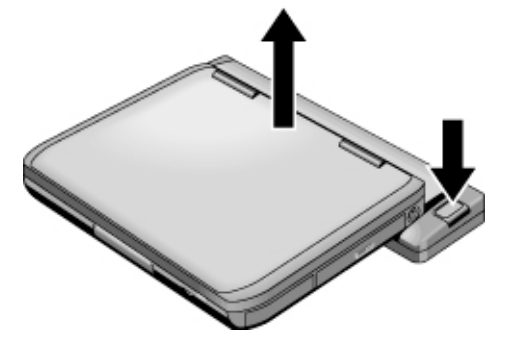

2. Heben Sie den Computer aus dem Port-Replikator heraus.

# Installieren zusätzlichen RAM-Speichers

Der Computer verfügt nicht über integrierten RAM (Hauptspeicher), sondern zwei Steckplätze, die RAM-Module aufnehmen können. Mindestens in einem Steckplatz befindet sich ein werkseitig eingesetztes RAM-Modul. Sie können jedoch beide Anschlüsse zur RAM-Erweiterung verwenden.

### Installieren eines RAM-Erweiterungsmoduls

Verwenden Sie ausschließlich HP PC2100 DDR-266 RAM (oder höher).

Dazu benötigen Sie einen kleinen Kreuzschlitz-Schraubendreher.

**ACHTUNG Die Computerchips sind sehr empfindlich gegen statische Elektrizität. Diese kann zu bleibenden Schäden an den Chips führen. Fassen Sie das RAM-Erweiterungsmodul nur an den Kanten an. Bevor Sie das Speichermodul installieren, berühren Sie die Metallblenden an den Anschlüssen auf der Rückseite des Computers, um die statische Elektrizität Ihres Körpers abzuleiten.**

- 1. Klicken Sie auf "Start", "Computer ausschalten" und "Ausschalten".
- 2. **Wichtig:** Ziehen Sie ggf. das Netzteil ab, und nehmen Sie den Akku heraus.
- 3. Drehen Sie den Computer um. Lösen Sie die Befestigungsschrauben der RAM-Abdeckung, und nehmen Sie die Abdeckung ab.
- 4. Führen Sie das RAM-Erweiterungsmodul in einem Winkel von 30° in den Anschluss ein, bis es vollständig eingesetzt ist. Drücken Sie es anschließend an beiden Seiten nach unten, bis beide Verriegelungen einrasten.

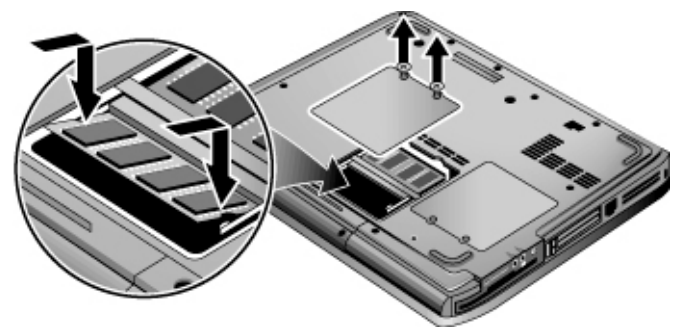

- 5. Bringen Sie die Abdeckung wieder an.
- 6. Setzen Sie den Akku ein.

### Zubehörgeräte **Installieren zusätzlichen RAM-Speichers**

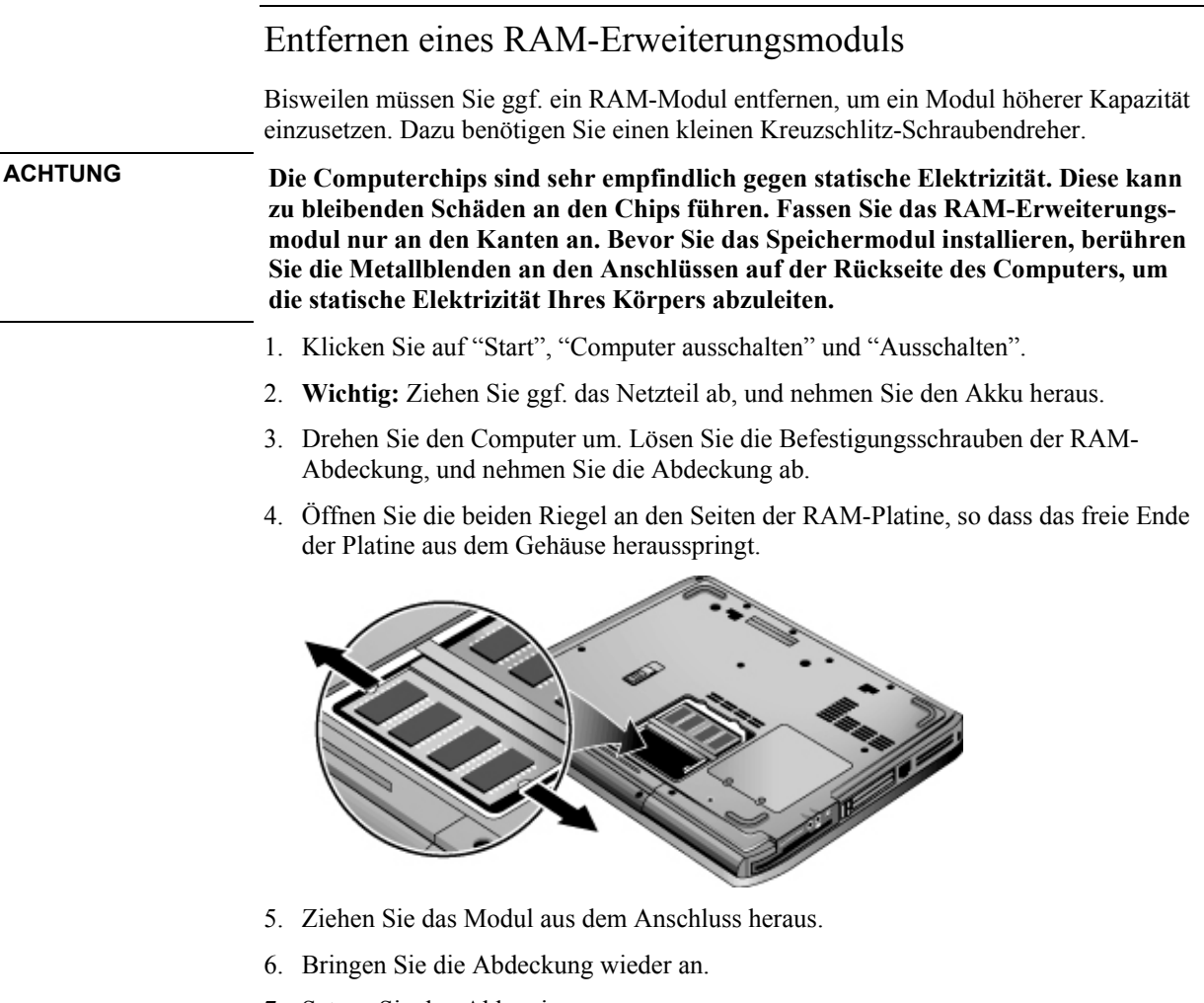

7. Setzen Sie den Akku ein.

# Austauschen der Festplatte

### Austauschen der Festplatte

Dazu benötigen Sie einen kleinen Kreuzschlitz-Schraubendreher.

- 1. Ziehen Sie ggf. das Netzteil ab, und nehmen Sie den Akku heraus.
- 2. Drehen Sie das Gerät um.
- 3. Verwenden Sie ein spitzes Werkzeug, um die beiden Stecker aus den Schraubenöffnungen zu entfernen, und entfernen Sie danach die beiden Schrauben.
- 4. Ziehen Sie die Festplatte vorsichtig aus dem Computer heraus.

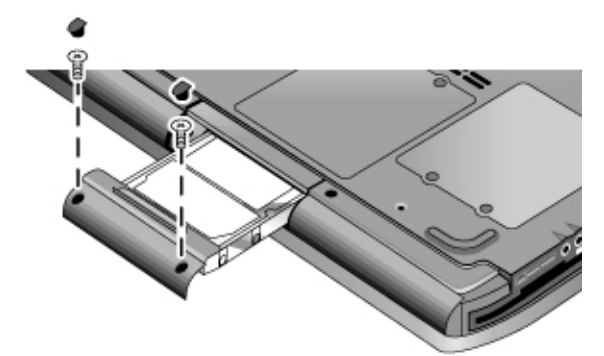

- 5. Schieben Sie die neue Festplatte vorsichtig in das Festplattenfach. Drücken Sie die Festplatte fest auf die Anschlusskontakte.
- 6. Bringen Sie die Schrauben der Festplatte und die Stecker wieder an.

Wichtig Wenn Sie eine neue Festplatte einsetzen, müssen Sie eine Dienstprogrammpartition auf der Festplatte erstellen, bevor Sie Software laden (siehe "Wiederherstellen der werkseitigen Installation auf Ihrer Festplatte" auf Seite 128).

### Zubehörgeräte **Austauschen der Festplatte**

### Austauschen der Festplattenhalterung

Wenn Sie eine neue Festplatte einsetzen, die nicht über eine Halterung verfügt, können Sie die Halterung von der alten Festplatte entfernen. Dazu benötigen Sie einen kleinen Kreuzschlitz-Schraubendreher.

- 1. Lösen Sie die vier seitlichen Schrauben aus der Halterung und dem Gehäuse. Lassen Sie die Festplatte danach aus der Halterung gleiten.
- 2. An einem Ende ist die Festplatte mit einer Anschlussleiste versehen. Lösen Sie diese Anschlussleiste vorsichtig von der Festplatte. Hebeln Sie die Anschlussleiste vorsichtig im ständigen Wechsel an beiden Seiten ab, damit die Anschlussleiste heruntergleitet, ohne die Anschlussstifte zu verbiegen.

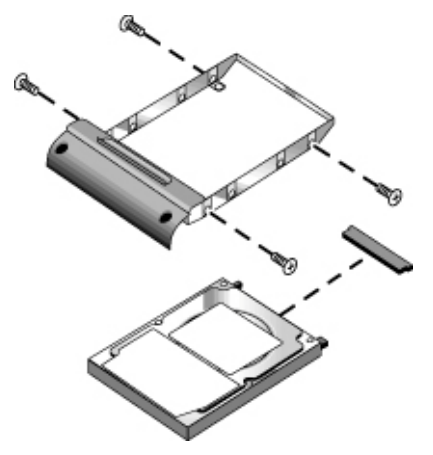

- 3. Stecken Sie die Anschlussleiste vorsichtig auf die Anschlussstifte an der neuen Festplatte auf. Drücken Sie die Anschlussleiste im ständigen Wechsel an beiden Seiten, damit die Anschlussleiste auf die Stifte gleitet, ohne diese zu verbiegen.
- 4. Setzen Sie das Laufwerk in die Halterung ein.
- 5. Bringen Sie die Schrauben wieder an der Halterung und am Laufwerksgehäuse an.

### Zubehörgeräte **Austauschen der Festplatte**

## Vorbereiten einer neuen Festplatte

Wenn Sie eine neue Festplatte installieren, müssen Sie diese für die Verwendung in Ihrem Computer vorbereiten.

• Sollen die Windows Software und das Betriebssystem wiederhergestellt werden, die ursprünglich auf Ihrem Computer installiert waren, können Sie dazu die *QuickRestore SystemRecovery CD* verwenden, die ebenfalls mit Ihrem Computer geliefert wurde (siehe "Wiederherstellen der werkseitigen Installation auf Ihrer Festplatte" auf Seite 128).

Fehlerbehebung und Wartung

# Fehlerbehebung

In diesem Abschnitt finden Sie Lösungen für verschiedene Probleme, die auf Ihrem Computer auftreten können. Führen Sie die einzelnen Vorschläge nacheinander in der angegebenen Reihenfolge aus.

In der folgenden Liste sind einige der Informationsquellen für die Fehlerbehebung aufgeführt:

- Klicken Sie auf "Start", "Hilfe und Support" und die Option zum Beheben eines Problems. Verwenden Sie danach die Windows Ratgeber.
- Schlagen Sie im Microsoft Windows Handbuch nach, das zusammen mit Ihrem Computer geliefert wird.
- Weitere technische Hinweise, Handbücher zur Fehlerbehebung und Softwareaktualisierungen für Ihren Computer finden Sie auf der Compaq Kundendienst-Website (www.compaq.com/consumersupport).
- Testen Sie Ihren Computer mit Hilfe des Testprogramms e-Diagtools (siehe "Testen der Hardware" auf Seite 122).
- Wenden Sie sich an Ihren Händler, oder lesen Sie den Abschnitt "Inanspruchnahme von Support oder Services" auf Seite 134. Halten Sie beim Anruf Ihren Computer bereit.

### Probleme mit dem Audiosystem

### **Falls kein Ton hörbar ist**

- Ist Ihr Modell mit einem Lautstärkeregler ausgestattet, drücken Sie mehrmals das hintere Ende des Reglers.
- Klicken Sie in der Taskleiste auf das Lautsprechersymbol (falls vorhanden), und stellen Sie sicher, dass das Kontrollkästchen "Ton aus" nicht markiert ist und dass der Lautstärkeregler sich nicht ganz unten befindet. Ist Ihr Modell mit einer Audio-Stummschalttaste ausgestattet, drücken Sie diese, bis die Kontrollleuchte erlischt.
- Wenn Ihr Computer im MS-DOS-Modus läuft z. B. beim Ausführen von MS-DOS-Spielen – erfolgt die Tonausgabe möglicherweise nicht ordnungsgemäß. Verwenden Sie Windows Anwendungen, um die Möglichkeiten der Tonausgabe vollständig zu nutzen.

#### **Wenn keine Töne aufgezeichnet werden**

- Schließen Sie ein externes Mikrofon an. Der Computer ist nicht mit einem eingebauten Modem ausgestattet.
- Prüfen Sie die Software-Einstellungen für die Tonaufnahme: Klicken Sie auf "Start", "Alle Programme", "Zubehör", "Multimedia" (oder "Unterhaltungsmedien") und "Audiorecorder".
- Klicken Sie im Fenster "Lautstärkeregler" auf "Optionen" und danach auf "Eigenschaften", um sicherzustellen, dass das Mikrofon in der Aufnahmesteuerung aktiviert ist.
- Testen Sie die Audiofunktionen mit den Diagnosefunktionen von e-Diagtools (siehe "Testen der Hardware" auf Seite 122).

#### **Wenn Sie einen schrillen Ton (Rückkopplung) von den Lautsprechern hören**

- Versuchen Sie im Dialogfenster "Lautstärke" die Master-Lautstärke zu reduzieren: Doppelklicken Sie in der Taskleiste auf das Lautsprechersymbol.
- Klicken Sie im Dialogfenster "Lautstärkeregler" auf "Optionen" und anschließend auf "Eigenschaften". Wählen Sie das Mikrofon für die Wiedergabe-Einstellungen aus. Stellen Sie danach im Dialogfenster "Lautstärkeregler" sicher, dass das Mikrofon stumm geschaltet ist.

### Probleme mit dem CD-ROM- und dem DVD-Laufwerk

### **Wenn sich der Computer nicht von einer CD oder DVD im CD-ROM-/DVD-Laufwerk aus booten lässt**

- Stellen Sie sicher, dass es sich um eine boot-fähige CD bzw. DVD, z. B. die *QuickRestore System Recovery CD*, handelt.
- Stellen Sie sicher, dass das CD-ROM-/DVD-Laufwerk als Boot-Gerät ausgewählt ist (siehe "Wechseln des Boot-Geräts" auf Seite 28).
- Starten Sie den Computer neu. Klicken Sie auf "Start", "Computer ausschalten" und "Neu starten".
- Testen Sie das DVD-Laufwerk mit den Diagnosefunktionen von e-Diagtools (siehe "Testen der Hardware" auf Seite 122).

#### **Wenn beim Abspielen der DVD Sprünge auftreten**

- Verschmutzungen können zu Sprüngen beim Abspielen von CDs oder DVDs führen. Reinigen Sie die CD/DVD mit einem weichen Tuch. Ist die CD/DVD stark verkratzt, muss sie wahrscheinlich ersetzt werden.
- Probieren Sie ein anderes Energieschema aus, wenn Sie die DVD bei Akkubetrieb abspielen (siehe den Hinweis unter "Abspielen von DVD-Filmen" auf Seite 37).

#### **Wenn das Abspielen eines DVD-Films unterbrochen wird**

- Es kann sich um eine doppelseitige DVD handeln. Öffnen Sie das DVD-Fach, und lesen Sie den Text in der Nähe der mittleren Öffnung der DVD. Falls dort Side A (Seite A) steht, drehen Sie die DVD um. Schließen Sie das Fach, und drücken Sie danach die Wiedergabetaste, um den Rest des Films abzuspielen.
- Möglicherweise wurde versehentlich die Pause-Taste gedrückt. Drücken Sie die Wiedergabetaste, um den Rest des Films abzuspielen.

#### **Wenn beim Abspielen eines DVD-Films ein Regionalcodefehler angezeigt wird**

• DVDs enthalten ggf. Regionalcodes, die in die DVD-Daten eingebettet sind. Diese Codes verhindern das Abspielen von DVD-Filmen außerhalb der Regionen auf der Welt, in denen sie verkauft werden. Wenn ein Regionalcodefehler angezeigt wird, versuchen Sie gerade, eine DVD abzuspielen, die für eine andere Region gedacht ist.

#### **Wenn der Computer eine CD oder DVD nicht lesen kann**

- Stellen Sie bei einseitig bespielten CDs oder DVDs sicher, dass die CD/DVD mit dem Etikett nach oben eingelegt ist.
- Reinigen Sie die CD bzw. die DVD.
- Warten Sie nach Schließen des Fachs 5 bis 10 Sekunden, damit der Computer genügend Zeit hat, um die CD bzw. die DVD zu erkennen.
- Starten Sie das System neu: Nehmen Sie die Disc aus dem Laufwerk heraus. Klicken Sie danach auf "Start", "Beenden" und "Neu starten".
- Wurde die CD auf einem Laufwerk des Typs CD-RW erstellt, verwenden Sie Medien einer anderen Marke. Wir empfehlen die Verwendung von durch Compaq oder HP zertifizierten Medien. Die Lese- und die Schreibqualität kann bei anderen Medien sehr unterschiedlich sein.

#### **Wenn ein DVD-Film nicht die gesamte Anzeige ausfüllt**

• Bei doppelseitigen DVDs besitzt jede Seite ein eigenes Format (Standard oder Breitbild). Beim Breitbildformat erscheinen schwarze Balken an der Unter- und Oberseite

der Anzeige. Drehen Sie die DVD um, und spielen Sie die andere Seite ab, um das Standardformat zu erhalten.

### **Wenn eine DVD bei zwei Anzeigegeräten nicht abgespielt wird**

• Wenn Sie die Option für den erweiterten Desktop (zwei Anzeigegeräte) verwenden, wechseln Sie über das Player-Fenster zum primären Anzeigegerät. Wenn Sie nicht diese Option verwenden und beide Anzeigegeräte aktiviert sind, drücken Sie die Tastenkombination Fn+F5, um zu einem alleinigen Anzeigegerät zu wechseln.

### **Wenn der Computer nach Einlegen der CD die Datei Wordpad.exe nicht finden kann**

• Das System versucht, eine .doc-Datei mit dem WordPad zu öffnen, aber es kann die Programmdatei Wordpad.exe nicht finden. Geben Sie C:\Program Files\Accessories (Programmdateien\Zubehör) in das Fenster mit der Fehlermeldung ein.

### Probleme mit der Anzeige

### **Wenn der Computer eingeschaltet, aber die Anzeige leer ist**

- Verschieben Sie die Maus, oder tippen Sie auf das TouchPad. Dadurch wird das Display wieder aktiviert, wenn es sich im Display-Aus-Modus befindet.
- Drücken Sie die Tastenkombination Fn+F5 für den Fall, dass das interne Display deaktiviert wurde. (Drücken Sie die Tastenkombination insgesamt dreimal, um zum ursprünglichen Status zurückzukehren.)
- Ist der Computer kalt, geben Sie ihm Zeit zum Aufwärmen.

### **Wenn die Bildschirmanzeige schwer leserlich ist**

- Versuchen Sie, die Bildschirmauflösung auf den jeweiligen Standardwert für Ihr Modell (1024 x 768 Bildpunkte oder höher) einzustellen: Klicken Sie dazu auf "Start", "Systemsteuerung", "Darstellung und Designs" und "Anzeige".
- Versuchen Sie, die Größe der Desktop-Symbole und -Beschriftungen anzupassen (siehe "Einstellen des Displays" auf Seite 34).

### **Wenn ein externer Monitor nicht funktioniert**

• Prüfen Sie die Anschlussverbindungen.

- Drücken Sie die Tastenkombination Fn+F5 für den Fall, dass das interne Display deaktiviert wurde. (Drücken Sie die Tastenkombination insgesamt dreimal, um zum ursprünglichen Status zurückzukehren.)
- Möglicherweise wurde der externe Monitor nicht erkannt. Versuchen Sie, die Option "Anzeigegerät" im Menü "Systemgeräte" des BIOS-Setup-Programms auf "Beide" einzustellen.
- Wenn Sie ein TV-Gerät verwenden, das über den S-Video-Anschluss angeschlossen ist, müssen Sie das TV-Gerät aktivieren (siehe "Verwenden eines TV-Geräts als Monitor" auf Seite 86).
- Testen Sie das Anzeigegerät mit den Diagnosefunktionen von e-Diagtools (siehe "Testen der Hardware" auf Seite 122).

#### **Wenn Presentation Ready nicht zu Ihren Grafikeinstellungen wechselt**

• Wenn Sie einen externen Monitor ohne Plug-and-Play-Technologie verwenden, öffnen Sie das Bedienfeld "Anzeige" der Systemsteuerung, und konfigurieren Sie einen Monitor, der die für Ihre Präsentation zu verwendenden Grafikeinstellungen unterstützt.

#### **Wenn ein oder mehrere Bildpunkte nicht korrekt angezeigt werden**

Die Fertigung von TFT-Displays ist eine hochpräzise Technologie, die allerdings noch nicht absolut fehlerfrei ist. Kein Hersteller ist derzeit in der Lage, ein Display ohne kosmetische Fehler herzustellen. Die meisten, wenn nicht alle TFT-Displays, weisen geringfügige kosmetische Fehler auf. Diese sind möglicherweise unter verschiedenen Anzeigebedingungen als helle, abgeblendete oder dunkle Punkte sichtbar. *Dieses Problem betrifft jedoch alle Hersteller, die Ihre Produkte mit TFT-Displays ausliefern, und ist kein spezifisches Problem des Notebook-Displays.*

Unsere Notebook TFT-Displays entsprechen oder übertreffen unsere Standards hinsichtlich der Qualität bei TFT-Displays. Wir können jedoch nicht gewährleisten, dass die Displays keine kosmetischen Fehler aufweisen. *Trotz einer kleinen Anzahl kosmetischer Fehler erfüllen TFT-Displays dennoch unsere Qualitätsspezifikationen*. Für die Fehler gelten folgende Richtlinien:

- Nicht mehr als sechs Bildpunkte bleiben aktiviert (stets eine Farbe, z. B. weiße, rote, grüne oder blaue Punkte).
- Nicht mehr als sechs Bildpunkte bleiben deaktiviert (stets dunkel).
- Nicht mehr als insgesamt acht Bildpunkte lassen sich nicht aktivieren oder deaktivieren.
- Der Abstand zwischen zwei fehlerhaften Bildpunkten beträgt mindestens 15 mm.

Wenden Sie sich an den Kundendienst, wenn Qualitätsprobleme mit Ihrem Display auftreten und Sie eine umfassendere Erläuterung zur Display-Qualität benötigen (siehe "Inanspruchnahme von Support oder Services" auf Seite 134). Es steht jedoch zu erwarten, dass sich die Branche weiter entwickelt, so dass Displays mit weniger inhärenten kosmetischen Fehlern gefertigt werden. Mit Einführung dieser Verbesserungen werden die Richtlinien dementsprechend angepasst.

### Probleme mit der Festplatte

### **Wenn sich die Festplatte des Computers nicht dreht**

- Stellen Sie sicher, dass der Computer mit Strom versorgt wird. Schließen Sie bei Bedarf das Netzteil an. Dieses muss dabei sowohl korrekt an eine Netzsteckdose als auch auf der Rückseite des Computers angeschlossen werden.
- Bauen Sie die Festplatte aus, und setzen Sie diese anschließend wieder ein (siehe "Austauschen der Festplatte" auf Seite 94).

### **Wenn die Festplatte ungewöhnliche Geräusche verursacht**

- Erstellen Sie sofort eine Sicherungskopie der Festplatte.
- Prüfen Sie den Computer auf mögliche andere Geräuschquellen (z. B. Lüfter oder PC Card-Laufwerk).

### **Wenn Dateien beschädigt sind**

- Öffnen Sie die Option "Arbeitsplatz". Wählen Sie anschließend den zu prüfenden Datenträger aus, und klicken Sie auf "Datei" und "Eigenschaften". Verwenden Sie danach die Registerkarte "Extras".
- Führen Sie das Virenprüfprogramm aus (siehe "Schutz gegen Viren" auf Seite 40).
- Testen Sie die Festplatte mit den Diagnosefunktionen von e-Diagtools (siehe "Testen der Hardware" auf Seite 122).
- Bei Bedarf können Sie die Festplatte formatieren und die ursprünglich werkseitig installierte Software erneut installieren (siehe "Wiederherstellen der werkseitigen Installation auf Ihrer Festplatte" auf Seite 128).

### Probleme mit der Wärmeentwicklung

Während des Normalbetriebs erwärmt sich Ihr Computer in der Regel leicht.

### **Wenn sich der Computer überhitzt**

- Stellen Sie den Computer stets auf eine ebene Arbeitsfläche, so dass die Luftzufuhr auch unterhalb des Geräts nie blockiert wird.
- Stellen Sie sicher, dass die Lüftungsschlitze auf der Unterseite und an den Seiten des Computers nicht abgedeckt werden.
- DOS-Spiele und andere Programme, die die CPU-Auslastung gegen 100% steigen lassen, führen zu einer stärkeren Erwärmung des Computers.

### Probleme mit Infrarotverbindungen

Standardmäßig ist der Infrarotanschluss nicht aktiviert, so dass Sie diesen vor dessen Verwendung aktivieren müssen.

### **Wenn Probleme bei Infrarotverbindungen auftreten**

- Stellen Sie sicher, dass keine Gegenstände zwischen den beiden Infrarotanschlüssen stehen und dass die Anschlüsse sich in möglichst gerader Linie gegenüberstehen. (Der Infrarotanschluss des Computers befindet sich an der Vorderseite des Computers.) Die Anschlüsse dürfen nicht mehr als einen Meter voneinander entfernt sein.
- Überprüfen Sie die Einstellungen im Geräte-Manager:
	- 1. Klicken Sie auf "Start", "Systemsteuerung", "Leistung und Wartung" und "System".
	- 2. Klicken Sie auf der Registerkarte "Hardware" auf "Geräte-Manager", und erweitern Sie den Eintrag für Infrarotgeräte. Doppelklicken Sie auf den Infrarotanschluss, und stellen Sie sicher, dass das Gerät aktiviert ist.
- Stellen Sie sicher, dass jeweils nur eine Anwendung auf den Infrarotanschluss zugreift.

### Probleme mit der Tastatur und den Zeigegeräten

Befolgen Sie bei eingebauten oder externen Geräten die folgenden Vorschläge.

### **Wenn der Zeiger schwierig zu steuern ist**

• Passen Sie die Bedienelemente für den Zeiger an: Klicken Sie auf "Start", "Systemsteuerung", "Drucker und andere Hardware" und "Maus".

#### **Wenn das TouchPad nicht funktioniert**

- Drücken Sie die Ein-/Aus-Taste für das TouchPad, bis die Kontrollleuchte leuchtet.
- Vermeiden Sie, das TouchPad zu berühren, wenn der Computer neu gestartet wird oder der Computer vom Standby-Modus zum Normalbetrieb zurückkehrt. Sollte dies dennoch geschehen, gehen Sie wie folgt vor: Drücken Sie eine Taste der Tastatur, um zum Normalbetrieb zurückzukehren, oder versetzen Sie den Computer in einen Energiesparmodus. Drücken Sie die Netztaste, um den Normalbetrieb wieder aufzunehmen.
- Wenn eine externe Maus angeschlossen ist, werden die eingebauten Zeigegeräte normalerweise deaktiviert. Sie können diese Einstellung im BIOS-Setup-Programm ändern (siehe "Starten des BIOS-Setup-Programms" auf Seite 124).
- Starten Sie den Computer neu. Klicken Sie auf "Start", "Computer ausschalten" und "Neu starten".

#### **Wenn der Zeiger oder der Cursor während der Eingabe vom TouchPad verschoben wird**

• Drücken Sie die Ein-/Aus-Taste für das TouchPad, um dieses während der Eingabe auszuschalten.

#### **Wenn eine PS/2-Scroll-Maus nicht funktioniert**

- Das TouchPad muss deaktiviert sein, damit die Blätterfunktion der Maus ordnungsgemäß arbeitet. Stellen Sie sicher, dass im BIOS-Setup-Programm im Menü "Systemgeräte" die Option "Externe Zeigegeräte" auf "Auto" eingestellt ist (siehe "Starten des BIOS-Setup-Programms" auf Seite 124).
- Versetzen Sie den Computer in einen Energiesparmodus, oder fahren Sie diesen herunter, bevor Sie eine Scroll-Maus anschließen, damit diese richtig erkannt wird.

Wenn wieder das TouchPad verwendet werden soll, müssen Sie den Computer in einen Energiesparmodus versetzen oder herunterfahren, bevor Sie die Scroll-Maus vom Computer lösen.

• Testen Sie die Tastatur und die Zeigegeräte mit den Diagnosefunktionen von e-Diagtools (siehe "Testen der Hardware" auf Seite 122).

### **Wenn der integrierte Zahlenblock nicht funktioniert**

• Stellen Sie zur Eingabe von Zahlen sicher, dass die numerische Verriegelung aktiviert ist.

• Stellen Sie sicher, dass der integrierte Zahlenblock aktiviert ist (Fn+F8). Sie können aber auch die Fn-Taste gedrückt halten, um vorübergehend auf den integrierten Zahlenblock zuzugreifen.

### **Wenn das Euro-Symbol nicht eingegeben werden kann**

- Halten Sie die ALT GR-Taste gedrückt, und drücken Sie die entsprechend beschriftete Taste.
- Auf der US-englischen Tastatur ist kein Euro-Symbol vorhanden. Stellen Sie sicher, dass der integrierte Zahlenblock (Fn+F8) und die numerische Verriegelung aktiviert sind. Halten Sie anschließend die ALT-Taste gedrückt, und geben Sie 0128 über den integrierten Zahlenblock ein.

#### **Wenn sich die One-Touch-Software weder aktualisieren noch erneut installieren lässt**

• Melden Sie sich als Administrator an, um die Aktualisierung bzw. die Installation durchzuführen.

### LAN-Probleme

### **Wenn der eingebaute Netzwerkadapter keine Verbindung zum LAN herstellt**

- Prüfen Sie alle Kabel und Verbindungen. Stellen Sie versuchsweise eine Verbindung zu einem anderen Netzwerkknoten (falls verfügbar) her.
- Wenn die gelbe Kontrollleuchte neben dem LAN-Anschluss nicht leuchtet, ist möglicherweise das LAN-Kabel nicht angeschlossen oder das Netzwerk ist nicht in Betrieb. Schließen Sie versuchsweise einen anderen Computer an das Kabel an.
- Stellen Sie sicher, dass Sie bei 10Base-T-Betrieb ein LAN-Kabel der Kategorie 3, 4 oder 5 verwenden bzw. bei 100Base-TX-Betrieb ein Kabel der Kategorie 5. Das Kabel darf maximal 100 m lang sein.
- Klicken Sie auf "Start", "Hilfe und Support", und verwenden Sie den Ratgeber für den Netzwerkbetrieb.
- Öffnen Sie den Geräte-Manager (für die Hardware): Klicken Sie auf "Start", "Systemsteuerung", "Leistung und Wartung" und "System". Ist die Netzwerk-Schnittstelle deaktiviert, versuchen Sie, diese zu aktivieren. Liegt ein Ressourcenkonflikt vor, versuchen Sie, ein anderes Gerät zu deaktivieren.

#### **Wenn Sie die Netzwerkumgebung nicht durchsuchen können**

• Klicken Sie auf "Start", "Suchen" und "Computer oder Personen", um nach einem Computer zu suchen.

#### **Wenn Sie sich nicht auf Netware Servern anmelden können**

• Wenn ein Netware Server ein IPX/SPX-Protokoll verwendet, müssen Sie möglicherweise auf dem Computer denselben Rahmentyp angeben wie auf dem Server. Fragen Sie bei Ihrem Netzwerkadministrator nach.

#### **Wenn eine Netzwerkverbindung langsam reagiert**

• Wenn Ihre Netzwerkverbindung einen Proxy-Server verwendet, aktivieren Sie versuchsweise für lokale Adressen die Option zum Umgehen des Proxy-Servers. Verwenden Sie hierzu die Eigenschaften für Netzwerkverbindungen in der Systemsteuerung.

### Probleme mit dem Speicher

#### **Wenn eine Meldung über nicht ausreichende Speicherkapazität erscheint**

- Stellen Sie sicher, dass auf Laufwerk C stets genug Speicherplatz verfügbar ist.
- Treten bei der Ausführung von MS-DOS-Programmen Probleme auf, verwenden Sie den MS-DOS-Ratgeber bzw. den Ratgeber für Anwendungen und Software der Windows Hilfe: Klicken Sie auf "Start" und "Hilfe und Support".
- Es steht nicht der gesamte RAM Ihres Computers für die ausgeführten Anwendungen zur Verfügung. Eine gewisse Menge des RAM ist als Grafikspeicher reserviert. Die Menge des Grafikspeichers wird im BIOS-Setup-Programm angezeigt (siehe "Starten des BIOS-Setup-Programms" auf Seite 124).
- Es wurden keine Speicherkarten anderer Hersteller für den Computer getestet.
- Testen Sie den Speicher Ihres Computers mit den Diagnosefunktionen von e-Diagtools (siehe "Testen der Hardware" auf Seite 122).

#### **Wenn der Hauptspeicher nach Hinzufügen von RAM nicht größer ist**

• Stellen Sie sicher, dass in Ihrem Computer nur PC2100 DDR-266 RAM-Module (oder höhere) verwendet werden.

### **Wenn Ihr Computer nach dem Hinzufügen von RAM zwar akustische Signale ausgibt, aber nicht startet**

• Der installierte RAM-Typ ist nicht mit dem Computer kompatibel. Entfernen Sie das Modul wieder.

### Probleme mit dem Modem

### **Wenn das Modem langsam zu sein scheint**

- Prüfen Sie die Telefonleitung auf übermäßige statische Elektrizität und Leitungsstörungen, die zu einer reduzierten Übertragungsgeschwindigkeit führen können. Wenden Sie sich bei Bedarf an Ihre Telefongesellschaft, um dieses Problem beheben zu lassen.
- Bei internationalen Verbindungen sind Leitungsgeräusche häufig ein Problem, das sich kaum oder gar nicht vermeiden lässt.
- Wenn Sie die Anklopffunktion verwenden, deaktivieren Sie diese. Die erforderlichen Anweisungen erhalten Sie bei Ihrer Telefongesellschaft. Diese Funktion kann vergleichbare Symptome wie statische Elektrizität verursachen.
- Vermeiden Sie zusätzliche Anschlussverbindungen innerhalb der Leitung. Schließen Sie das Modem möglichst direkt an eine Wandsteckdose an.
- Verwenden Sie versuchsweise eine andere Telefonleitung. Es empfiehlt sich eine Leitung, die für ein Faxgerät oder ein Modem verwendet wird.

### **Wenn das Modem nicht wählt oder kein Freizeichen erkannt wird**

- Prüfen Sie alle Kabel und Verbindungen.
- Schließen Sie ein Standardtelefon an die Telefonleitung an, und stellen Sie sicher, dass die Leitung in Ordnung ist.
- Stellen Sie sicher, dass keine andere Person dieselbe Telefonleitung verwendet.
- Verwenden Sie versuchsweise eine andere Telefonleitung. Es empfiehlt sich eine Leitung, die für ein Faxgerät oder ein Modem verwendet wird.
- Im Ausland wird das Freizeichen möglicherweise von Ihrem Modem nicht erkannt. Öffnen Sie in der Systemsteuerung das Bedienfeld "Telefon- und Modemoptionen". Deaktivieren Sie versuchsweise die Option zum Warten auf das Freizeichen.
#### **Wenn das Modem falsch wählt**

- Prüfen Sie die eingegebene Telefonnummer einschließlich der Ziffern, die für den Zugriff auf eine Amtsleitung oder für Ferngespräche erforderlich sind.
- Öffnen Sie in der Systemsteuerung das Bedienfeld "Telefon- und Modemoptionen". Prüfen Sie die Wählparameter auf duplizierte Ziffern für den Zugriff auf eine Amtsleitung oder für Ferngespräche.
- Stellen Sie sicher, dass die angerufene Telefonnummer nicht besetzt ist.
- Im Ausland wird das Freizeichen möglicherweise von Ihrem Modem nicht erkannt. Öffnen Sie in der Systemsteuerung das Bedienfeld "Telefon- und Modemoptionen". Deaktivieren Sie versuchsweise die Option zum Warten auf das Freizeichen.
- Wenn Sie die Anklopffunktion verwenden, deaktivieren Sie diese. Die erforderlichen Anweisungen erhalten Sie bei Ihrer Telefongesellschaft.

#### **Wenn das Modem zwar wählt, aber keine Verbindung hergestellt wird**

- Stellen Sie sicher, dass Sie eine analoge Telefonleitung (2, 3 oder 4 Drähte) verwenden. Sie dürfen keine digitale Leitung verwenden. Fragen Sie in einem Hotel nach einer Datenleitung.
- Verwenden Sie versuchsweise eine andere Telefonleitung. Es empfiehlt sich eine Leitung, die für ein Faxgerät oder ein Modem verwendet wird.
- Möglicherweise liegt das Problem beim angewählten Modem. Wählen Sie versuchsweise ein anderes Modem an.
- Deaktivieren Sie versuchsweise die Fehlerkorrektur und die Datenkomprimierung.

#### **Wenn das Modem nicht erkannt wird**

- Prüfen Sie die Modemkonfiguration. Öffnen Sie in der Systemsteuerung das Bedienfeld "Telefon- und Modemoptionen". Überprüfen Sie den COM-Anschluss.
- Öffnen Sie den Geräte-Manager (für die Hardware): Klicken Sie auf "Start", "Systemsteuerung", "Leistung und Wartung" und "System". Ist das Modem deaktiviert, versuchen Sie, dieses zu aktivieren. Liegt ein Ressourcenkonflikt vor, versuchen Sie, ein anderes Gerät zu deaktivieren.
- Wenn Sie Faxsoftware verwenden, die mit Faxklasse 2 arbeitet, verwenden Sie versuchsweise Faxklasse 1.

#### **Wenn das Modem zwar wählt, aber Sie keine Töne hören**

- Wenn Ihr Modell mit einer Kontrollleuchte für das Stummschalten ausgestattet ist, darf diese nicht leuchten. Leuchtet diese, drücken Sie die Audio-Stummschalttaste.
- Prüfen Sie die Lautstärke der Lautsprecher.
- Öffnen Sie in der Systemsteuerung das Bedienfeld "Telefon- und Modemoptionen". Wählen Sie das Modem aus, und klicken Sie auf "Eigenschaften". Prüfen Sie anschließend die auf der Registerkarte "Allgemein" eingestellte Lautstärke.

#### **Wenn das Modem zwar eine Verbindung herstellt, aber die übertragenen Daten fehlerhaft sind**

- Öffnen Sie in der Systemsteuerung das Bedienfeld "Telefon- und Modemoptionen". Stellen Sie sicher, dass die Parität, die Geschwindigkeit, die Wortlänge und die Stoppbits auf dem Sende- und auf dem Empfangsmodem übereinstimmen.
- Deaktivieren Sie versuchsweise die Fehlerkorrektur und die Datenkomprimierung.

#### **Wenn das Modem eine Fehlermeldung (ERROR) verursacht**

• Eine Folge von AT-Befehlen enthält möglicherweise einen falschen Befehl. Wurden Befehle als weitere Einstellungen für das Modem über die Systemsteuerung oder in der DFÜ-Software angegeben, überprüfen Sie diese Befehle.

#### **Wenn das Modem keine Faxe sendet**

- Wenn Sie mit Faxklasse 2 arbeiten, wechseln Sie versuchsweise zu Klasse 1.
- Schließen Sie alle anderen DFÜ-Programme.
- Wenn Sie über die Druckfunktion einer Anwendung faxen, stellen Sie sicher, dass das Faxgerät ausgewählt ist.
- Deaktivieren Sie versuchsweise vorübergehend die Energieverwaltungsfunktionen.

#### **Wenn zu viel Strom an der Leitung anliegt**

• Stellen Sie sicher, dass Sie eine analoge Telefonleitung (2, 3 oder 4 Drähte) verwenden. Sie dürfen keine digitale Leitung verwenden. Fragen Sie in einem Hotel nach einer Datenleitung.

#### **Wenn das Modem wiederholt klickt, aber keine Verbindung herstellt**

- Stellen Sie sicher, dass Sie eine analoge Telefonleitung (2, 3 oder 4 Drähte) verwenden. Sie dürfen keine digitale Leitung verwenden. Fragen Sie in einem Hotel nach einer Datenleitung.
- Prüfen Sie alle Kabel und Verbindungen.

## Probleme mit PC Cards (PCMCIA)

#### **Wenn der Notebook-PC eine PC Card nicht erkennt**

- Nehmen Sie die PC Card heraus, und setzen Sie diese anschließend wieder ein.
- Drücken Sie die Netztaste, um den Computer in den Energiesparmodus zu versetzen. Drücken Sie die Taste danach erneut, um den Normalbetrieb wieder aufzunehmen.
- Starten Sie den Computer neu. Klicken Sie auf "Start", "Computer ausschalten" und "Neu starten".
- Testen Sie die Karte in einem anderen Computer auf korrekte Funktionsweise.
- Zoomed Video wird nicht unterstützt.
- Falls für die Karte ein IRQ erforderlich ist, stellen Sie sicher, dass ein IRQ verfügbar ist. Öffnen Sie den Geräte-Manager (für die Hardware): Klicken Sie auf "Start", "Systemsteuerung", "Leistung und Wartung" und "System".
- Testen Sie die PC Card mit den Diagnosefunktionen von e-Diagtools (siehe "Testen der Hardware" auf Seite 122).

#### **Wenn eine E/A-Karte nicht mehr einwandfrei kommuniziert**

• Ggf. wurde die Karte beim Versetzen des Computers in einen Energiesparmodus bzw. beim Ausschalten des Computers zurückgesetzt. Beenden Sie alle Anwendungen. Nehmen Sie anschließend die Karte heraus, und setzen Sie diese wieder ein.

#### **Wenn ein PC Card-Modem nicht funktioniert**

- Deaktivieren Sie das interne Modem.
	- 1. Öffnen Sie den Geräte-Manager (für die Hardware): Klicken Sie auf "Start", "Systemsteuerung", "Leistung und Wartung" und "System".
	- 2. Doppelklicken Sie auf "Modem", um die aktuellen Modemgeräte aufzulisten.
	- 3. Doppelklicken Sie auf das interne Modem. Wählen Sie anschließend die Option zum Deaktivieren des Modems aus.

#### **Wenn eine E/A-Karte nicht mehr einwandfrei kommuniziert**

- Beenden Sie die Anwendung, und starten Sie diese neu. Ggf. wurde die Karte beim Versetzen des Computers in einen Energiesparmodus bzw. beim Ausschalten des Computers zurückgesetzt.
- Prüfen Sie die Einstellungen in der Systemsteuerung.

### Probleme mit der Leistung

Für optimale Leistung muss Ihr Computer mindestens über 128 MB Hauptspeicher (RAM) verfügen.

#### **Wenn es zu Systemunterbrechungen kommt oder der Computer langsam läuft**

- Dies kann ein normales Windows Verhalten sein. Die Verarbeitung im Hintergrund kann sich auf die Antwortzeit auswirken.
- Bestimmte Hintergrundoperationen (z. B. Virenprüfprogramme) können sich auf die Leistung auswirken.
- Drücken Sie die Tastenkombination STRG+ALT+ENTF, und prüfen Sie mit Hilfe des Task-Managers, ob eine Anwendung nicht reagiert.
- Starten Sie den Computer neu. Klicken Sie auf "Start", "Computer ausschalten" und "Neu starten".
- Einige Datei-Browser reagieren ggf. langsam, während sie Grafiken verarbeiten oder auf ein Timeout unterbrochener Netzwerkverbindungen warten.
- Wenn die Festplatte des Computers häufig läuft (was durch die Festplatten-Kontrollleuchte an der Vorderseite des Computers angezeigt wird), aber der Computer zeitweise nicht reagiert oder langsam ist, braucht Windows wahrscheinlich zu viel Zeit, um Daten in die Auslagerungsdatei auf der Festplatte des Computers zu schreiben. Sollte dies häufig geschehen, empfiehlt es sich ggf., zusätzlichen Hauptspeicher zu installieren.
- Prüfen Sie, wie viel freier Plattenplatz verfügbar ist. Löschen Sie temporäre und überflüssige Dateien.

#### **Wenn der Computer nicht mehr reagiert**

- Drücken Sie die Tastenkombination STRG+ALT+ENTF, und beenden Sie mit Hilfe des Task-Managers die Anwendung, die nicht reagiert.
- Halten Sie die Netztaste mindestens vier Sekunden lang gedrückt, um den Computer auszuschalten und zurückzusetzen. Drücken Sie dann die Netztaste erneut, um den Computer wieder einzuschalten.
- Besteht das Problem anschließend weiterhin, drücken Sie mit der Spitze eines Kugelschreibers die Reset-Taste in der Öffnung auf der Unterseite des Computers. Drücken Sie dann die Netztaste, um den Computer wieder einzuschalten.

#### 112 Referenzhandbuch

• Zum Vermeiden solcher Probleme sollten während der Ausführung grafikintensiver Anwendungen nicht die Tastenkombination Fn+F5 drücken, um zwischen Anzeigegeräten umzuschalten. Vermeiden Sie es ebenfalls, den Computer auszuschalten oder in den Ruhezustand zu versetzen, während solche Anwendungen aktiv sind.

### Probleme mit dem Port-Replikator

#### **Wenn keine Verbindung möglich ist**

- Stellen Sie sicher, dass der Port-Replikator mit Netzstrom versorgt wird, der Computer vollständig angedockt ist und die Kontrollleuchten am Port-Replikator leuchten.
- Stellen Sie sicher, dass das Peripheriegerät an einer Netzstromquelle angeschlossen und eingeschaltet ist.
- Stellen Sie sicher, dass das Gerätekabel korrekt angeschlossen ist.
- Testen Sie den entsprechenden Anschluss, wenn der Computer nicht angedockt ist.
- Stellen Sie sicher, dass der Computer vollständig im Port-Replikator eingesetzt ist.

#### **Wenn das Betriebssystem beim An- oder Abdocken blockiert**

• Ihr System blockiert möglicherweise, wenn Sie Ihren Computer an- oder abdocken, während Sie ihn in einen Energiesparmodus versetzen oder zum Normalbetrieb zurückkehren. Stellen Sie sicher, dass der Computer sich im Energiesparmodus befindet bzw. der Normalbetrieb wieder aufgenommen wurde, bevor Sie ihn an- bzw. abdocken. Außerdem müssen Sie beim An- bzw. Abdocken einen Moment warten, während der Computer seine Konfiguration aktualisiert.

### Probleme mit der Stromversorgung und den Akkus

#### **Wenn sich der Computer unmittelbar nach dem Einschalten wieder ausschaltet**

• Der Ladezustand des Akkus ist möglicherweise sehr niedrig. Schließen Sie das Netzteil an, oder setzen Sie einen aufgeladenen Akku ein.

#### **Wenn der Computer ständig Signaltöne ausgibt**

• Der Computer gibt wiederholt akustische Signale aus oder zeigt eine Warnung an, wenn der Akku nahezu entladen ist. Speichern Sie sofort Ihre Arbeit, und fahren Sie Windows herunter. Setzen Sie einen aufgeladenen Akku ein, oder schließen Sie das Netzteil an.

#### **Wenn sich der Akku nicht aufladen lässt**

- Stellen Sie sicher, dass das Netzteil korrekt an der Netzstromquelle und am Computer angeschlossen ist und dass die Kontrollleuchte am Netzteil leuchtet.
- Wenn Sie ein Verlängerungskabel verwenden, lösen Sie das Netzteil vom Verlängerungskabel, und schließen Sie es direkt an eine Wandsteckdose an.
- Prüfen Sie den Akku auf festen Sitz.
- Stellen Sie sicher, dass Sie nur das mit Ihrem Computer gelieferte Netzteil F4600, F4814 oder 0950-4334 (oder ein anderes zertifiziertes Netzteil, das die Spezifikationen Ihres Computers erfüllt) verwenden. Verwenden Sie *kein* Netzteil mit 60 Watt und 3,16 A, wie z. B. das HP F1454 oder F1781.
- Achten Sie darauf, dass der Computer weit genug von Wärmequellen entfernt aufgestellt wird. Ziehen Sie das Netzteil ab, und lassen Sie den Akku abkühlen. Wenn sich der Akku zu stark erwärmt, lässt er sich nicht mehr richtig aufladen.
- Falls verfügbar, setzen Sie einen anderen Akku ein, oder schließen Sie ein anderes, aber baugleiches Netzteil an.

#### **Wenn die Betriebsdauer des Computers kurz ist**

- Versuchen Sie, mit einer der unter "Optimales Nutzen Ihrer Akkus" auf Seite 52 aufgeführten Maßnahmen Strom zu sparen.
- Wenn Sie Anwendungen mit automatischer Speicherfunktion (z. B. MS Word) verwenden, können Sie größere Speicherabstände angeben oder die Funktion deaktivieren, damit seltener auf die Festplatte zugegriffen wird.
- Wenn die Betriebsdauer allmählich kürzer wird und der Akku älter als ein oder zwei Jahre ist, müssen Sie den Akku ggf. ersetzen.
- Die starke Nutzung eines Modems kann sich auf die Betriebsdauer der Akkus auswirken.
- Die Nutzung einer PC Card kann sich auf die Betriebsdauer der Akkus auswirken.
- Microsoft Plus! für Windows XP wird nicht für Notebook-Computer empfohlen. Die Verbesserungen sind primär für Desktop-Computer gedacht und könnten die Akkubetriebsdauer eines Notebooks erheblich verkürzen.
- Testen und rekonditionieren Sie den Akku ungefähr alle drei Monate mit Hilfe des Battery Optimizer (siehe "Optimales Nutzen Ihrer Akkus" auf Seite 52).

#### **Wenn die angezeigte Restdauer für die Akkubetriebsdauer nicht korrekt ist**

• Bei der angezeigten Restdauer handelt es sich um einen Schätzwert und nicht um eine präzise Angabe. Dieser Wert basiert auf der derzeitigen Auslastung des Computers. Dieser Wert ist daher von der derzeit ausgeführten Operation abhängig. Dabei wird davon ausgegangen, dass die Auslastung des Computers bis zum vollständigen Entladen des Akkus unverändert bleibt. Wenn folglich zur Zeit eine Operation ausgeführt wird, die viel Strom verbraucht (z. B. das Lesen von einer CD oder DVD), wird wahrscheinlich eine kürzere Restdauer angezeigt als tatsächlich verfügbar ist, da Sie wahrscheinlich später andere Operationen ausführen, die weniger Strom erfordern.

#### **Wenn der Computer nicht wie erwartet zum Standby-Modus wechselt**

- Falls Sie eine Verbindung zu einem anderen Computer hergestellt haben, wechselt der Computer nicht automatisch zum Energiesparmodus, wenn die Verbindung zur Zeit aktiv ist.
- Wenn der Computer eine Operation ausführt, wechselt er normalerweise erst zum Energiesparmodus, wenn die Operation abgeschlossen ist.

#### **Wenn der Computer nicht wie erwartet automatisch zum Ruhezustand wechselt**

• Stellen Sie sicher, dass die Unterstützung für den Ruhezustand aktiviert ist. Klicken Sie dazu in der Systemsteuerung auf "Energieoptionen" und anschließend auf die Registerkarte "Ruhezustand".

Prüfen Sie außerdem die Einstellungen auf der Registerkarte "Energieschemas". Stellen Sie sicher, dass die Timeouts für den Ruhezustand weder bei Netz- noch bei Akkubetrieb auf "Nie" eingestellt werden.

### Probleme beim Drucken

**Hinweis** Mit Hilfe des Druck-Ratgebers in der Windows Hilfe können Sie im Allgemeinen die meisten Druckprobleme lösen: Klicken Sie auf "Start" und "Hilfe und Support".

#### **Wenn ein serieller oder paralleler Drucker nicht druckt**

- Stellen Sie sicher, dass der Drucker eingeschaltet und Papier eingelegt ist.
- Stellen Sie sicher, dass Sie das richtige Druckerkabel oder den richtigen Kabeladapter verwenden und dass das Kabel an beiden Enden fest sitzt.
- Prüfen Sie den Drucker auf Druckerfehler.

#### **Wenn bei einer Druckausgabe der linke Rand fehlt**

• Bestimmte Anwendungen arbeiten bei Druckern mit einer Auflösung von 600 dpi nicht ordnungsgemäß. Falls Sie einen derartigen Drucker verwenden, versuchen Sie, einen kompatiblen Druckertreiber für einen Drucker mit 300 dpi auszuwählen. Bei der Verwendung eines HP LaserJet Druckers mit 600 dpi können Sie z. B. den Treiber für den HP LaserJet IIIsi (300 dpi) ausprobieren.

#### **Wenn ein Infrarotdrucker nicht druckt**

- Stellen Sie sicher, dass keine Gegenstände zwischen den beiden Infrarotanschlüssen stehen und dass die Anschlüsse sich in möglichst gerader Linie gegenüberstehen. (Der Infrarotanschluss des Computers befindet sich an der Vorderseite des Computers.) Die Anschlüsse dürfen nicht mehr als einen Meter voneinander entfernt sein.
- Stellen Sie sicher, dass der Drucker eingeschaltet und Papier eingelegt ist.
- Prüfen Sie den Drucker auf Druckerfehler.
- Stellen Sie sicher, dass Windows läuft. Ansonsten ist kein Infrarotdruck möglich.
- Lesen Sie die Informationen unter "Probleme mit Infrarotverbindungen" auf Seite 104.

### Probleme mit seriellen, parallelen und USB-Anschlüssen

#### **Wenn eine serielle Maus nicht funktioniert**

- Stellen Sie zunächst sicher, dass die Installationsanweisungen des Herstellers vollständig befolgt wurden und die Maus ordnungsgemäß installiert ist. Ist dies nicht der Fall, wiederholen Sie die Installation.
- Überprüfen Sie die Anschlussverbindungen auf festen Sitz.
- Drücken Sie die Netztaste, um den Computer in einen Energiesparmodus zu versetzen und anschließend den Normalbetrieb wieder aufzunehmen.
- Starten Sie den Computer neu. Klicken Sie auf "Start", "Computer ausschalten" und "Neu starten".
- Prüfen Sie die Einstellungen für die Maus in der Systemsteuerung. Klicken Sie auf "Start", "Systemsteuerung", "Drucker und andere Hardware" und "Maus".
- Verwenden Sie eine Maus, die sich am USB- oder am PS/2-Anschluss anschließen lässt. Ist eine PS/2-Tastatur angeschlossen, verwenden Sie einen PS/2-Y-Adapter (HP Zubehör F1469A).

• Prüfen Sie die Anschlusseinstellungen in der Systemsteuerung: Öffnen Sie den Hardware-Geräte-Manager, und doppelklicken Sie danach auf "Anschlüsse (COM und LPT)".

#### **Wenn ein serielles Modem nicht ordnungsgemäß funktioniert**

- Lesen Sie die Informationen unter "Probleme mit dem Modem" auf Seite 108.
- Überprüfen Sie die Anschlussverbindungen auf festen Sitz.
- Verwenden Sie den Modem-Ratgeber der Windows Hilfe: Klicken Sie auf "Start" und "Hilfe und Support".
- Öffnen Sie in der Systemsteuerung das Bedienfeld "Telefon- und Modemoptionen", und prüfen Sie die Modemeinstellungen.
- Deaktivieren Sie das interne Modem:
	- 1. Öffnen Sie den Geräte-Manager (für die Hardware): Klicken Sie auf "Start", "Systemsteuerung", "Leistung und Wartung" und "System".
	- 2. Doppelklicken Sie auf "Modem", um die aktuellen Modemgeräte aufzulisten.
	- 3. Doppelklicken Sie auf das interne Modem. Wählen Sie anschließend die Option zum Deaktivieren des Modems aus.
- Prüfen Sie die Anschlusseinstellungen in der Systemsteuerung: Öffnen Sie den Hardware-Geräte-Manager, und doppelklicken Sie danach auf "Anschlüsse (COM und LPT)".

#### **Wenn der serielle oder der parallele Anschluss nicht funktioniert**

- Überprüfen Sie die Anschlussverbindungen auf festen Sitz.
- Prüfen Sie die Anschlusseinstellungen in der Systemsteuerung: Öffnen Sie den Hardware-Geräte-Manager, und doppelklicken Sie danach auf "Anschlüsse (COM und LPT)".
- Testen Sie die Anschlüsse mit den Diagnosefunktionen von e-Diagtools (siehe "Testen der Hardware" auf Seite 122).

#### **Wenn der USB-Anschluss nicht funktioniert**

• Die neuesten USB-Treiber erhalten Sie beim Hersteller des jeweiligen Peripheriegeräts sowie auf der Compaq Kundendienst-Website (www.compaq.com/consumersupport).

- Prüfen Sie die Anschlusseinstellungen in der Systemsteuerung: Öffnen Sie den Geräte-Manager (für die Hardware), und doppelklicken Sie anschließend auf die Option für den USB-Controller.
- Testen Sie den USB-Anschluss mit den Diagnosefunktionen von e-Diagtools (siehe "Testen der Hardware" auf Seite 122).

### Probleme bei der Inbetriebnahme

#### **Wenn der Computer beim Einschalten nicht reagiert**

- Schließen Sie das Netzteil an.
- Drücken Sie die Netztaste, um einen erneuten Einschaltversuch vorzunehmen.
- Drücken Sie mit der Spitze eines Kugelschreibers die Reset-Taste in der Öffnung auf der Unterseite des Computers. Drücken Sie danach die Netztaste, um den Computer einzuschalten.
- Falls der Computer immer noch nicht reagiert, entfernen Sie den Akku und das Netzteil. Nehmen Sie alle PC Cards heraus, und docken Sie den Computer ggf. ab. Schließen Sie das Netzteil wieder an, und setzen Sie den Computer über die Reset-Taste zurück.

#### **Wenn sich der Computer bei Akkustrom nicht booten lässt**

- Stellen Sie sicher, dass der Akku ordnungsgemäß eingesetzt und aufgeladen ist. Nehmen Sie den Akku heraus, und drücken Sie das Pad seitlich am Akku, um dessen Ladezustand zu prüfen. Die Kontrollleuchten zeigen den Ladezustand an.
- Setzen Sie, falls verfügbar, einen anderen Akku ein.

#### **Wenn sich der Computer nicht vom Diskettenlaufwerk aus booten lässt**

- Stellen Sie sicher, dass das Diskettenlaufwerk als Boot-Gerät ausgewählt ist (siehe "Wechseln des Boot-Geräts" auf Seite 28).
- Stellen Sie bei Verwendung eines USB-Diskettenlaufwerks sicher, dass im BIOS-Setup-Programm die Option "Unterstützung für historischen USB" aktiviert ist (siehe "Starten des BIOS-Setup-Programms" auf Seite 124). Wenn Ihr Computer auch über ein integriertes Diskettenlaufwerk verfügt, stellen Sie über das Menü "Booten" des BIOS-Setup-Programms sicher, dass unter "Wechselmedien" das USB-Diskettenlaufwerk als erstes Gerät angegeben ist.

#### **Wenn der Computer nach dem Booten nicht mehr reagiert**

• Prüfen Sie, ob eine Verbindung zu einem TCP/IP-Netzwerk ohne DHCP-Server besteht. Dies kann zu einer langen Verzögerung beim Systemstart führen, da DHCP aktiviert ist. Fragen Sie Ihren Netzwerkadministrator nach der richtigen TCP/IP-Konfiguration.

#### **Wenn der Computer sehr lange braucht, um vom Energiesparmodus zum Normalbetrieb zurückzukehren**

• Unter Windows benötigt der Computer üblicherweise eine Minute und mehr, um den Normalbetrieb wieder aufzunehmen, wenn eine Netzwerkkarte installiert ist. Während das Betriebssystem Treiber lädt und die Hardware und die Netzwerkverbindungen prüft, sehen Sie einen blinkenden Cursor auf dem Display. Sobald die Hardware erneut initialisiert ist, erscheint das Windows Desktop.

### Probleme mit der drahtlosen Kommunikation

#### **Wenn Probleme bei der drahtlosen 802.11 Kommunikation auftreten**

- Vergewissern Sie sich, dass die Kontrollleuchte für die drahtlose Kommunikatikon leuchtet.
- Wenn Ihr Computer über Bluetooth Funktionen verfügt, stellen Sie sicher, dass die drahtlose 802.11 Kommunikation aktiviert ist. Klicken Sie auf "Start", "Alle Programme", "Dienstprogramme", "Wireless Configuration". Klicken Sie danach auf die Schaltfläche "802.11", sofern die drahtlose Kommunikation noch nicht aktiviert wurde.
- Stellen Sie sicher, dass die korrekten SSID- und Kanaleinstellungen verwendet werden (siehe "Vorbereiten für Verbindungen" auf Seite 65).
- Stellen Sie sicher, dass Sie sich (bei einer Infrastrukturverbindung) in Reichweite eines Zugriffspunkts oder (bei einer AdHoc-Verbindung) in Reichweite eines anderen drahtlosen Computers befinden.
- Wenn Ihr Computer nach dem Anmelden an einem 802.11 Netzwerk über einen Zugriffspunkt nicht auf die Netzwerkressourcen zugreifen kann, wurde Ihrem Computer keine IP-Adresse zugewiesen. Wenn der Wert für Subnet Mask für die drahtlose Verbindung 255.255.000.000 lautet, hat der Netzwerkserver Ihrem Computer keine IP-Adresse zugewiesen. Sie müssen in diesem Fall Ihre Netzwerkadresse freigeben und erneuern (siehe c:\hp\Drivers\Wireless\Readme.txt). Tritt das Problem weiterhin auf, muss ggf. der Zugriffspunkt neu gestartet werden.

- Soll die SSID auf einen anderen Wert gesetzt werden, um eine Verbindung zu einem anderen Zugriffspunkt herzustellen, oder soll vom Infrastruktur- zum AdHoc-Modus gewechselt werden, muss die Internet-IP-Adresse zunächst freigegeben und erneuert werden. Lensen Sie die Informationen in der Datei c:\hp\Drivers\Wireless\Readme.txt.
- Lesen Sie die Informationen unter "LAN-Probleme" auf Seite 106.

#### **Wenn beim Herstellen einer Verbindung zu einem Computer in der Netzwerkumgebung Probleme auftreten**

- Warten Sie einige Minuten. Drücken Sie danach die Taste F5, um die Liste der Computer im Netzwerk aktualisieren zu lassen.
- Klicken Sie auf "Start", "Suchen" und "Computer oder Personen", um nach dem Computer zu suchen.

#### **Wenn keine Verbindung zu einem bestimmten Computer im Netzwerk hergestellt werden kann**

- Stellen Sie sicher, dass der Computer korrekt am Netzwerk angeschlossen ist.
- Stellen Sie sicher, dass die TCP/IP-Konfiguration für Ihr Netzwerk korrekt ist: Öffnen Sie in der Systemsteuerung das Bedienfeld "Network Connections" (Netzwerkverbindungen).

#### **Es lässt sich zwar eine Verbindung herstellen, aber das Netzwerk ist langsam**

- Prüfen Sie, ob Sie sich in einem Bereich befinden, der von mehr als einem drahtlosen LAN bedient wird. Ist dies der Fall, können die LANs zu Störungen in den jeweils anderen LANs führen.
- Verkürzen Sie (bei einer Infrastrukturverbindung) die Entfernung zum Zugriffspunkt oder (bei einer AdHoc-Verbindung) die Entfernung zum drahtlosen Computer. Möglicherweise sind Sie für eine schnelle Kommunikation zu weit entfernt.

#### **Ihr Computer erkennt keine Bluetooth Geräte**

- Vergewissern Sie sich, dass die Kontrollleuchte für die drahtlose Kommunikatikon leuchtet.
- Vergewissern Sie sich, dass die Bluetooth Kommunikation aktiviert ist. Klicken Sie auf "Start", "Alle Programme", "Dienstprogramme", "Wireless Configuration". Klicken Sie danach auf die Schaltfläche "Bluetooth", sofern die drahtlose Kommunikation noch nicht aktiviert wurde. Wenn die Schaltfläche "Bluetooth" nicht angezeigt wird, unterstützt Ihr Computer die Bluetooth Kommunikation nicht.

• Vergewissern Sie sich, dass die Bluetooth Geräte eingeschaltet sind. Einige Bluetooth Telefone müssen so konfiguriert werden, dass sie durch andere Geräte erkannt werden. Eventuell sind sie nur kurze Zeit für diese erkennbar.

#### **Ihr Computer erkennt ein bestimmtes Bluetooth Gerät nicht**

- Vergewissern Sie sich, dass das Bluetooth Gerät eingeschaltet ist. Einige Bluetooth Telefone müssen so konfiguriert werden, dass sie durch andere Geräte erkannt werden. Eventuell sind sie nur kurze Zeit für diese erkennbar.
- Aktualisieren Sie die Liste der Bluetooth Geräte. Doppelklicken Sie in der Taskleiste auf das Symbol "Bluetooth" und anschließend in der Menüleiste auf "Bluetooth", "Search For Devices" (Nach Geräten suchen).

# Testen der Hardware

Das Hardware-Diagnoseprogramm e-Diagtools, das im Lieferumfang Ihres Computers enthalten ist, stellt zwei Ebenen zum Testen der Systemhardware zur Verfügung:

- Automatisiertes Testen mit einem grundlegenden Hardwaretest
- Erweitertes Testen mit individuellen Hardwaretests

Die Tests wurden so entwickelt, dass sie nach einem Neustart des Systems ausgeführt werden. Dadurch wird sichergestellt, dass sich der Computer in einem vorhersehbaren Status befindet, damit das Diagnoseprogramm die Hardwarekomponenten ordnungsgemäß testen kann. Die Tests zerstören keine Daten und dienen dazu, den Betriebsstatus des Computers zu erhalten. Der Computer wird neu gestartet, wenn Sie das Programm beenden. Auf diese Weise können die Treiber geladen werden.

### Ausführen des Diagnosetests (e-Diagtools)

- 1. Klicken Sie auf "Start", "Computer ausschalten" und "Neu starten".
- 2. Sobald das Logo erscheint, drücken Sie die Taste F10, um den Diagnosetest zu starten.

Beim ersten Starten des Programms werden Sie aufgefordert, die Sprache für das Programm auszuwählen.

- 3. Sobald das Menü angezeigt wird, drücken Sie die Taste F2, um e-Diagtools zu starten.
- 4. Wenn die Konfigurationsbeschreibung angezeigt wird, überprüfen Sie die Liste der erkannten Hardware.
- 5. **Führen Sie den grundlegenden Test durch.** Drücken Sie die Taste F2, um den grundlegenden Hardwaretest zu starten. Die Ergebnisse werden nach Abschluss des Tests angezeigt.
- 6. Soll das Programm verlassen werden, ohne die erweiterten Tests auszuführen, drücken Sie die Taste F4, um das Support Ticket (Protokolldatei) anzuzeigen. Drücken Sie die Taste F3, um e-Diagtools zu verlassen.
- 7. **Optional: Führen Sie die erweiterten Tests durch**. Drücken Sie die Taste F2, um den Bildschirm für die erweiterten Tests zu öffnen.

#### Fehlerbehebung und Wartung **Testen der Hardware**

- 8. Wählen Sie mit den Pfeiltasten und der Eingabetaste den auszuführenden Test aus. Es werden nur Tests für erkannte Hardware aufgelistet.
- 9. Drücken Sie die Taste F2, um die ausgewählten Tests auszuführen und die Ergebnisse im Support Ticket hinzuzufügen.
- 10. Drücken Sie nach jedem Durchlauf die Taste F2, um zur Anzeige für die erweiterten Tests zurückzukehren, oder drücken Sie die Taste F4, um das Support Ticket anzuzeigen.
- 11. **Beenden Sie das Programm.** Drücken Sie die Taste F3 und danach eine beliebige Taste, um das Programm zu beenden und den Computer neu zu starten.
- 12. **Optional: Öffnen Sie das Support Ticket.** Klicken Sie unter Windows auf "Start", "Alle Programme", "Dienstprogramme", "e-Diagtools", "e-Diagtools für Windows".
- 13. Klicken Sie auf "Anzeigen", um das Support Ticket anzuzeigen.
- 14. Sollen Informationen zum jeweiligen Problem hinzugefügt werden, klicken Sie auf "Comments" (Kommentare), und geben Sie die gewünschten Daten ein. Klicken Sie danach auf OK.

Klicken Sie zum Speichern bzw. Drucken des Support Tickets auf "Save As" (Speichern unter) bzw. "Print" (Drucken).

Klicken Sie auf "E-Mail", um das Support Ticket per E-Mail an Ihren Support-Anbieter zu senden. Wenn Sie zum ersten Mal eine E-Mail-Verbindung mit diesem Programm herstellen, klicken Sie im Fenster "Connect" (Verbinden) auf "Change Settings" (Einstellungen ändern), und geben Sie die von Ihrem Support-Anbieter empfohlenen Einstellungen ein.

Mit e-Diagtools für Windows kann auch die Version von e-Diagtools auf der Festplatte Ihres Computers aktualisiert werden. Verwenden Sie das Menü "e-Diagtools" in e-Diagtools für Windows.

Sollten Probleme beim Ausführen des Diagnoseprogramms e-Diagtools von der Festplatte aus auftreten, können Sie das Programm auch von der *QuickRestore System Recovery CD* aus starten. Starten Sie den Computer von der CD aus, und wählen Sie die Diagnoseoption aus.

# Konfigurieren Ihres Computers

Das BIOS-Setup-Programm unterstützt Sie bei der Konfiguration des Computerbetriebs.

### Starten des BIOS-Setup-Programms

Das BIOS-Setup-Programm (Basic Input and Output System) ermöglicht Ihnen Änderungen an der Systemkonfiguration und die Anpassung der Funktionsweise Ihres Computers an Ihre individuellen Arbeitserfordernisse.

Die im BIOS-Setup-Programm vorgenommenen Einstellungen steuern im Allgemeinen die Hardware. Folglich haben sie grundlegende Auswirkungen auf die Funktionsweise des Computers.

- 1. Klicken Sie auf "Start", "Computer ausschalten" und "Neu starten".
- 2. Wenn das Logo erscheint, drücken Sie die Taste F2, um das BIOS-Setup-Programm aufzurufen.
- 3. Im BIOS-Setup-Programm sind die Zeigegeräte nicht aktiviert, so dass Sie zur Navigation die Tastatur verwenden müssen:
	- Drücken Sie die Pfeiltaste nach links bzw. nach rechts, um zwischen den Menüs zu wechseln.
	- Drücken Sie die Pfeiltaste nach oben bzw. unten, um zwischen den Parametern in einem Menü zu wechseln.
	- Drücken Sie die Taste + oder –, um in den Werten für den aktuellen Parameter zu blättern. Soll eine Einstellung geändert werden, drücken Sie die Eingabetaste.
- 4. Nach Auswahl der gewünschten Optionen drücken Sie die Taste F10, oder verwenden Sie das Menü "Beenden", um das BIOS-Setup-Programm zu verlassen.
- 5. Wenn die Einstellungen beim Neustart zu einem Konflikt führen, werden Sie aufgefordert, das BIOS-Setup-Programm erneut auszuführen. Die betroffenen Einstellungen sind in diesem Fall markiert.

In der folgenden Tabelle werden die BIOS-Einstellungen für die zum Zeitpunkt der Veröffentlichung dieses Handbuchs gültige BIOS-Version beschrieben. Sollte Ihre BIOS-Version nicht mit dieser Version übereinstimmen, weichen einige Einstellungen möglicherweise von den hier beschriebenen ab.

#### Fehlerbehebung und Wartung **Konfigurieren Ihres Computers**

| 11uupunvnu          |                                                                                                    |                                |
|---------------------|----------------------------------------------------------------------------------------------------|--------------------------------|
| Einstellung         | <b>Beschreibung</b>                                                                                     | <b>Standard</b>                |
| <b>BIOS-Version</b> | Aktuelle BIOS-Version anzeigen.                                                                         | Wird automa-<br>tisch erkannt. |
| Systemzeit          | Uhrzeit im 24-Stunden-Format einstellen. Die eingestellten<br>Werte werden sofort wirksam.              |                                |
| Systemdatum         | Datum im Format tt/mm/jj einstellen (nur bei engl. Sprache<br>wird das Format mm/tt/jj verwendet).      |                                |
| Sprache             | Sprache für das BIOS-Setup-Programm einstellen.                                                         | Wird automa-<br>tisch erkannt. |
| Interne Festplatte  | Festplattentyp und verschiedene andere Parameter<br>einstellen.                                         | Wird automa-<br>tisch erkannt. |
| UMA-Grafikspeicher  | Menge des reservierten Grafikspeichers vom gesamten<br>installierten Speicher (RAM) festlegen.          | Auto                           |
| Speicher            | Größe des erweiterten Speichers anzeigen.                                                               | Wird automa-<br>tisch erkannt. |
| Seriennummer        | Seriennummer anzeigen, die auf der Rückseite des<br>jeweiligen Geräts angegeben ist.                    | Wird automa-<br>tisch erkannt. |
| Service-ID          | Für den Reparaturservice verwendete Kennung anzeigen.                                                   | Wird automa-<br>tisch erkannt. |
| <b>UUID</b>         | Den Wert für die 16-Byte-UUID (Universally Unique ID) in<br>Form von 32 hexadezimalen Zeichen anzeigen. | Wird automa-<br>tisch erkannt. |
| MAC-Adresse         | Die MAC-Netzwerkadresse des internen (verdrahteten) LANs<br>anzeigen.                                   | Wird automa-<br>tisch erkannt. |

**Hauptmenü**

#### Fehlerbehebung und Wartung **Konfigurieren Ihres Computers**

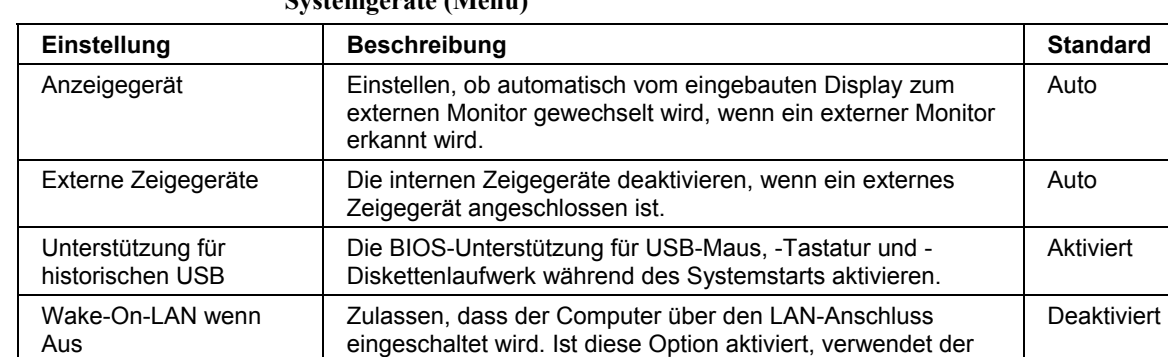

### **Systemgeräte (Menü)**

#### **Sicherheit (Menü)**

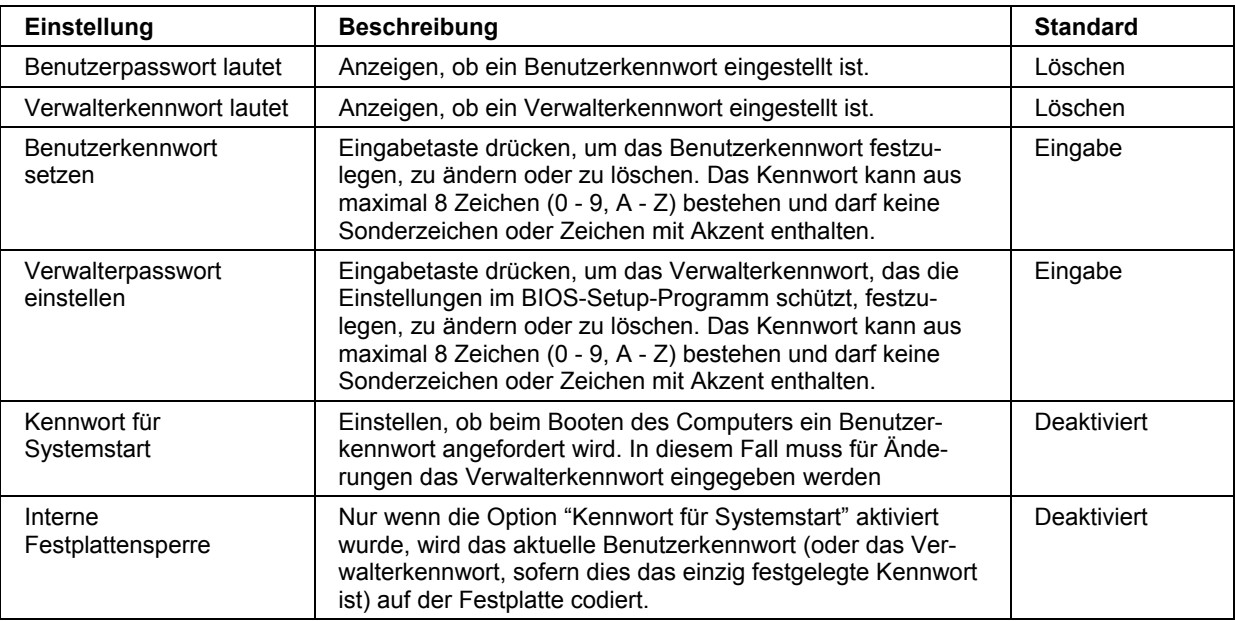

eingeschaltet wird. Ist diese Option aktiviert, verwendet der Computer mehr Strom, wenn er heruntergefahren wird.

#### 126 Referenzhandbuch

#### Fehlerbehebung und Wartung **Konfigurieren Ihres Computers**

### **Booten (Menü)**

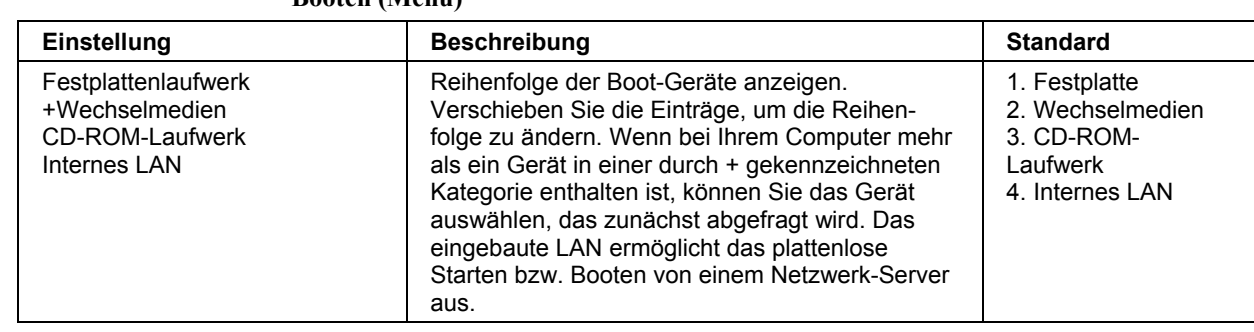

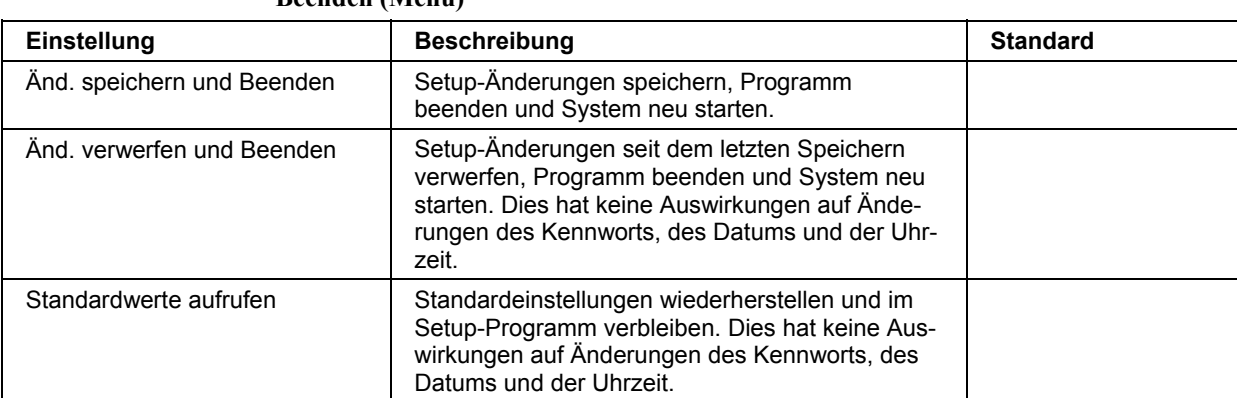

#### **Beenden (Menü)**

# Erneutes Installieren und Aktualisieren der Software

Mit Hilfe der *QuickRestore System Recovery CD* können Sie die für Ihren Computer erstellte Originalsoftware wiederherstellen.

Auf der *QuickRestore System Recovery CD* werden auch die spezifischen Windows Treiber für Ihren Computer zum Konfigurieren eines benutzerspezifischen Systems bereitgestellt. Sie finden die Treiber an folgenden Positionen:

- Auf der Festplatte Ihres Computers im Verzeichnis C:\hp\Drivers.
- Auf der *QuickRestore System Recovery CD* unter \hp\Drivers.
- Auf der Compaq Kundendienst-Website (www.compaq.com/consumersupport). Diese Website enthält stets die aktuellen Versionen der Softwaretreiber für die verschiedenen Betriebssysteme.

### Wiederherstellen der werkseitigen Installation auf Ihrer Festplatte

Mit der *QuickRestore System Recovery CD* können Sie die ursprüngliche, werkseitig installierte Software auf Ihrer Festplatte wiederherstellen. Mit denselben Arbeitsschritten können Sie eine Dienstprogrammpartition auf der neuen Festplatte erstellen. Die verdeckte Dienstprogrammpartition enthält die e-Diagtools Diagnosetests.

**ACHTUNG Bei diesem Prozess wird die Festplatte des Computers formatiert, und alle auf der Festplatte vorhandenen Daten werden gelöscht. Nach Formatieren der Festplatte müssen Sie Ihre gesamten Anwendungen erneut installieren.**

> **Sie dürfen den folgenden Prozess weder unterbrechen noch während dieser Zeit das Netzteil vom Computer lösen.**

- 1. **Wichtig.** Erstellen Sie eine Sicherungskopie der gesamten Daten auf Ihrer Festplatte. Bei den folgenden Arbeitsschritten werden sämtliche Daten von der Festplatte gelöscht.
- 2. Schließen Sie das Netzteil an.
- 3. Legen Sie die *QuickRestore System Recovery CD* in das CD-ROM- oder das DVD-Laufwerk ein. Wenn der Computer ausgeschaltet ist, müssen Sie eine gerade gebogene Büroklammer in die Öffnung an der Vorderseite des Laufwerks einführen, um das Laufwerk zu öffnen.

#### Fehlerbehebung und Wartung **Erneutes Installieren und Aktualisieren der Software**

- 4. Schalten Sie den Computer ein, oder starten Sie diesen neu. Wenn der Computer läuft, klicken Sie auf "Start", "Computer ausschalten" und "Neu starten".
- 5. Sobald das Logo erscheint, drücken Sie die Taste ESC.
- 6. Wählen Sie anschließend das CD-ROM-/DVD-Laufwerk als Boot-Gerät aus.
- 7. Sobald das Dialogfenster der *QuickRestore System Recovery CD* erscheint, befolgen Sie die angezeigten Anweisungen. Soll eine Standardwiederherstellung durchgeführt werden, drücken Sie 2, 1, 1. Akzeptieren Sie bei der entsprechenden Eingabeaufforderung die empfohlene Partitionsgröße. Wenn Sie die werkseitig installierte Software erneut installieren, kann der Wiederherstellungsprozess 15 bis 45 Minuten dauern.

Soll nur eine Dienstprogrammpartition erstellt und keine Software installiert werden, klicken Sie auf "Erweitert". Wählen Sie anschließend die Option aus, bei der kein Betriebssystem installiert wird.

Wenn Ihre Festplatte in mehrere Laufwerke partitioniert ist, können Sie die werkseitig installierte Software ohne Auswirkungen auf die anderen Laufwerke auf Laufwerk C installieren. Klicken Sie auf "Erweitert", und wählen Sie die Option aus, mit der nur die Partition C wiederhergestellt wird.

8. Drücken Sie die Tastenkombination STRG+ALT+ENTF, wenn Sie aufgefordert werden, den Computer neu zu starten. Befolgen Sie anschließend die angezeigten Anweisungen.

Windows XP wird unter Verwendung des NTFS-Formats installiert, das sich nicht in FAT32 konvertieren lässt.

### Ersetzen einer beschädigten *QuickRestore System Recovery CD*

Wenn Sie Ihre *QuickRestore System Recovery CD* verlieren oder beschädigen, gehen Sie mit Ihrem Computer zu einem örtlichen, zertifizierten Service- bzw. Kundendienstzentrum, um diese ersetzen zu lassen. Bringen Sie Adresse und Telefonnummer eines zertifizierten Service- bzw. Kundendienstzentrums in Ihrer Nähe in Erfahrung (siehe "Inanspruchnahme von Support oder Services" auf Seite 134).

#### Fehlerbehebung und Wartung **Erneutes Installieren und Aktualisieren der Software**

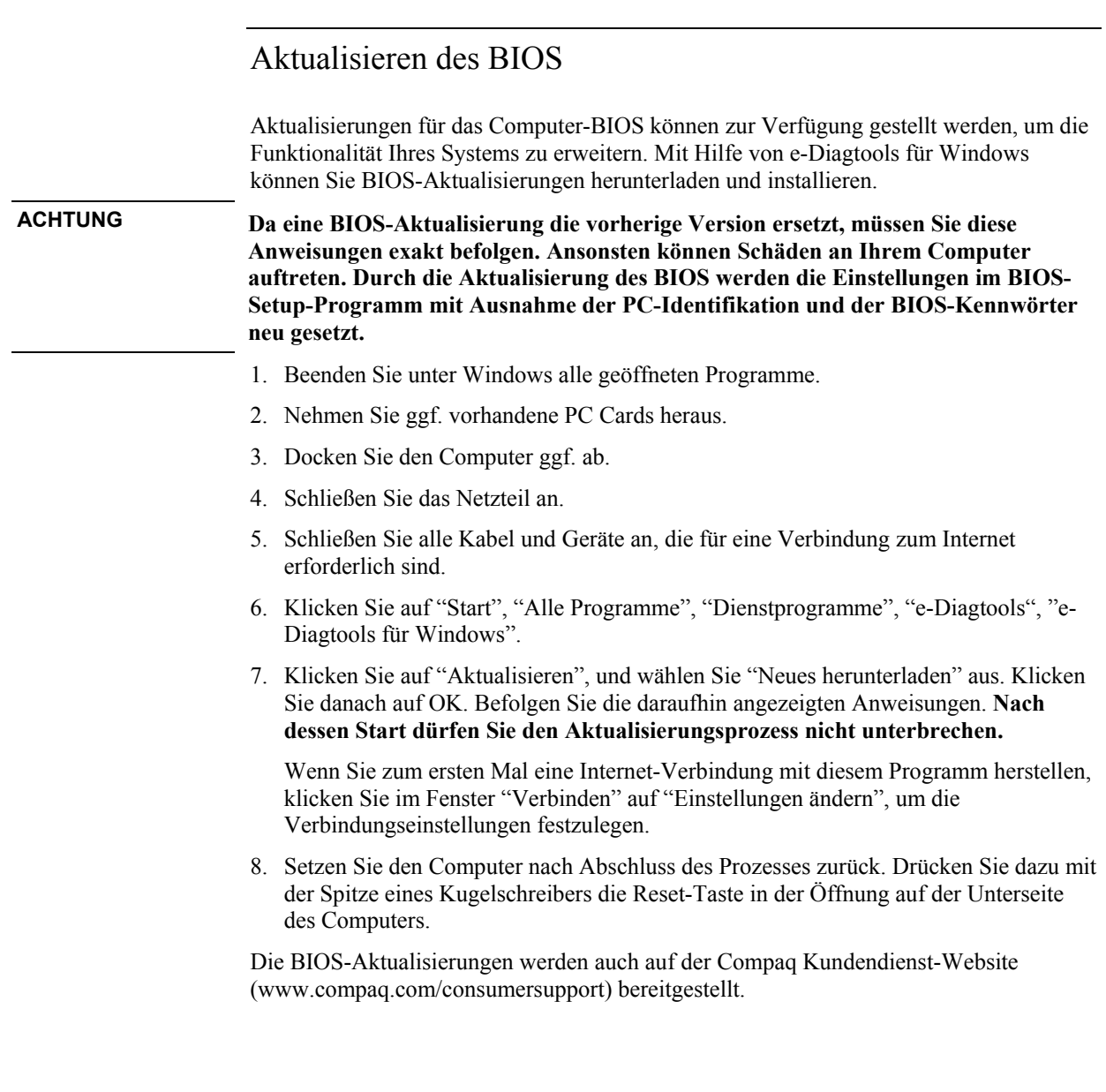

### Aktualisieren der Windows Treiber

Von Zeit zu Zeit werden aktualisierte Versionen der Treiber für Ihren Computer bereitgestellt. Diese Aktualisierungen dienen dazu, möglicherweise in diesen Treibern festgestellte Probleme zu lösen und für den reibungslosen Betrieb Ihres Computers zu sorgen. Darüber hinaus stellen wir ggf. Treiber für andere Versionen von Microsoft Windows für den Fall zur Verfügung, dass Sie eine andere Version von Windows installieren.

• Laden Sie die neuesten Treiber für Ihren Computer von folgender Website herunter: www.compaq.com/consumersupport. Befolgen Sie die in den Treibern enthaltenen Anweisungen.

Support und Service

# Hilfe für Ihren Computer

### Hilfe im Web

Unter der nachfolgenden URL erhalten Sie Informationen zu Support per E-Mail und Telefon, technische Informationen, Softwareaktualisierungen sowie die neuesten Informationen zu Gewährleistungs- und Supportprogrammen:

www.compaq.com/consumersupport

### Inanspruchnahme von Support oder Services

Während der Gewährleistungsfrist unterstützt der Kundendienst Sie kostenlos (Sie müssen nur die Telefongebühren tragen).

#### **Während der gebührenfreien Unterstützungsphase können wir Ihnen bei folgenden Fragen helfen:**

- Mitgelieferte Anwendungen und Betriebssysteme
- Beschriebene Betriebsumgebungen und -bedingungen
- Compaq und HP Zubehör, Aktualisierungen, grundlegender Betrieb und Fehlerbehebung

#### **Bei folgenden Fragen können wir Sie nicht unterstützen:**

- Nicht von Compaq oder HP stammende Hardware, Software und Betriebssysteme und nicht vorgesehene Nutzung des Produkts
- Eigenständige Reparatur des Produkts
- Produktentwicklung und kundenspezifische Installationen
- Beratung

Besuchen Sie für Support per E-Mail unsere Compaq Kundendienst-Website (www.compaq.com/consumersupport), und wählen Sie "Contact Us" aus

Die Telefonnummern für Support per Telefon finden Sie in der nachfolgenden Liste. Wenn Ihr Notebook-Produkt normalerweise nicht im Einsatzland vertrieben wird, müssen

#### Support und Service **Hilfe für Ihren Computer**

Sie den Kundendienst in einem Land kontaktieren, in dem Unterstützung für Ihr Notebook-Modell zur Verfügung gestellt wird. Derzeit wird nur in folgenden Ländern und Regionen Service und Support bzw. Unterstützung bereitgestellt:

#### **Home-Support**

USA (208) 4PC-HELP [(208) 472-4357] Kanada: (905) 206-4663 Vereingtes Königreich: +44 (0)207-512-52-02 Deutschland: +49 (0) 180-52-58-143 Italien: +39 02-264-10-350 Singapur: 65-6272-5300 Malaysia: 1 800 805 405 Hongkong: 852-300 28 555

#### **Business-Support**

Australien: 61-3-8877-8000 Singapur: 65-6272-5300 Malaysia: 1 800 805 405 Hongkong: 852-300 28 555 Japan: Navi Dial: 0570-000-510 Ansonsten: 81-3-5344-7181

Halten Sie bitte folgende Daten beim Anruf bereit, damit wir Sie schnell und effizient beraten können:

- Modell und Seriennummer Ihres Computers
- Betriebssystem Ihres Computers
- Meldungen, die bei Auftreten des Problems angezeigt wurden
- Wurden vor Auftreten des Fehlers Änderungen am Computer, an der Software, der zugehörigen Hardware oder am Zubehör vorgenommen? Lässt sich das Problem reproduzieren?

Support und Service **Hilfe für Ihren Computer**

### Reparaturservice

Wenn Ihr Notebook-Produkt normalerweise im Einsatzland nicht von Compaq oder HP vertrieben wird, müssen Sie das Produkt zur Wartung in ein Land senden, in dem es vertrieben und unterstützt wird.

**Hinweis** Für Notebook-Produkte wird nur in bestimmten Ländern Unterstützung und Service angeboten. Derzeit steht für Notebook-PCs nur in denjenigen Ländern Support zur Verfügung, in denen diese auch vertrieben und vermarktet werden. Wenn Sie sich nicht innerhalb des Erwerbslandes befinden, müssen Sie für die Kosten für den Versand Ihres Notebooks an den entsprechenden autorisierten Reparaturstandort aufkommen.

> Wenn Sie den Umfang des für Ihr Notebook verfügbaren Supports nicht kennen, fragen Sie beim Kundendienst nach (siehe "Inanspruchnahme von Support oder Services" auf Seite 134).

**Im Gewährleistungszeitraum:** Für Reparaturen im Rahmen der Gewährleistung wenden Sie sich an einen zertifizierten Händler oder an den Serviceanbieter (siehe "Inanspruchnahme von Support oder Services" auf Seite 134). Der Support-Techniker hilft Ihnen, Ihr Produkt für eine Reparatur im Rahmen der Gewährleistung vorzubereiten. Dabei berücksichtigt er die für Ihr Produkt gültigen Gewährleistungsbedingungen sowie das ursprüngliche Kaufdatum, und er stellt Ihnen die in Ihrer Region geltenden Reparaturverfahren zur Verfügung. Der Gewährleistungsservice beinhaltet möglicherweise die Kosten für Versand und Arbeitszeit, Zollgebühren, Steuern sowie Frachtkosten von oder zu dem Ort, an dem der Service ausgeführt wird.

**Reparaturen außerhalb des Gewährleistungszeitraums:** Wenden Sie sich an einen autorisierten Händler oder Serviceanbieter (siehe "Inanspruchnahme von Support oder Services" auf Seite 134). Der Support-Anbieter nennt Ihnen die Reparaturkosten und die erforderlichen Verfahren.

#### Support und Service **Hilfe für Ihren Computer**

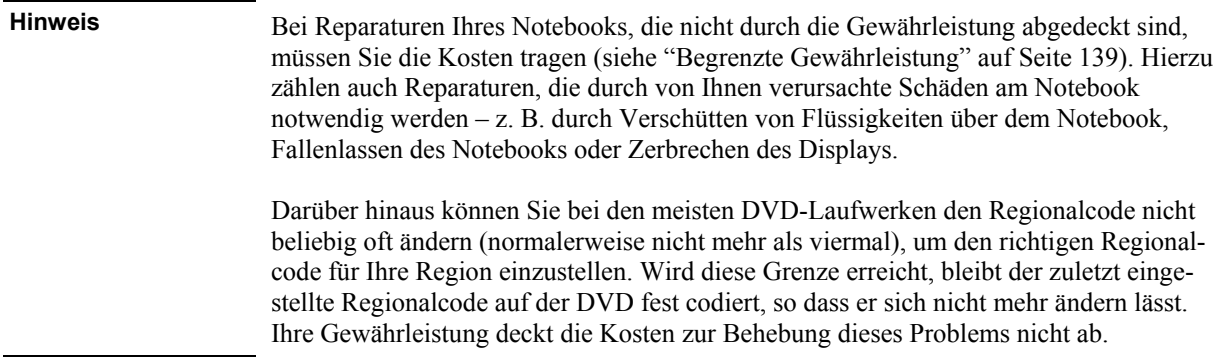

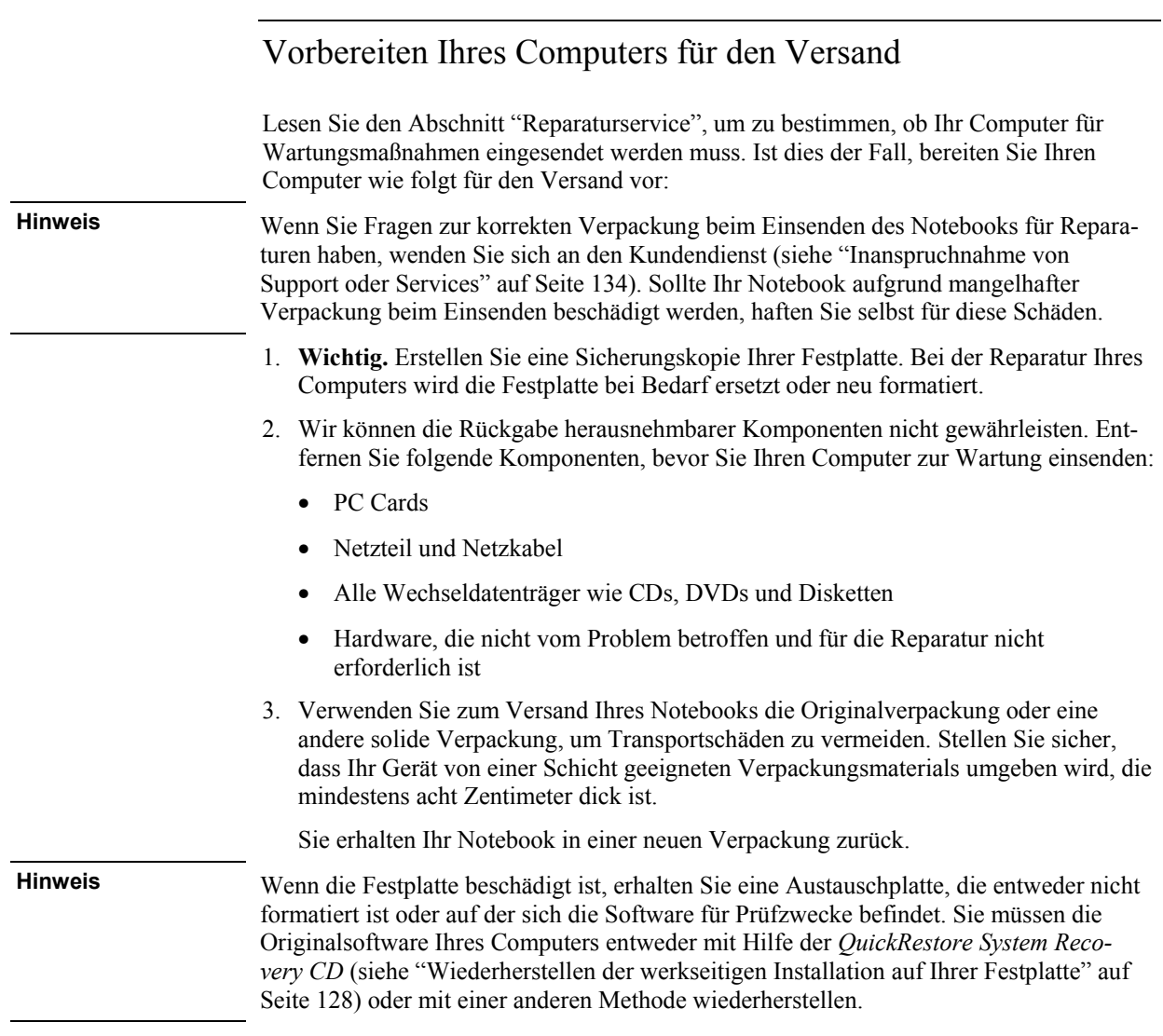

# Begrenzte Gewährleistung

- 1. Bei Material- und Fabrikationsfehlern dieses HP Hardware-Produkts und des Zubehörs bietet die Firma Hewlett-Packard dem Käufer (Endbenutzer) ab dem Kaufdatum eine Gewährleistung, deren Frist für den jeweiligen Computer begrenzt ist. Diese Frist wird in der Tabelle "Gewährleistungsdauer" weiter unten genannt. Bei entsprechender Benachrichtigung innerhalb der Gewährleistungsfrist wird ein nachweislich defektes Produkt nach Ermessen der Firma Hewlett-Packard entweder repariert oder ausgetauscht. Bei Ersatzprodukten kann es sich um neue Produkte oder Produkte mit gleicher Leistung handeln.
- 2. Hewlett-Packard garantiert für die Gewährleistungsfrist ab Kaufdatum für den jeweiligen Computer, dass die Programmfunktionen der Software nicht aufgrund von Material- oder Fabrikationsfehlern fehlschlagen, sofern alle Dateien ordnungsgemäß installiert und verwendet werden. Diese Frist wird in der Tabelle "Gewährleistungsdauer" weiter unten genannt. Bei entsprechender Benachrichtigung innerhalb der Gewährleistungsfrist wird Software, die nachweislich ihre Programmfunktionen aufgrund derartiger Fehler nicht erfüllt, von Hewlett-Packard ersetzt.
- 3. Hewlett-Packard gewährleistet jedoch nicht den unterbrechungsfreien oder fehlerfreien Betrieb von HP Produkten. Sollte Hewlett-Packard nicht in der Lage sein, das betreffende Produkt innerhalb einer angemessenen Frist gemäß den Gewährleistungsbedingungen zu reparieren oder auszutauschen, ist der Kunde berechtigt, das Produkt gegen eine volle Erstattung des Kaufpreises an Hewlett-Packard zurückzugeben.
- 4. Die begrenzte Gewährleistung von HP gilt nur in Ländern oder in Regionen, in denen HP über Support-Einrichtungen für das jeweilige Produkt verfügt und in denen HP das jeweilige Produkt vermarktet. Die im Rahmen der Gewährleistung bereitgestellten Dienstleistungen können je nach örtlichen Standards variieren. HP ändert weder die Form, noch die Ausstattung oder die Funktion des Produkts, damit es in Ländern betrieben werden kann, in denen dessen Verwendung aufgrund gesetzlicher Bestimmungen oder geltender Vorschriften nie vorgesehen war.
- 5. Die Gewährleistung gilt nicht für Schäden, die verursacht werden durch (a) eine falsche oder unsachgemäße Benutzung, Pflege, Wartung oder Kalibrierung, (b) Software, Schnittstellen, Teile oder Zubehör anderer Hersteller, (c) durch eine ohne Zustimmung von Hewlett-Packard vorgenommene Veränderung oder Missbrauch, (d) durch den Betrieb oder die Lagerung außerhalb der für dieses Produkt veröffentlichten Umgebungsbedingungen oder (e) durch falsche Vorbereitung und Pflege des Standorts.

#### Support und Service **Begrenzte Gewährleistung**

- 6. HP ÜBERNIMMT IM RAHMEN DER GESETZLICHEN BESTIMMUNGEN BEZÜGLICH DIESES PRODUKTS KEINE WEITEREN GEWÄHRLEISTUNGEN, WEDER MÜNDLICH NOCH SCHRIFTLICH. HP ÜBERNIMMT INSBESON-DERE KEINE STILLSCHWEIGENDEN GEWÄHRLEISTUNGEN IN BEZUG AUF DIE MARKTGÄNGIGKEIT, DIE HANDELSÜBLICHE QUALITÄT UND DIE EIGNUNG FÜR EINEN BESTIMMTEN ZWECK FÜR DIESES PRODUKT. Für Kunden in Staaten, in denen die zeitliche Beschränkung der stillschweigenden Gewährleistung nicht zulässig ist, gelten die oben genannten Einschränkungen bzw. Ausschlüsse nicht. Diese Gewährleistung garantiert Ihnen bestimmte Rechte, was nicht ausschließt, dass weitere Rechte bestehen, die von Land zu Land verschieden sind.
- 7. DIE HIERIN GEWÄHRTEN ANSPRÜCHE SIND IM RAHMEN DER GESETZ-LICHEN BESTIMMUNGEN DIE EINZIGEN UND EXKLUSIVEN ANSPRÜCHE DES KUNDEN. MIT AUSNAHME DER OBEN GENANNTEN BEDINGUNGEN HAFTET HEWLETT-PACKARD ODER EINER DER LIEFERANTEN UNTER KEINEN UMSTÄNDEN FÜR DATENVERLUST ODER FÜR IRGENDWELCHE DIREKTEN, INDIREKTEN, SPEZIELLEN ODER ZUFÄLLIG ENTSTANDENEN SCHÄDEN ODER FOLGESCHÄDEN (EINSCHLIESSLICH ENTGANGENEN GEWINNS ODER DATENVERLUST), EINERLEI, OB AUF BASIS EINES VERTRAGS, EINER UNERLAUBTEN HANDLUNG ODER IRGENDEINER ANDEREN GESETZESTHEORIE. Für Kunden in Ländern, in denen der Ausschluss oder die Beschränkung zufällig entstandener Schäden bzw. von Folgeschäden nicht zulässig ist, gelten die oben genannten Ausschlüsse und Beschränkungen nicht.

DIE HIER GENANNTEN GEWÄHRLEISTUNGSBEDINGUNGEN GELTEN ZUSÄTZLICH ZU IHREN GESETZLICH FESTGELEGTEN RECHTEN BEIM KAUF DIESES PRODUKTS UND BEDEUTEN IM RAHMEN DER GESETZ-LICHEN BESTIMMUNGEN KEINEN AUSSCHLUSS, KEINE EINSCHRÄN-KUNG UND KEINE ÄNDERUNG DIESER RECHTE.

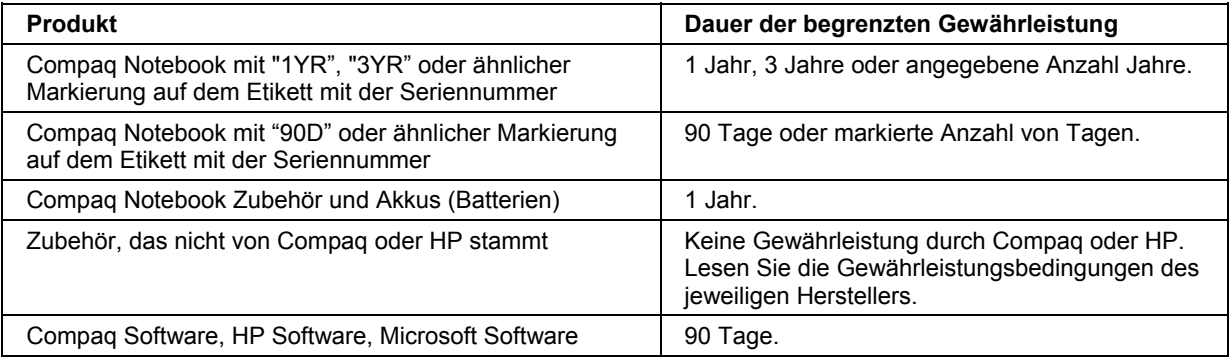

#### 140 Referenzhandbuch

Referenzinformationen

# Technische Daten zur Hardware

Aufgrund der kontinuierlichen Verbesserung unserer Produkte bleiben Änderungen an den folgenden Daten vorbehalten. Die neuesten technischen Daten finden Sie auf der Compaq Kundendienst-Website (www.compaq.com/consumersupport).

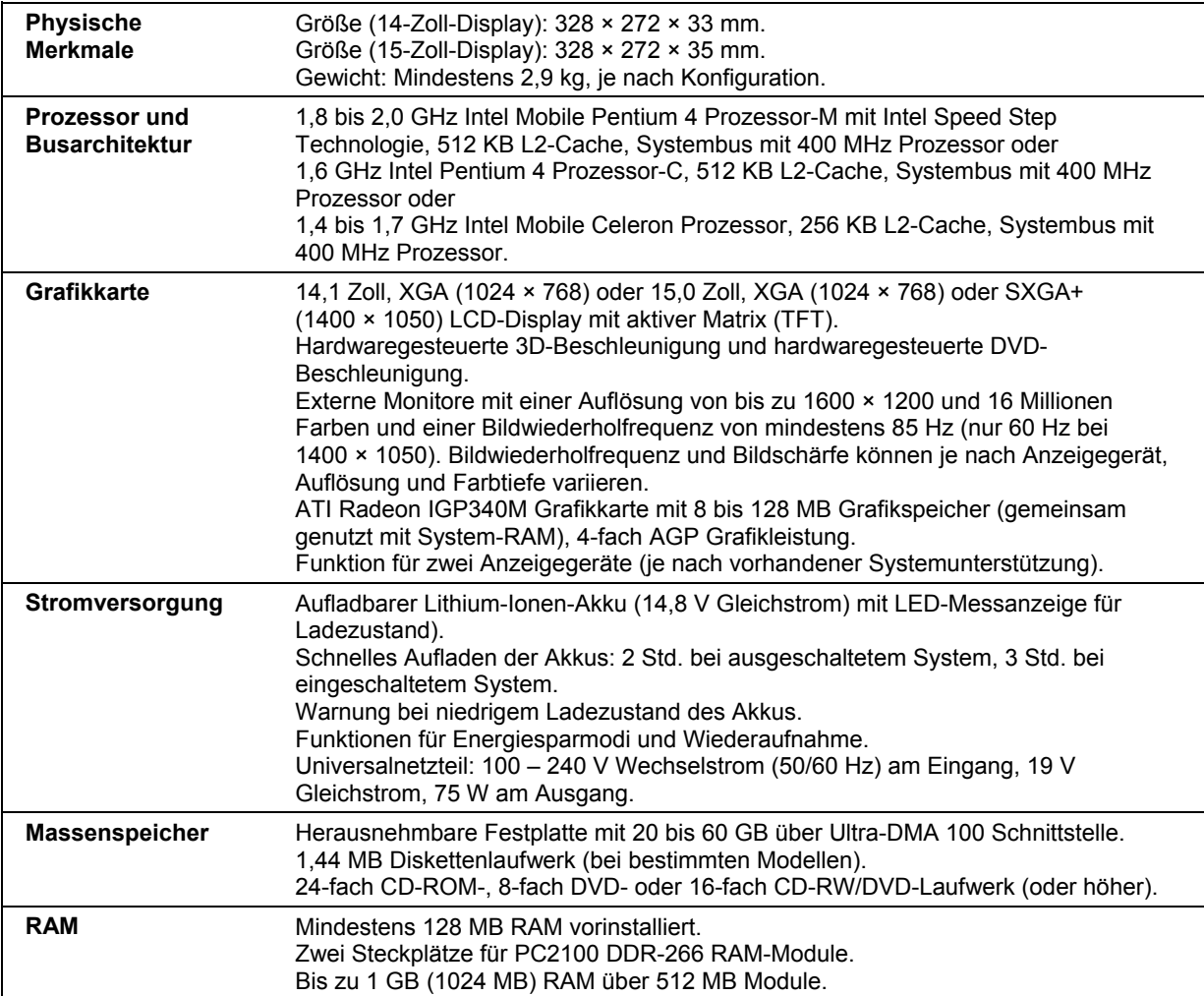

#### Referenzinformationen **Technische Daten zur Hardware**

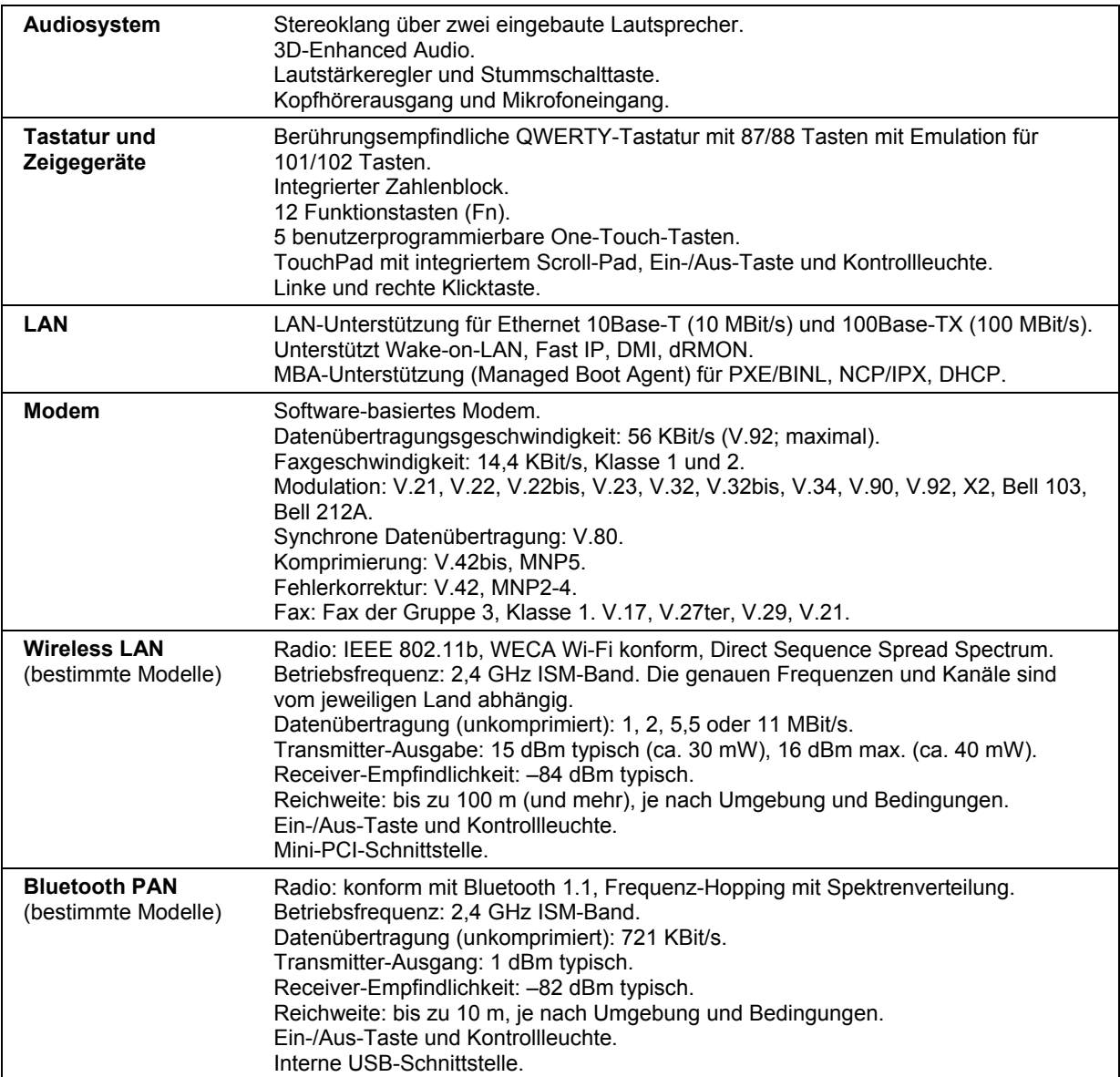

#### Referenzinformationen **Technische Daten zur Hardware**

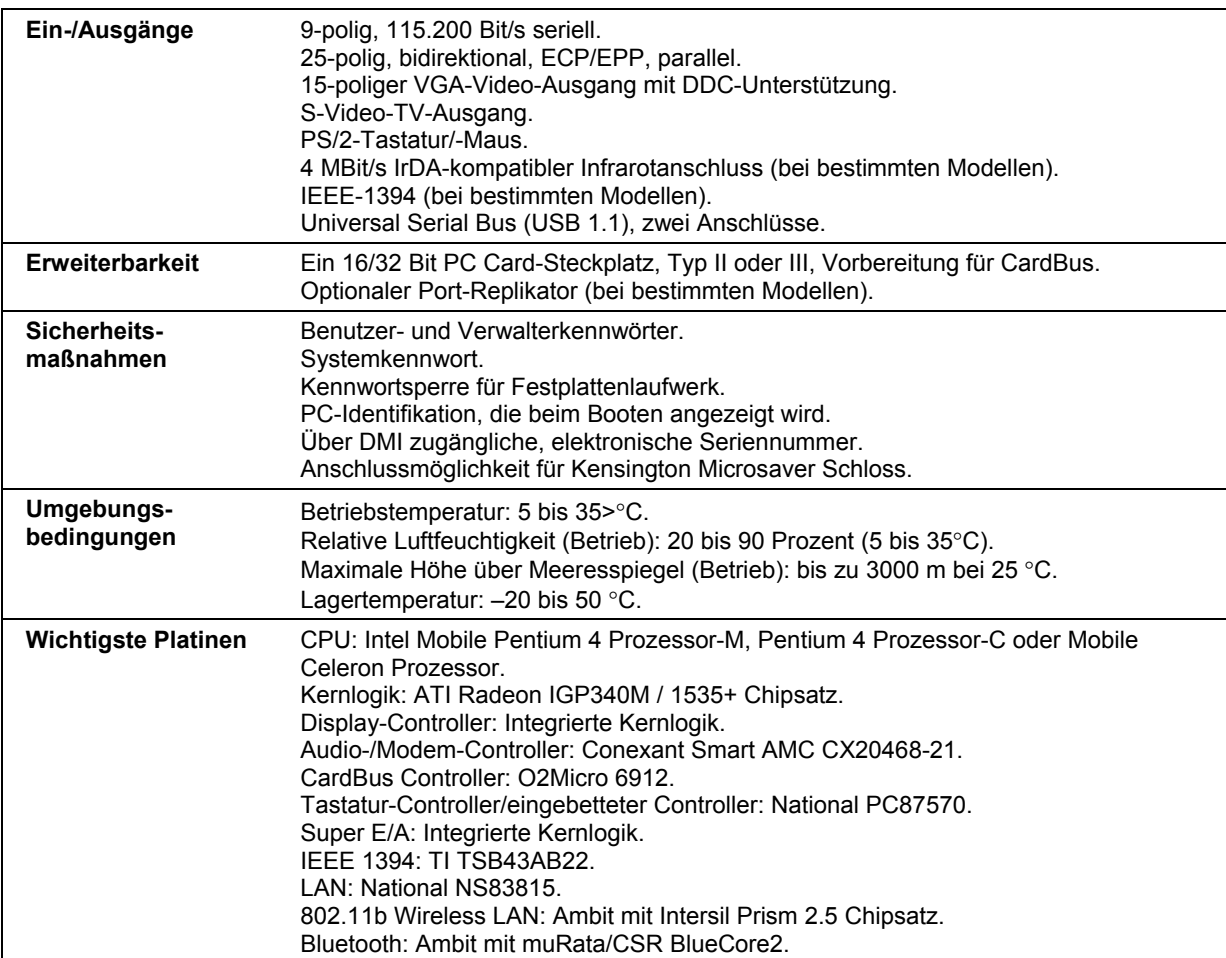

### 144 Referenzhandbuch
# Referenzinformationen zum Modem

Mit Hilfe von AT-Befehlen und S-Registern können Sie die Funktionsweise des Modems anpassen. Dazu können Sie das Dialogfenster "Telefon- und Modemoptionen" in der Systemsteuerung, einen Großteil der DFÜ-Software oder den Terminalmodus Ihrer Software verwenden (siehe "Ändern der Modemeinstellungen" auf Seite 60).

**Hinweis** Sie müssen sich gut mit Modems und deren Betrieb auskennen, um die Standardeinstellungen ändern zu können.

> Dieser Abschnitt enthält eine Übersicht über AT-Befehle, S-Register und bestimmte Ergebniscodes für das eingebaute Modem.

## Modemreferenz (Conexant)

Allen aufgelisteten AT-Befehlen müssen die Buchstaben "AT" vorangestellt werden (außer beim Befehl "A/"). Die Befehle können mit Klein- oder Großbuchstaben eingegeben werden. Viele Befehle können auch als Abfrage eingegeben werden. Dazu ist ein Fragezeichen (?) als Argument zu verwenden.

### **AT-Befehle (Conexant)**

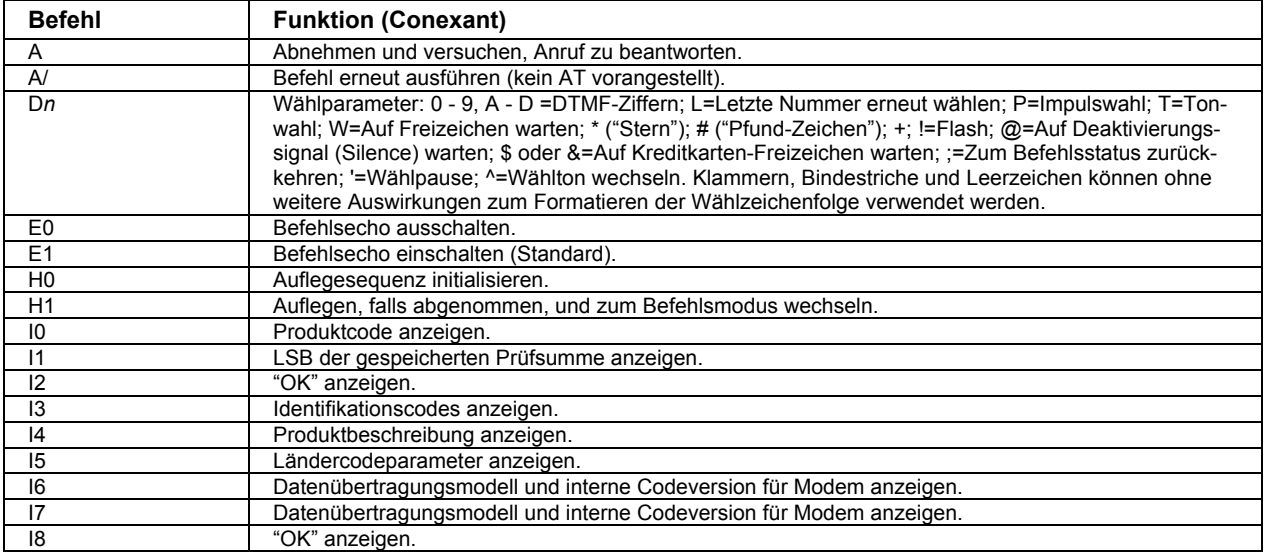

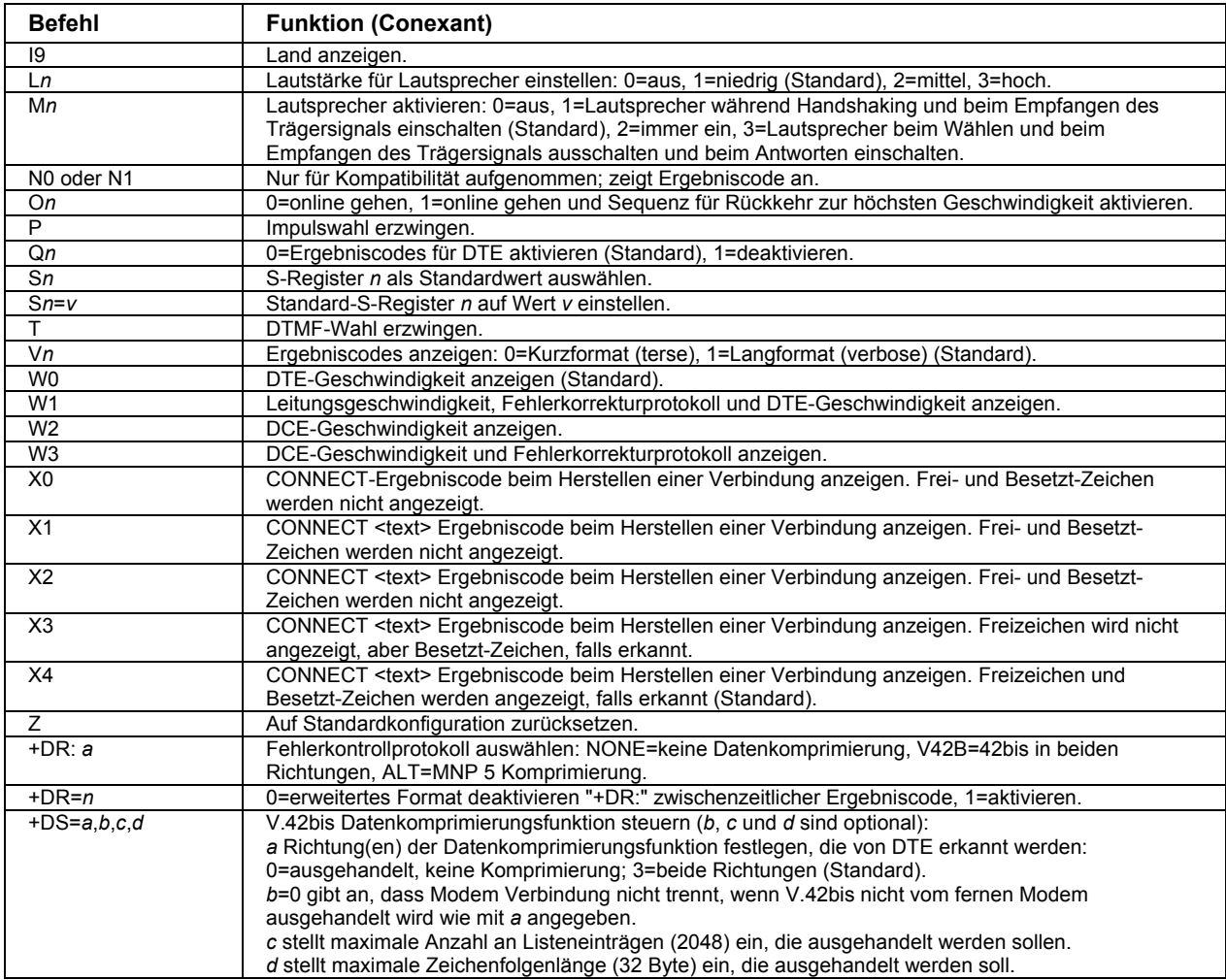

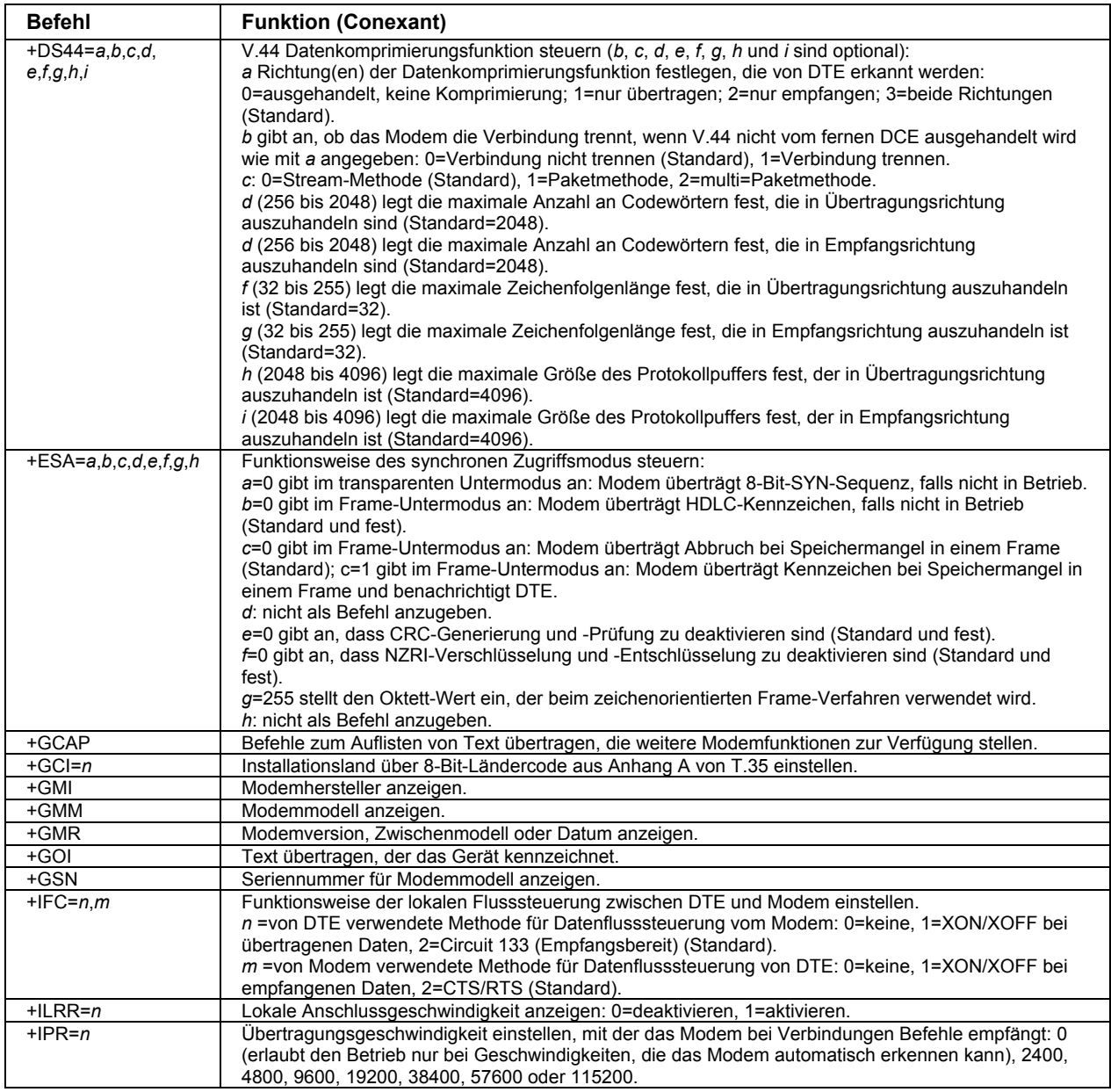

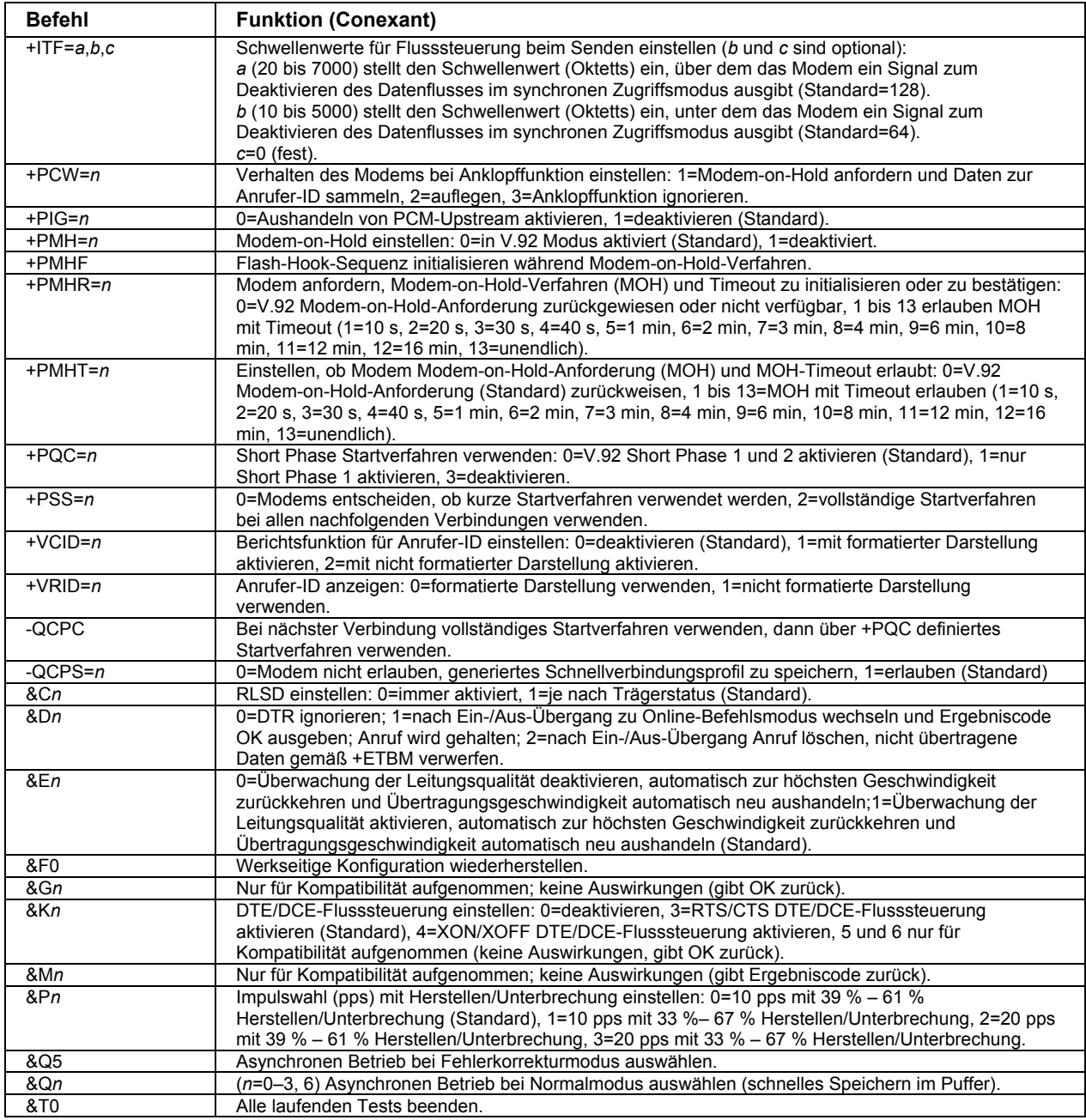

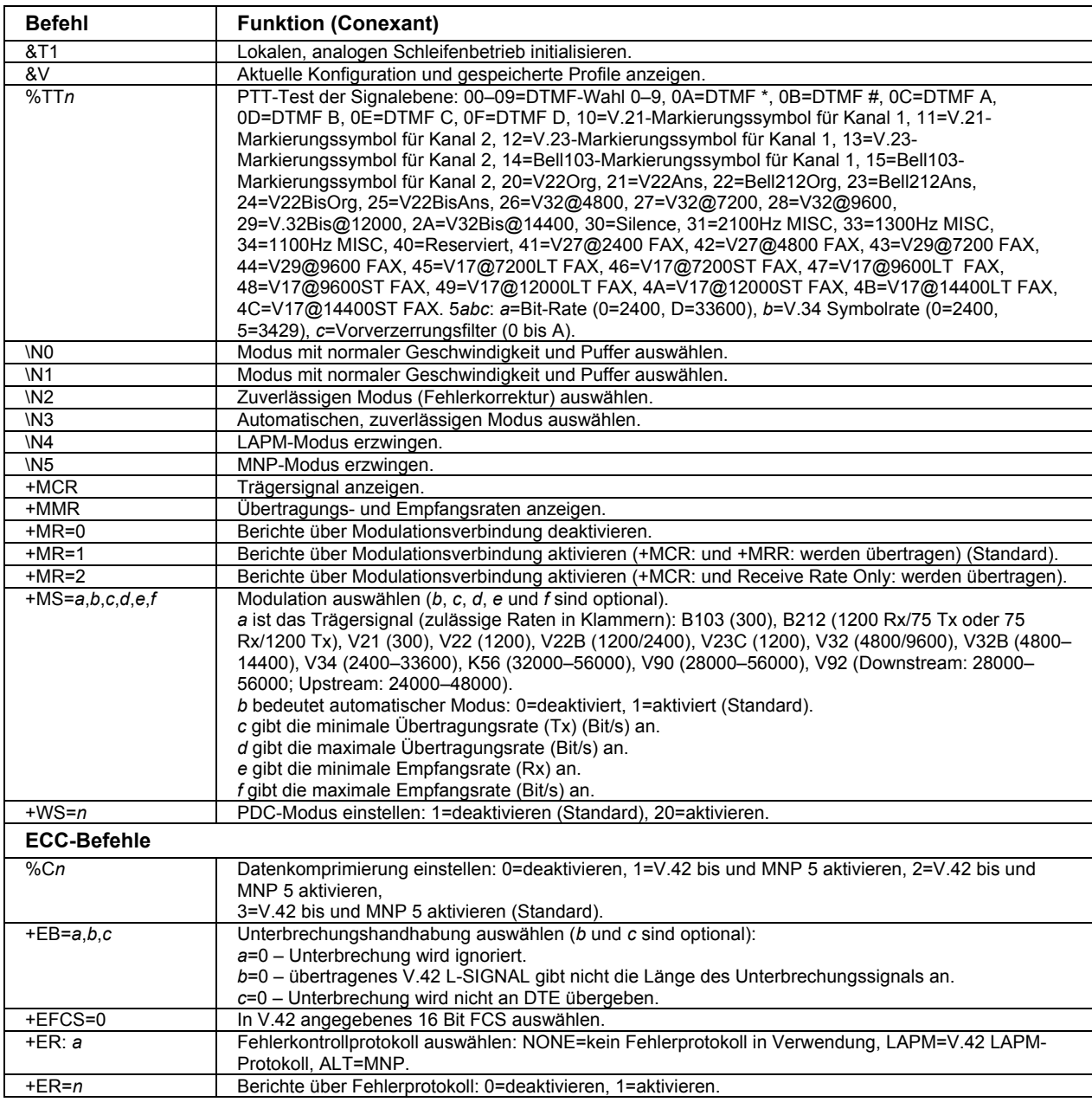

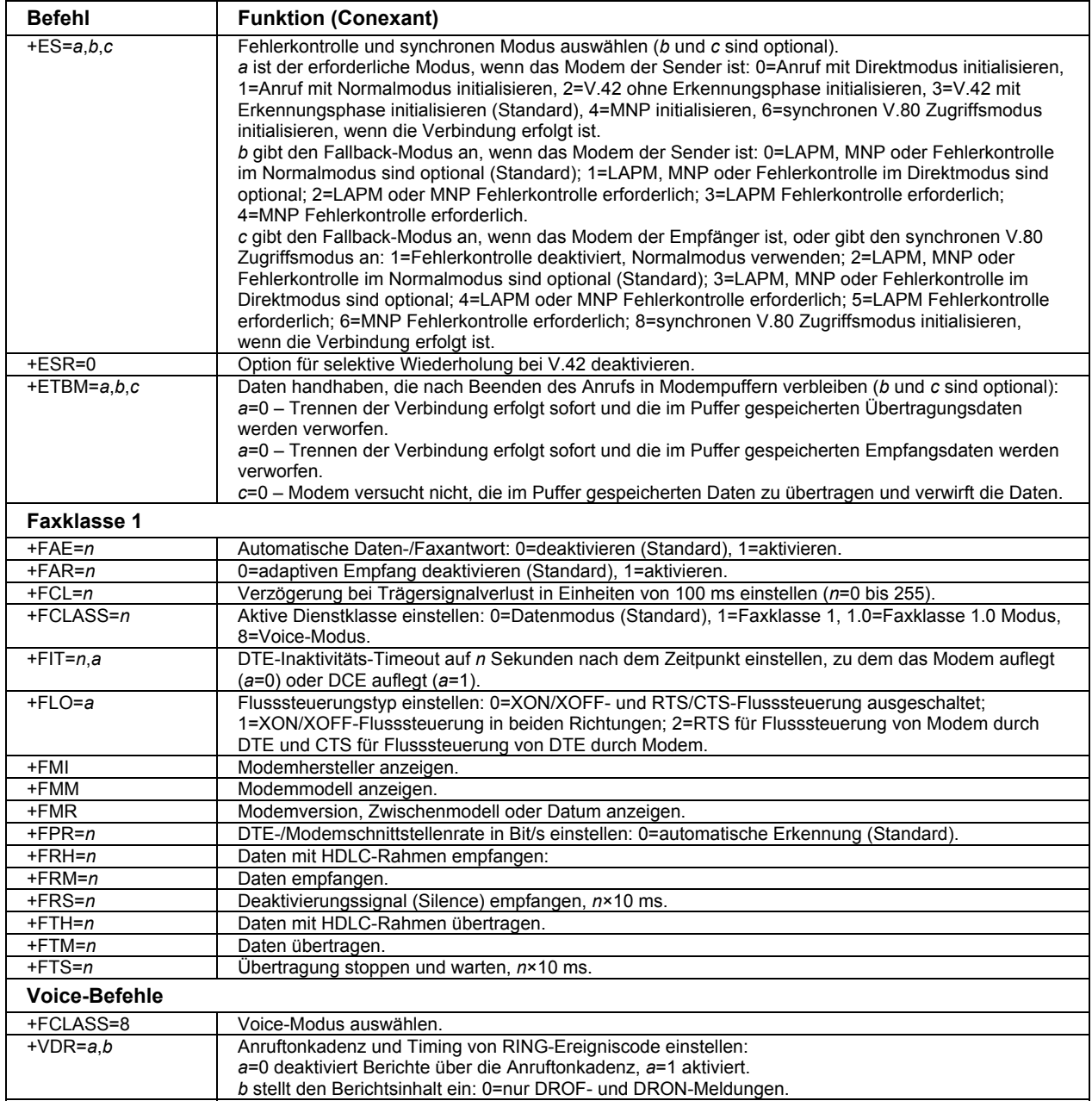

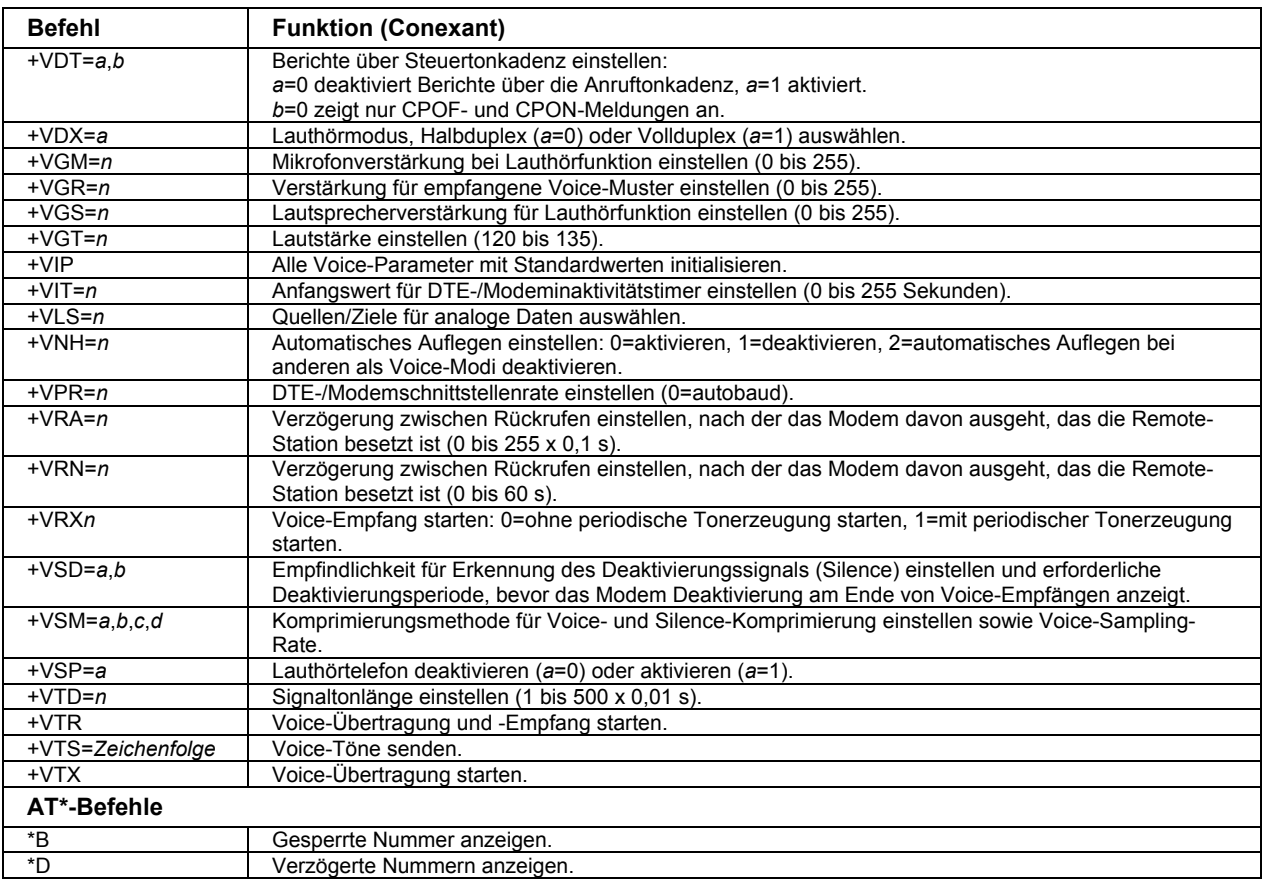

### **S-Register (Conexant)**

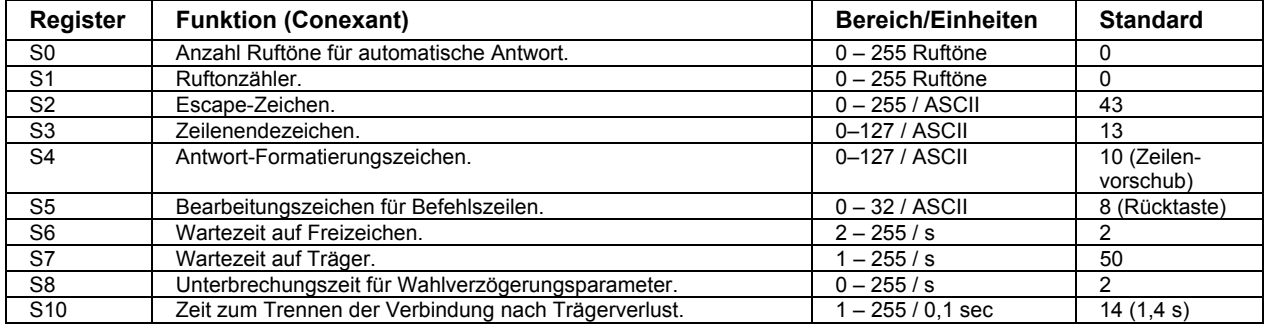

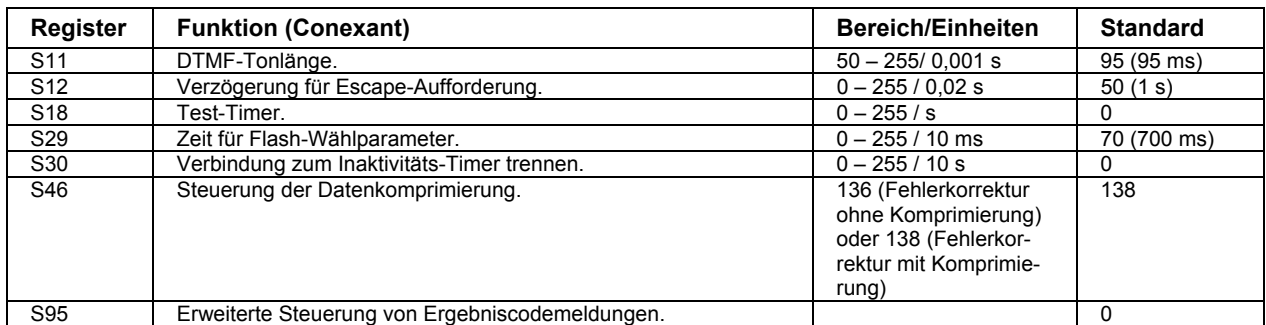

### **Ausgewählte Ergebniscodes (Conexant)**

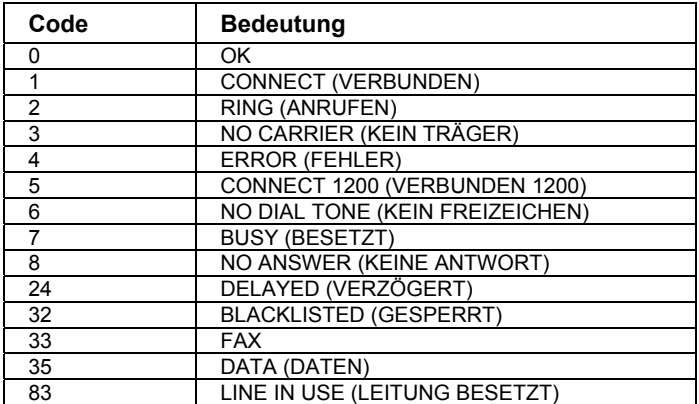

# Sicherheitshinweise

### Netzkabel

Das mit dem Netzteil des Computers gelieferte Netzkabel muss den lokalen Stecker- und Spannungsanforderungen entsprechen. Die Betriebsgenehmigung für Ihr Netzteil wurde unter Verwendung des für Ihre Region vorgesehenen Netzkabels erteilt. Reisen Sie jedoch in eine andere Region oder müssen Sie das Gerät an andere Steckdosen oder Stromnetze mit anderen Netzspannungen anschließen, müssen Sie eines der nachfolgend aufgeführten Netzkabel verwenden. Wenden Sie sich zum Kauf eines Netzkabels (einschließlich eines Kabels für eine nachstehend nicht aufgeführte Region) oder eines Austausch-Netzteils an den örtlichen zertifizierten Händler oder an ein Kundendienstbüro. Für alle Netzkabel mit Netzstecker mit Schmelzsicherung gilt: Sollten Sie die Schmelzsicherung ersetzen müssen, dürfen Sie dazu nur eine zertifizierte Sicherung verwenden.

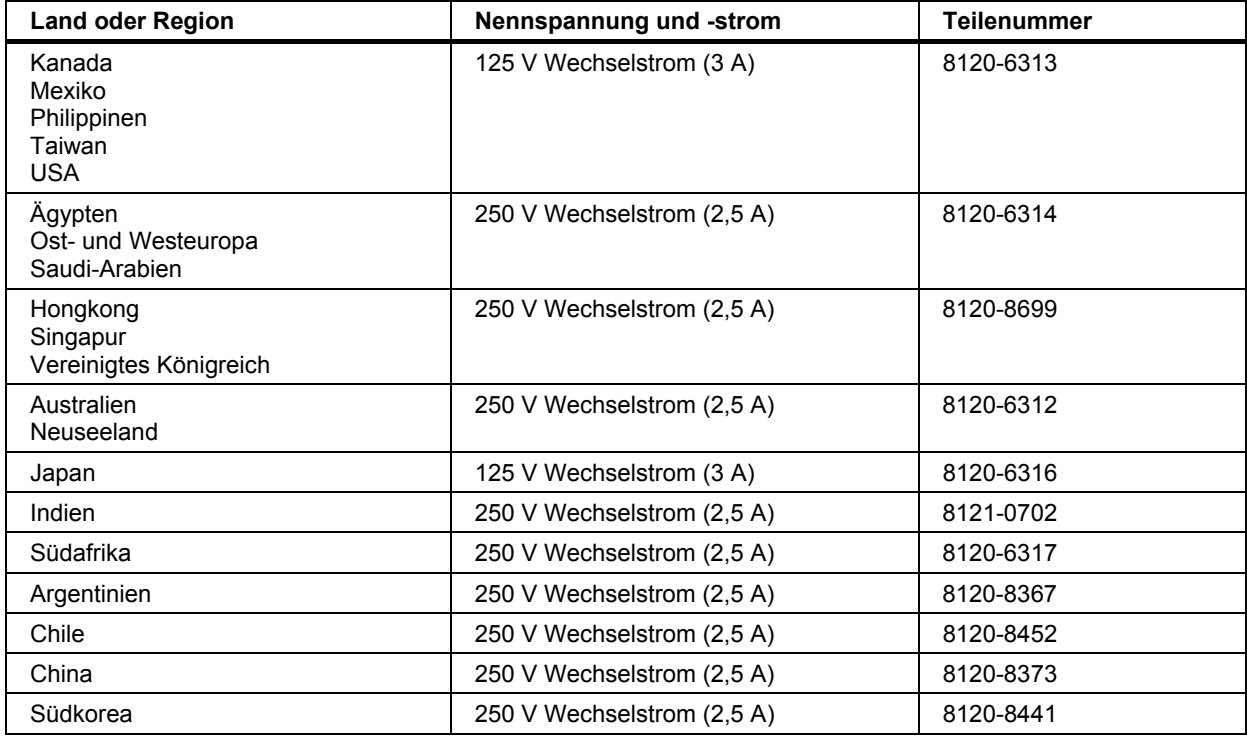

### Referenzinformationen **Sicherheitshinweise**

### Ergonomie

**WARNUNG Ergonomische Mängel bzw. die unsachgemäße Verwendung von Tastaturen und anderen Eingabegeräten können zu körperlichen Beschwerden führen. Weitere Informationen zur Reduzierung dieses Risikos finden Sie im** *Handbuch für sicheres und angenehmes Arbeiten* **auf der** *Documentation Library* **CD, die zusammen mit Ihrem Computer geliefert wird, oder auf der Website zum Thema Ergonomie, www.hp.com/ergo.**

## Sicherheitshinweise zum Akku

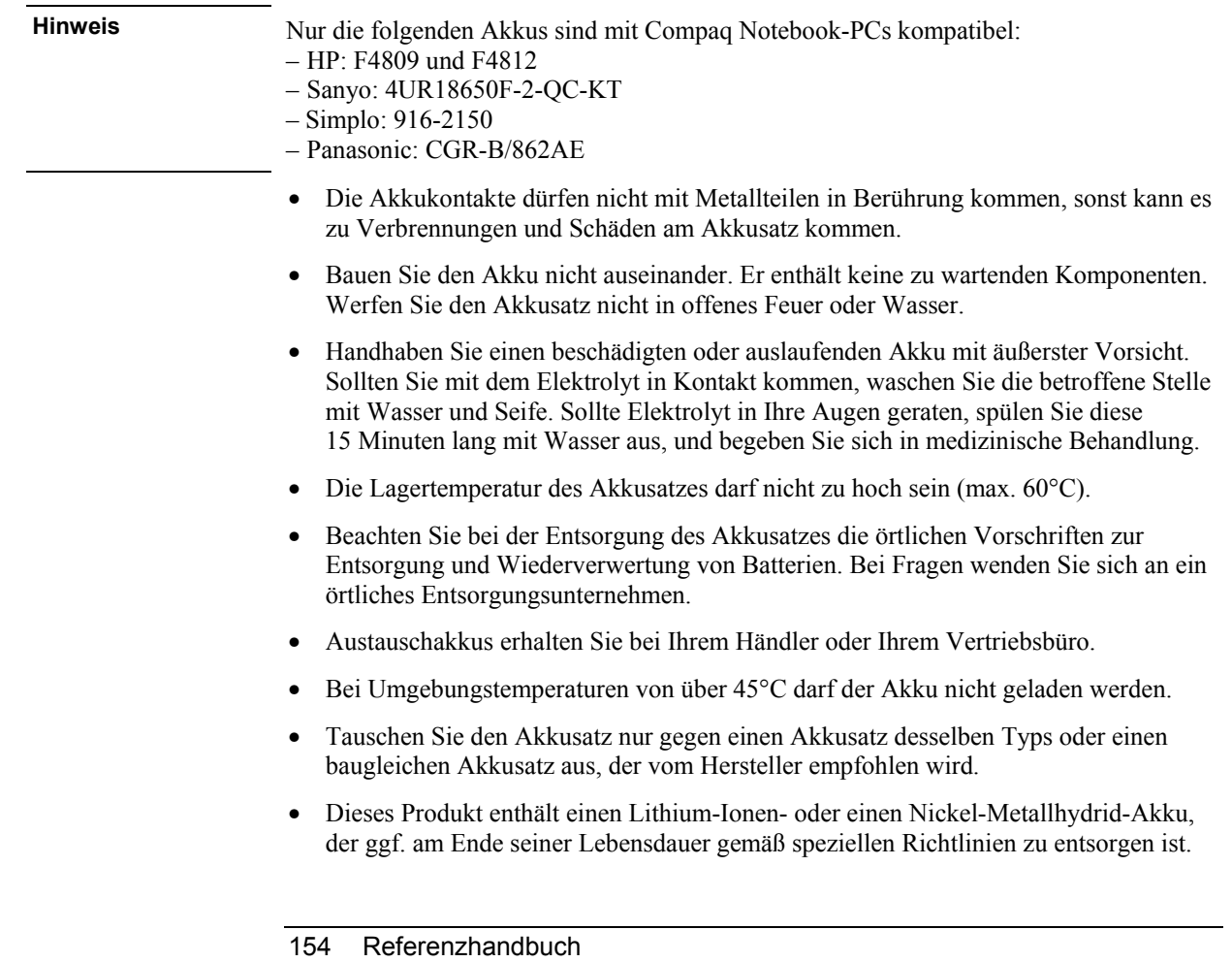

### Laser-Sicherheitshinweise

Die zusammen mit dem Computer verwendeten CD-ROM- bzw. DVD-Laufwerke sind Lasergeräte der Klasse 1 gemäß dem Radiation Performance Standard des U.S. Department of Health and Human Services (DHHS) und den Internationalen Standards IEC 825 / IEC 825-1 (EN60825 / EN60825-1). Diese Geräte sind nicht als gefährlich eingestuft, dennoch werden folgende Vorsichtsmaßnahmen empfohlen:

- Lesen und beachten Sie die nachfolgenden Anweisungen sorgfältig, um die ordnungsgemäße Verwendung sicherzustellen.
- Sollte das Gerät gewartet werden müssen, wenden Sie sich an Ihr autorisiertes Serviceoder Kundendienstzentrum (siehe "Inanspruchnahme von Support oder Services" auf Seite 134).
- Nehmen Sie keine technischen Änderungen an der Einheit vor.
- Vermeiden Sie direkten Blickkontakt mit dem Laserstrahl Sie dürfen die Einheit nicht öffnen.

CLASS 1 LASER PRODUCT LASERKLASSE 1

### LED-Sicherheitshinweise

Der Infrarotanschluss an der Vorderseite bestimmter Modelle ist ein LED-Gerät (Light Emitting Diode) der Klasse 1 gemäß dem Internationalen Standard IEC 825-1 (EN60825- 1). Das Gerät ist nicht als gefährlich eingestuft, dennoch werden folgende Vorsichtsmaßnahmen empfohlen:

- Sollte das Gerät gewartet werden müssen, wenden Sie sich an Ihr autorisiertes Kundendienstzentrum (siehe "Inanspruchnahme von Support oder Services" auf Seite 134).
- Nehmen Sie keine technischen Änderungen an der Einheit vor.
- Vermeiden Sie direkten Blickkontakt mit dem Laserstrahl. Infrarotstrahlung ist unsichtbar, und daher mit dem bloßen Auge nicht erkennbar.
- Versuchen Sie nicht, den LED-Strahl mit einem optischen Gerät anzuschauen.

CLASS 1 LED PRODUCT LED-PRODUKT DER SCHUTZKLASSE 1 Referenzinformationen **Sicherheitshinweise**

### Sicherheitshinweis zu Quecksilber

Die Leuchtstofflampe des LCD-Displays enthält Quecksilber und muss ggf. nach Ablauf der Lebensdauer des Displays gemäß speziellen Richtlinien entsorgt werden.

## Beeinflussung durch Radiofrequenzstrahlungen

Die ausgestrahlte Ausgabeleistung der internen drahtlosen IEEE 802.11 und Bluetooth Funkeinheit liegt weit unter den Höchstgrenzen für FCC-Radiofrequenzen, denen das Umfeld ausgesetzt sein darf. Dennoch ist die interne drahtlose Funkeinheit so zu verwenden, dass die Möglichkeit der Berührung durch Menschen während des Normalbetriebs auf ein Minimum reduziert wird.

Die interne drahtlose Funkeinheit erfüllt die Richtlinien, die in Standards und Empfehlungen für die Sicherheit bei Radiofrequenzen enthalten sind, die den aktuellen Stand der wissenschaftlichen Forschung widerspiegeln. Wir gehen daher davon aus, dass die interne drahtlose Funkeinheit bei deren Verwendung keine Risiken für die Kunden birgt. Die Menge der ausstrahlenden Energie liegt weit unter derjenigen von anderen drahtlosen Geräten wie Mobiltelefonen. Die Nutzung drahtloser Funkeinheiten kann jedoch in bestimmten Situationen oder Umgebungen, z. B. während Flugreisen, Einschränkungen unterliegen. Sollten Sie sich nicht mit diesen Einschränkungen auskennen, empfiehlt es sich, um Erlaubnis zu bitten, bevor Sie die drahtlose Funkeinheit einschalten.

# Hinweise und Bestimmungen

Dieser Abschnitt enthält wichtige Informationen zur Konformität des Computers mit Bestimmungen in bestimmten Regionen. Änderungen am Computer, die nicht ausdrücklich vom Hersteller genehmigt wurden, können zum Verlust der Betriebserlaubnis in diesen Regionen führen.

### Europäische Union

Die Geräte wurden gemäß Ratsentscheidung 98/482/EC für den Anschluss an eine einzelne Telefonbuchse im europäischen Raum (Public Switched Telephone Network) und für drahtlose Netzwerke mit Radiofrequenz zertifiziert. In Anbetracht der Unterschiede zwischen den einzelnen Telefonnetzen bietet die Zertifizierung für sich genommen keine absolute Sicherheit, dass die Geräte bei Anschluss an jeder beliebigen Telefonbuchse funktionieren.

Sollten Probleme auftreten, wenden Sie sich zunächst an den Gerätehersteller.

Diese Geräte wurden zum Betrieb in allen Ländern der europäischen Wirtschaftsgemeinschaft entwickelt (Public Switched Telephone Networks). Die Kompatibilität zum Netz ist von internen Software-Einstellungen abhängig. Wenden Sie sich an den Gerätehersteller, wenn Sie die Geräte in einem anderen Telefonnetz einsetzen müssen. Weitere Informationen zur Unterstützung für das Produkt finden Sie im Abschnitt "Inanspruchnahme von Support oder Services" auf Seite 134.

**Deutschland:** Lizenz für Außeninstallationen erforderlich. Informationen zur Vorgehensweise erhalten Sie bei Ihrem Händler.

### International

Produkte, die international vom Hersteller und seinen autorisierten Händlern vertrieben werden, erfüllen die auf der folgenden Seite genannten Spezifikationen.

**Hinweis** Zur Bestimmung der jeweils geltenden Richtlinien wurde Ihrem Produkt eine rechtliche Modellnummer zugeordnet. Die rechtliche Modellnummer für Ihr Produkt ist in der nachfolgenden Erklärung aufgelistet. Diese Nummer weicht vom Markennamen und von der Produktnummer ab.

### Referenzinformationen **Hinweise und Bestimmungen**

#### **Konformitätserklärung (gemäß ISO/IEC Guide 22 und EN 45014)**

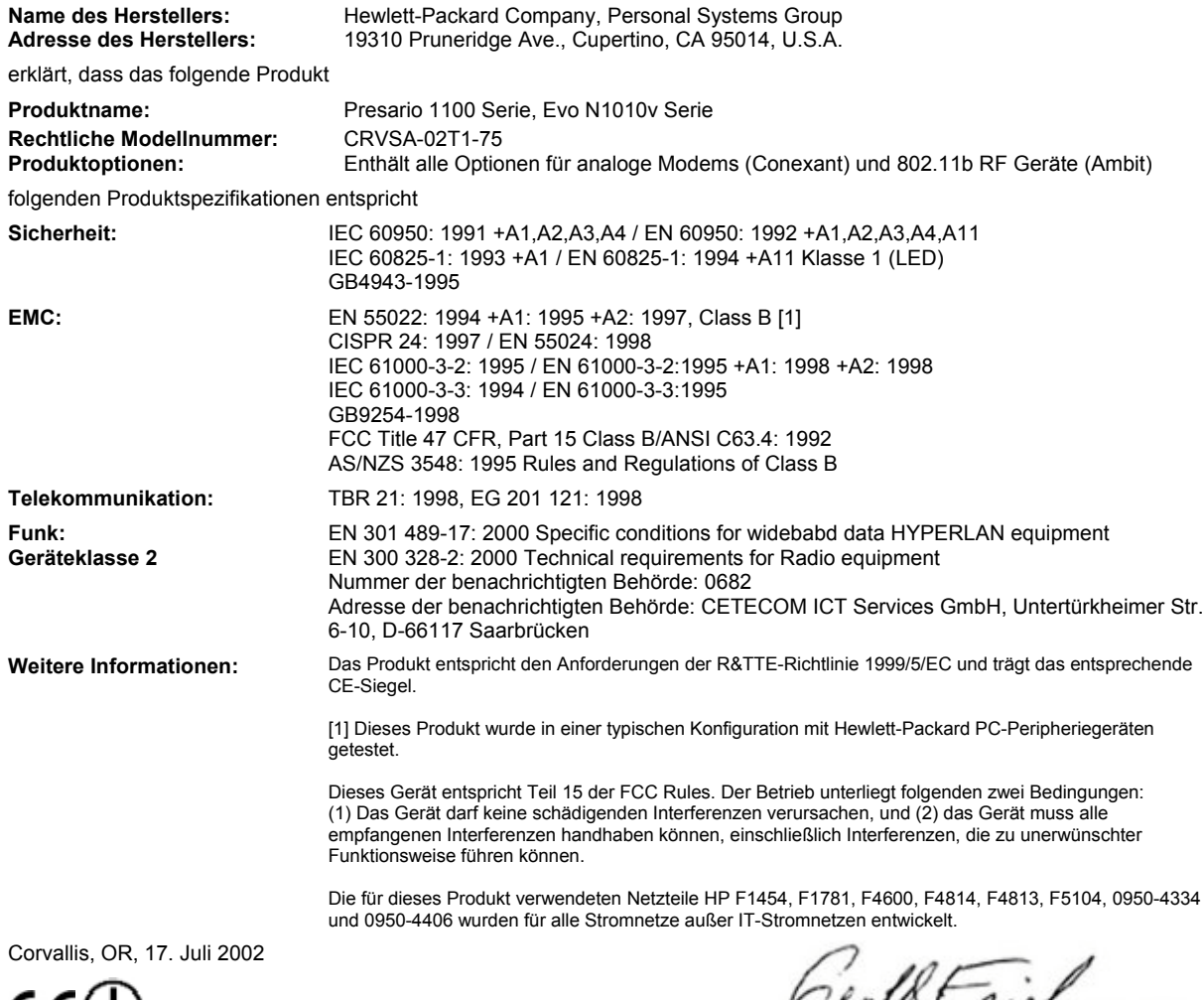

 $C$  $\in$  $U$ 

Cena (rue

Jerry Erickson, R&D Product Execution Manger

Ansprechpartner in Europa für Fragen zu diesen Richtlinien und Bestimmungen: Hewlett Packard GmbH, HQ-TRE, Herrenberger Strasse 140, 71034 Böblingen, Deutschland. Fax: +49 7031 143143. Ansprechpartner in den USA: Hewlett Packard Co., Corporate Product Regulations Manager, 3000 Hanover Street, Palo Alto, CA 94304, U.S.A. Telefon: +1 (650) 857-1501.

# Index

#### A AdHoc-Netzwerk (drahtlos) konfigurieren, 66 Akku Betriebsdauer, 52, 114 einsetzen, 20 Fehlerbehebung, 113 Freigaberiegel, 16 konditionieren, 53 Lebensdauer erhöhen, 52 optimale Nutzung, 53 Position, 14 Sicherheit, 154 Status überprüfen, 50 Statuskontrollleuchten, 50 Strom sparen, 52 testen, 53 Warnung bei niedrigem Ladezustand, 51 ALT GR (Taste), 34 Anbringen Festplattenhalterung, 95 Andocken Port-Replikator, 89 Anpassen Anzeigebereich, 35 Bildschirmfarben, 35 Helligkeit, 31, 34 Lautstärke, 31 Anschließen Audiogeräte, 83 externen Monitor, 84 IEEE 1394 Geräte, 87 Infrarotgerät, 87 Modem, 57 paralleles Gerät, 82 Port-Replikator, 89 serielles Gerät, 87 USB-Gerät, 82 Anschließen an das Internet, 58 Anschlusserfordernisse, 153 Anschlusspositionen, 15 Antistatische Vorsichtsmaßnahmen, 92, 93 Anwendungstaste, 33 Anzeige Fehlerbehebung, 101

gleichzeitige Unterstützung von zwei Anzeigegeräten, 85 zwei Anzeigegeräte, 85 Anzeigebereich anpassen, 35 Anzeigegerät Anschluss, 15 extern, 84 sekundäres, 85 Anzeigegeräte zu externem Monitor wechseln, 33 AT-Befehle, 60, 145 Audio Fehlerbehebung, 98 Geräte anschließen, 83 Lautstärke, 31 Lautstärke anpassen, 35 Lautstärke einstellen, 98 Stummschalten, 35 Audioanschlüsse, 15 Audio-Stummschalttaste, 15 Auflösung externer Monitor, 85 Aus Ausschalten, 26 Position der Netztaste, 14 Statuskontrollleuchten, 17 Auswählen von Elementen, 30 B Battery Optimizer, 53 Beenden (Menü im BIOS), 127 Bildschirm

Einstellungen, 35 Helligkeit, 43, 52 Bildschirmfarben anpassen, 35 BIOS aktualisieren, 130 Kennwort, 38 BIOS-Setup-Programm Beenden (Menü), 127 Booten (Menü), 127 Einstellungen für externen Monitor, 126 Hauptmenü, 125 Sicherheit (Menü), 126 verwenden, 38, 124

Bluetooth ausschalten, 71 Dateien senden, 73 DFÜ-Verbindungen (Netzwerk), 75 drahtlos, 70 einschalten, 70 Fehlerbehebung, 119 konfigurieren, 72 serielle Verbindungen, 74 Visitenkarten, 72, 73 Booten (Menü im BIOS), 127 Boot-Gerätereihenfolge, 28, 127 C Cardbus Cards, 78 Cards (PCMCIA), 78 CD-ROM-Laufwerk

CD einlegen, 36 CD herausnehmen, 36 CDs erstellen oder kopieren, 37 Position, 14 CDs empfehlenswerte Medien, 37 erstellen oder kopieren, 37 COM1-Anschluss, 15 Computer BIOS-Einstellungen ändern, 38, 124 einschalten, 23 öffnen/schließen, 14 reinigen, 44 schützen, 42, 104 Sorgsamer Umgang, 42 testen, 122 Timeouts, 47 Windows erneut installieren, 128 zurücksetzen, 27 Cursor (Mauszeiger), 30 Cursor (Zeiger), 30

### D

Dateien Schutz, 41 wiederherstellen, 128 Daten schützen, 43 DDR-266 RAM, 92, 107 DFÜ-Netzwerkverbindungen, 59 DFÜ-Verbindungen (Netzwerk) Bluetooth, 75 Diagnose, 122 Dienstprogrammpartition erstellen, 128 Diskettenlaufwerk Position, 15 USB, 118 Display BIOS-Einstellungen, 126 Helligkeit, 31, 34 Lebensdauer erhöhen, 43 Qualität, 102 Stromversorgung, 52 Docking-Anschluss, 16 *Documentation Library* CD, 13 Drahtlose Kommunikation Anzeige, 14 ausschalten (Bluetooth), 71 Bluetooth, 70 Ein-/Aus-Taste, 65 einschalten, 68 einschalten (Bluetooth), 70 Einschränkungen bei der Nutzung, 68, 70 Fehlerbehebung, 119 Infrarot, 87 konfigurieren (Bluetooth), 72 Kontrollleuchte, 68, 70 Status, 69 Drahtloses Netzwerk AdHoc, 66 Verbindungen herstellen, 65 Drucken Fehlerbehebung, 115 Infrarotdrucker, 88 kompatible Drucker, 82 parallele Verbindung, 82 DVD-Laufwerk Fehlerbehebung, 99 Filme abspielen, 37 Position, 14 Regionalcode einstellen, 37 E e-Diagtools für Windows, 123 Ein Position der Netztaste, 14 Eingeben Sonderzeichen, 34 Einlegen CD, 36

DVD, 36 Einschalten des Computers, 23 Einsetzen Festplatte, 94 PC Card, 78 E-Mail Kundendienst, 134 senden und empfangen, 61 Empfangen von Faxen, 62 Energiesparmodi und Lebensdauer des Displays, 43 Energiesparmodus Fehlerbehebung, 119 Wiederaufnahme des Normalbetriebs, 119 Energieverwaltung automatische, 46 Schemas, 47 Entfernen Festplatte, 94 Festplattenhalterung, 95 PC Card, 79 RAM, 93 Ergonomie, 19 Erweiterter Speicher, 125 Euro-Symbol, 106 Externe Maus konfigurieren, 30 Externer Monitor (Anschluss) Position, 15

### F

F10 (Diagnose), 122 FAT32-Format, 129 Fax Console, 62 Faxe, 62 Fehlerbehebung Akku, 113 Anzeige, 101 Audio, 98 drahtlose Kommunikation, 119 Drucken, 115 DVD-Laufwerk, 99 Energiesparmodus, 119 Festplatte, 103 Inbetriebnahme, 118 Infrarotkommunikation, 104 LAN, 106 Modem, 108 PC Card, 111 Port-Replikator, 113 seriell, parallel, USB, 116 Speicher, 107 Stromversorgung, 113 Tastatur, 104

Wiederaufnahme des Normalbetriebs, 119 Zeigegeräte, 104 Festplatte austauschen, 94 FAT32-Format, 129 Fehlerbehebung, 103 Halterung, 95 Hibernationspartition, 94 NTFS-Format, 129 Position, 16 schützen, 42 sorgsamer Umgang, 43 sperren, 41 Filme (DVD), 37 Flugzeuge drahtlose Kommunikation, 68, 70 Fn-Taste + Bild ab (Lautstärke reduzieren), 31 + Bild auf (Lautstärke erhöhen), 31 + F1 (Helligkeit reduzieren), 31, 34 + F12 (Ruhezustand), 31 + F2 (Helligkeit erhöhen), 31, 34 + F5 (Anzeigegerät auswählen), 31, 84 + F8 (Zahlenblock), 31, 33 + Num-Taste (Rollen-Modus), 31 + Rücktaste (Stummschalten), 31 temporärer Zahlenblock, 34 G Geräte Anschlüsse, 80 Boot-Reihenfolge, 127 externer Monitor, 33 Infrarot, 87 parallel, 82 seriell, 87 temporäre Boot-Reihenfolge, 28 USB, 82

Gesperrte Telefonnummer (Modem), 58 Gewährleistung Reparatur, 136 Grafik

Speicher, 125 Grafikspeicher, 125 Großschreibmodus, 14, 18

### H

Hardwarespezifikationen, 142

Hauptmenü (BIOS), 125 Hauptspeicher PC2100 DDR-266, 92, 107 Helligkeit anpassen, 31, 34 Herausnehmen CD, 36 DVD, 36 Herunterfahren, 49 Hibernationspartition, 94 Hinweise und Bestimmungen, 157 Hinzufügen von RAM, 92 Hot-Keys, 31 I IEEE 1394 Anschluss Geräte anschließen, 87 Position<sub>15</sub> Inbetriebnahme Fehlerbehebung, 118 Infrarotanschluss Drucken, 88 Fehlerbehebung, 104 Position, 14 Sicherheit, 155 Verbindungen herstellen, 87 Infrarotkommunikation Dateien übertragen, 88 Fehlerbehebung, 104 Installieren RAM, 92 Installieren der ursprünglichen Software, 128 Internet anschließen, 58 Verbindung herstellen, 24, 59 Verbindung trennen, 59 Verbindungssymbol, 59 Internet Explorer, 59 Internet Service Provider, 56, 58 ISP, 58

#### K

Kennwort, 38 Kensington Schloss, 39, 90 Klicken auf Elemente, 30 Konfigurieren, 19 BIOS-Einstellungen, 38, 124 Modem, 60 TouchPad, 30 Kontrollleuchten LAN-Anschluss, 64 Status, 14, 17, 18

Kundendienst Kontaktaufnahme per E-Mail, 134 Support, 134

### L

LAN drahtlos, 65 Fehlerbehebung, 106 Verbindung herstellen, 64 LAN-Anschluss Kontrollleuchten, 64 Position, 15 Lasersicherheit, 155 Laufwerke Festplatte austauschen, 94 Festplattenhalterung, 95 Festplattensperre, 41 Laufwerksperre, 41 Lautstärke anpassen, 31, 35 Fehlerbehebung, 98 Lautstärkeregler Position, 15 Lieferumfang, 12 LPT1-Anschluss, 15 Luftzufuhr, 42, 104

### M

Maus Fehlerbehebung, 104 Mini-PCI Position, 16 Modem anschließen, 57 anschließen an das Internet, 58 Anschlussposition, 15 AT-Befehle, 60, 145 DFÜ-Verbindung, 59 eingebaut, 22 Einstellungen, 60 E-Mail senden, 61 Faxbetrieb, 62 Fehlerbehebung, 108 gesperrte Telefonnummer, 58 Software, 56 Sperrzeit für Telefonnummern, 58 Monitor Anschluss, 15 Auflösung, 84, 85 BIOS-Einstellungen, 126 extern, 84 wechseln zu, 33

N Netzkabel, 153 Netztaste Position, 14 Zurücksetzen, 27 Netzteil anschließen, 21 Kompatibilität, 21, 89 Netzteilbuchse Position, 15 Netzwerk drahtlos, *Siehe* Drahtlose Netzwerke Einwählen, 59 LAN, *See* LAN Verbindung herstellen, 64 Neustart Boot-Gerät, 127 temporäre Boot-Reihenfolge, 28 Norton AntiVirus, 40 Notebook-Websites, 13 NTFS-Format, 129 Numerische Verriegelung, 14, 18, 33

### $\Omega$

One-Touch-Tasten Position 14 verwenden, 32 Outlook Express, 61

### P

Parallelanschluss Fehlerbehebung, 116 Position, 15 Paralleles Gerät anschließen, 82 Partition (Dienstprogramm), 128 PC Cards Fehlerbehebung, 111 installieren, 78 stoppen, 79 Strom sparen, 52 PC Card-Steckplatz Position, 15 PC2100 DDR-266 RAM, 92, 107 PCMCIA Cards, 78 Port-Replikator anschließen, 89 Fehlerbehebung, 113 Powerplay, 52 Prozessorgeschwindigkeit verwalten, 48

PS/2-Anschluss Position, 14  $\Omega$ Quick Lock, 39 *QuickRestore System Recovery CD* Diagnosefunktionen, 123 ersetzen, 129 verwenden, 128

#### R

RAM entfernen, 93 hinzufügen, 92 PC2100 DDR-266, 92, 107 Position, 16 Regionalcode, 37 Reinigen des Computers, 44 Reparaturservice in Anspruch nehmen, 136 Versand, 138 Reset-Taste, 27 Ruhezustand Computer in Ruhezustand versetzen, 49 Definition, 26 Statuskontrollleuchten, 17

### S

Schutz Dateien, 41 Festplattensperre, 41 Kensington Schloss, 39, 90 Norton AntiVirus, 40 Scroll-Pad Position, 14 Sekundäres Anzeigegerät, 85 Senden von Faxen, 62 Serielle Verbindungen Bluetooth, 74 Serieller Anschluss anschließen, 87 Fehlerbehebung, 116 Position, 15 Sicherheit Akku verwenden, 154 drahtlose Kommunikation, 68, 70 Festplattensperre, 41 Infrarotanschluss, 155 Kensington Schloss, 15, 39, 90 Laser, 155 Netzkabel, 153 Norton AntiVirus, 40 Sicherheit (Menü im BIOS), 126

Software vorinstalliert, 12 Spannungserfordernisse, 153 Sparsames Umgehen mit Akkustrom, 52 SpeedStep Technologie, 48 Speicher entfernen, 93 erweitert, 125 Fehlerbehebung, 107 Grafik, 125 hinzufügen, 92 Sperren des Computers, 39 Sperrzeiten Modem, 58 Standard-BIOS-Einstellungen, 125 Standby-Modus Definition, 26 Statuskontrollleuchten, 17 Timeout, 26 und Lebensdauer des Displays, 43 Statische Elektrizität, 92, 93 Statuskontrollleuchten Aufladen des Akkus, 50 Bedeutung, 17 Position, 14 Tastatur, 14, 18 Stromversorgung Fehlerbehebung, 113 Netzteil anschließen, 21 Prozessorgeschwindigkeit, 48 Strom sparen, 52 Stummschalten (Taste) Position, 15 verwenden, 35 Support Ticket, 123 S-Video-Anschluss Position, 15 System-Standby, 49 T Taskleiste PC Card, 79 Tastatur ergonomische Vorsichtsmaßnahmen, 19 Euro-Symbol, 106 Fehlerbehebung, 104 Integrierter Zahlenblock, 33 Nicht US-amerikanisch, 34

Numerische Verriegelung, 33

Statuskontrollleuchten, 14, 18

öffnen, 92

Hardware, 142 Telefonkabel, Anschließen, 22 Temperatur Grenzen, 144 Überhitzung, 103 Timeouts Computer, 47 TouchPad Fehlerbehebung, 104 konfigurieren, 30 Position, 14 verwenden, 30 Treiber herunterladen, 131 Ü Überhitzter Computer, 103 Überhitzung, 103 URLs, 13 USB Diskettenlaufwerk, 118 Fehlerbehebung, 116 Geräte anschließen, 82 USB-Anschlüsse Position, 15 V Verbinden drahtloses Netzwerk, 65 LAN, 64 mit Internet, 24 Verschlüsselung, 65 Versetzen in Energiesparmodus Strom sparen, 52 Virenschutz, 40 Visitenkarten, 72, 73 W

Technische Daten

Websites, 13 Wiederherstellen der ursprünglichen Software, 128 Windows Dokumentation, 13 erneut installieren, 128 Kennwort, 38 konfigurieren, 23 Taste, 33 Treiber aktualisieren, 131

### Z

Zahlenblock (integriert), 33 Zahlenblock-Modus, 14, 18

Zeigegeräte konfigurieren, 30 verwenden, 30 Ziehen von Elementen, 30 ZIP-Laufwerk, 82

Zubehör erwerben, 13 Zurücksetzen, 27